# 青阳网络文件传输系统使用手册

欢迎使用 kiftd v1.0.27

◎青阳龙野

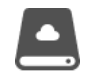

### 目录

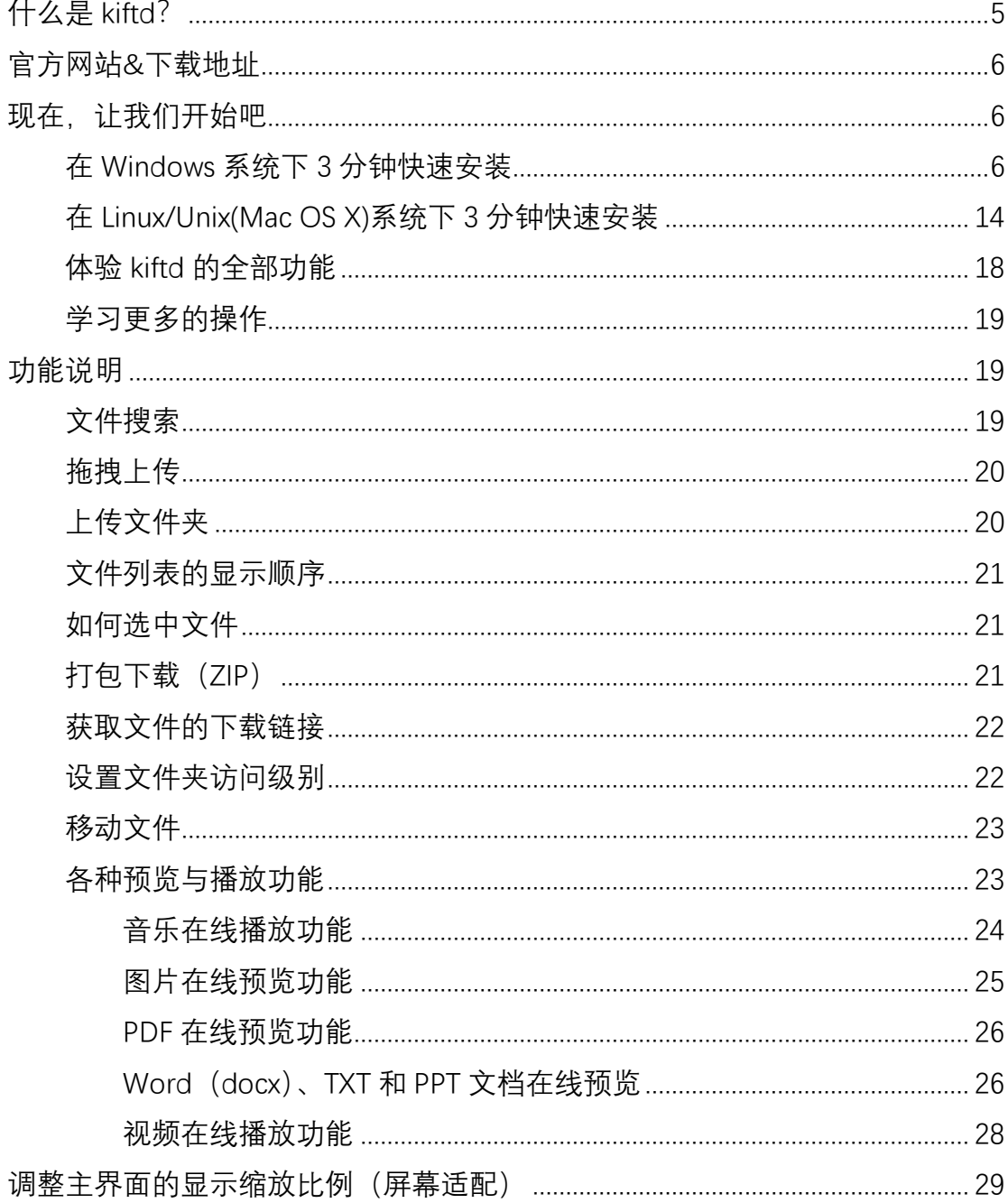

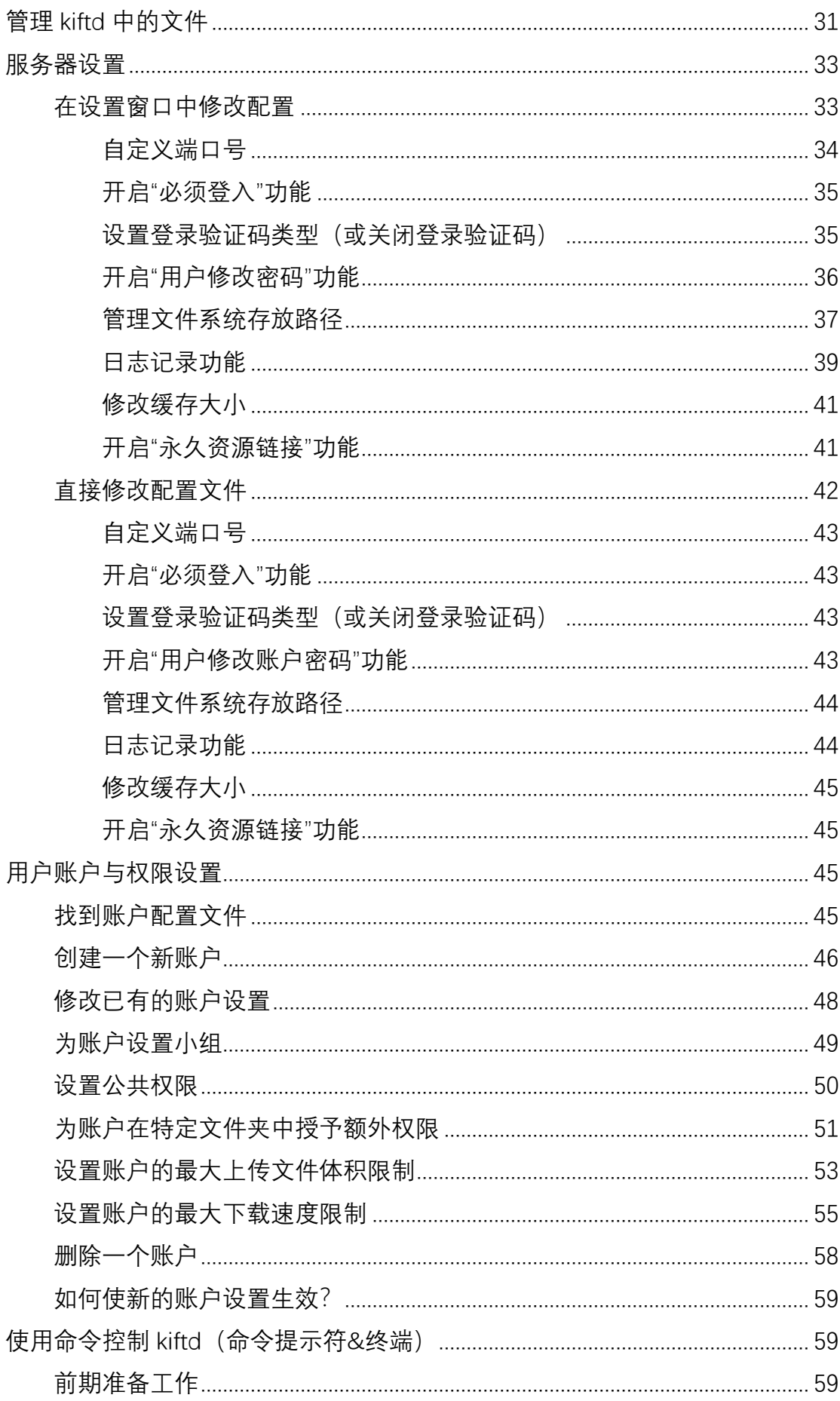

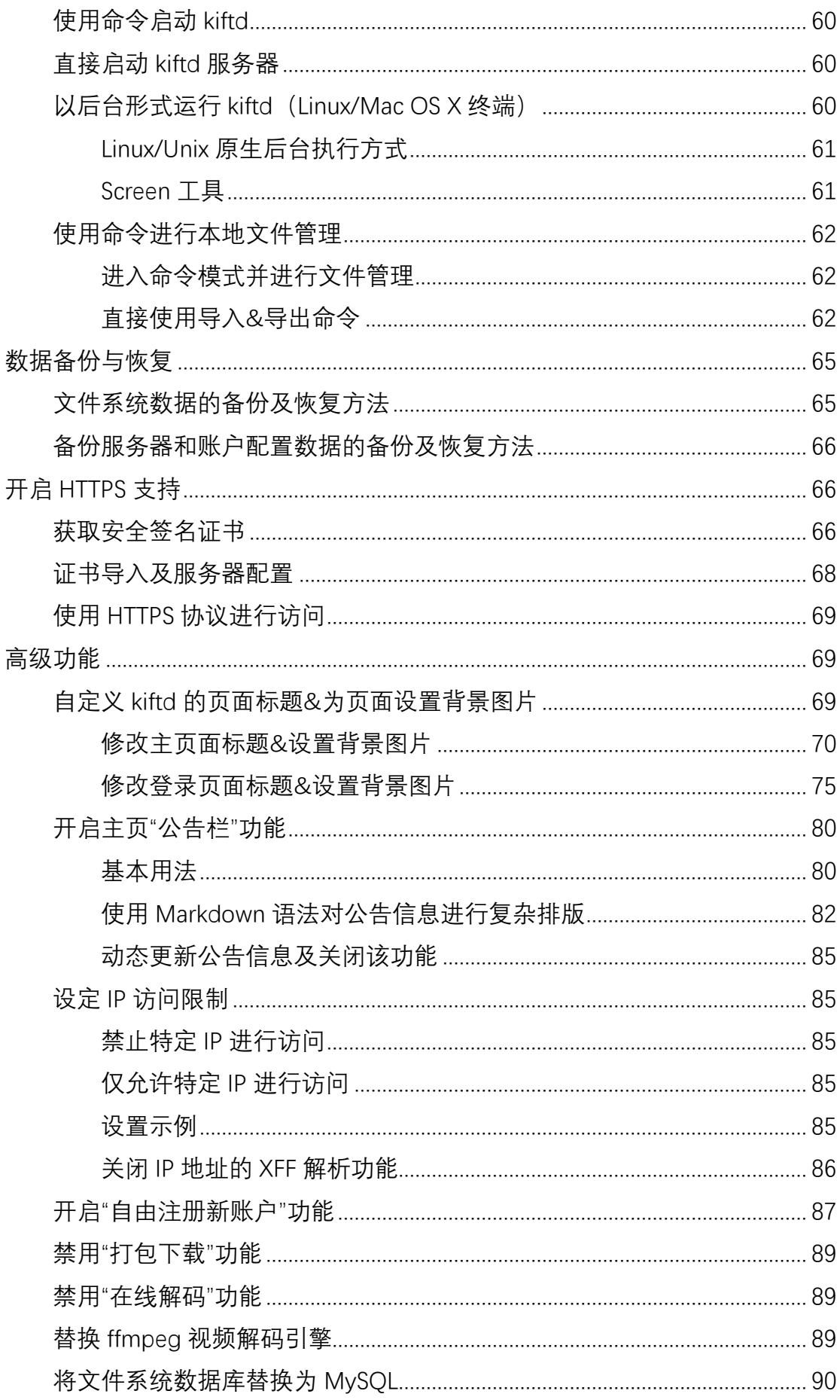

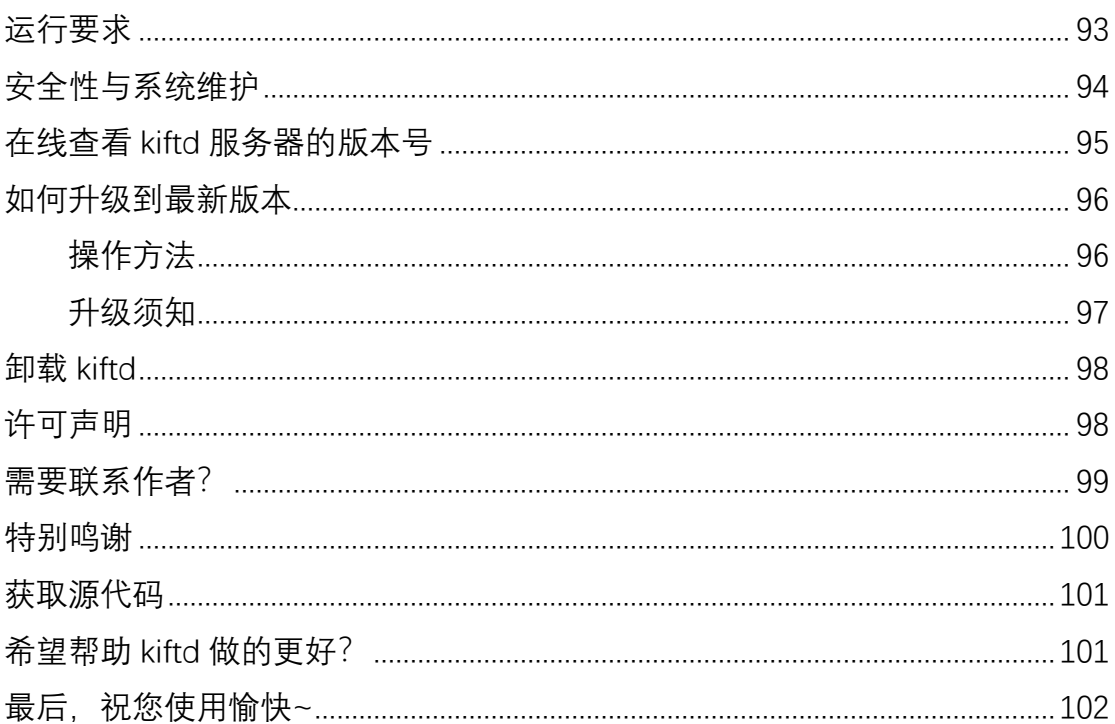

## <span id="page-4-0"></span>**什么是 kiftd?**

 kiftd 是一款专门面向个人、团队或小型组织的私有网盘 / 云盘系统,开源、 便捷、完善。它不仅仅是替代 U 盘的不二之选,更是一款具备视频在线播放、文 档在线预览、音乐在线播放、图片查看等高级功能的文件云存储平台。仅需 3 分 钟,您就能轻松安装然后开始使用它。

#### ◼ **Kiftd 有哪些优势?**

- ✓ 1MB 的文档和超过 5GB 的高清电影资源?均能够随意上传和下载。
- ✓ 支持移动端操作,即使没有数据线,手机、平板、电脑之间也能文件互 传。
- ✓ 担心操作系统不兼容?无论是 Windows、Linux 还是 Unix(包括 Mac OS X),均可运行使用。
- ✓ 主流商业网盘的高级功能?文件夹访问级别控制、视频在线影院、 Word/PPT/TXT/PDF 文档在线预览、音乐在线欣赏、图片库在线预览...这 些,kiftd 都一一具备,当然,还不仅于此。
- ✓ 日常需求 or 专业需求?kiftd 同时具备了图形界面模式和纯命令模式的 双操作模式,无论您是喜欢点击鼠标的电脑小白还是需要使用命令在远 程 Linux 上部署的运维人员,均能完美操作。
- ✓ 担心使用成本?kiftd 完全开源免费,因此唯一的使用成本就是需要安装 它。至于之后您想将其用于什么领域,哪怕是商业领域——均无任何限 制。
- ✓ 担心代码中的隐患?kiftd 在开源的基础上,能够确保用户解压即用,删 除即走,绝不和你撒娇卖萌。

#### ■ kiftd 能帮您做什么?

- 安装在自己的笔记本电脑上, 用于替代老旧的 U 盘传输文件……  $\blacksquare$
- 利用家用台式机,来搭建一个家庭存储云……
- 利用办公室中的服务器, 为同事们提供一个团队资料分享网盘……
- 利用公网托管的云服务器,搭建一个能够随时随地访问的快捷云……
- **A** ……

## <span id="page-5-0"></span>**官方网站&下载地址**

⚫ **您可以直接访问 Kiftd 官方网站来 快速了解 kiftd 、进行下载 或 查看 最新版本动态(推荐):**

https://kohavlw.gitee.jo/

⚫ **此外,您也可以从下列官方资源库直接获取 kiftd:** (国际托管网站)<https://github.com/KOHGYLW/kiftd>

——位于 GitHub, 您可以点击右上方的 Gouser gowngest 按钮, 之后点击 "Download ZIP"按钮进行下载。

(国内托管网站 1) <https://code.aliyun.com/kohgylw/kiftd/tree/master>

——位于"阿里云",您可以点击右上方的 按钮进行下载。

(国内托管网站 2) <https://gitee.com/kohgylw/kiftd>

——位干"码云", 您可以点击右上方的 <sup>点隆下载,</sup> 按钮, 之后点击"下载 ZIP" 按钮进行下载。

**特别提示:对于国内用户而言,在国内托管网站上进行下载能获得更快的下载速度。在 "阿里云"可以直接进行下载;而"码云"则需要登录后才能进行下载——如果您没有"码云"账 户,也可以使用 QQ 等第三方账户登录。**

## <span id="page-5-1"></span>**现在,让我们开始吧**

仅需 **3 分钟** ,您就可以像其他 kiftd 用户一样轻松使用它。本章将以图文并 茂的形式,向您介绍如何在不同的操作系统下完成 kiftd 安装——这无需太多时 间。

### <span id="page-5-2"></span>在 Windows 系统下 3 分钟快速安装

#### **1,首先,您需要安装一个 JAVA 运行环境**

为什么要先安装 JAVA 运行环境? 因为 kiftd 就是用 java 语言写成的——这 种语言也是进行服务器软件开发的常用编程语言之一。所以,想要运行 kiftd, java 运行环境必不可少——这点类似于某些大型软件和游戏同样需要安装 Flash、 VC++Library 等作为运行环境一样,但又不完全一样。

好在, java 的安装过程十分简单, 仅需要您"下一步"、"下一步"和"下一步" (运行环境本身并不占用任何性能)。

 $1.1$  下载 java: 访问 java 官方网站:

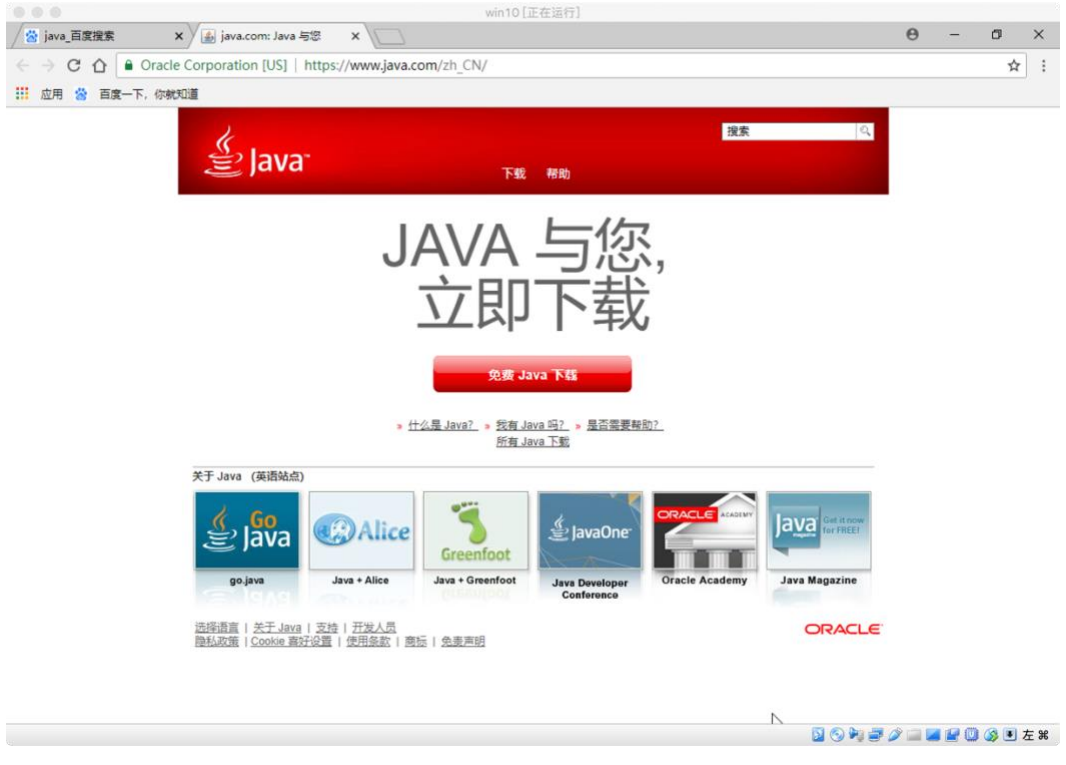

您可以使用主流搜索引擎搜索"java"关键字并找到其官网,或直接访问: [https://www.java.com/zh\\_CN/](https://www.java.com/zh_CN/)

1.2 下载 java: 根据提示点击"免费 java 下载"并将其下载到本地(下载完成 后会看到如下图所示的.exe 安装程序,例如"jre-8u181-windows-x64.exe"):

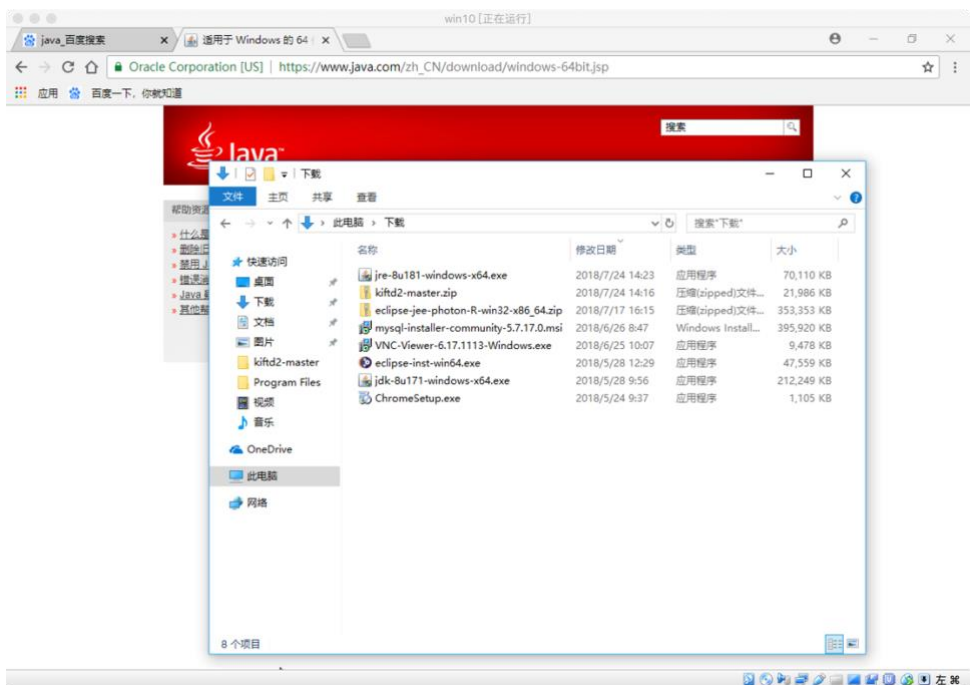

注:该安装程序的版本号可能因您下载的时间不同而有所差别。 1.3 安装 java: 安装 java 运行环境:

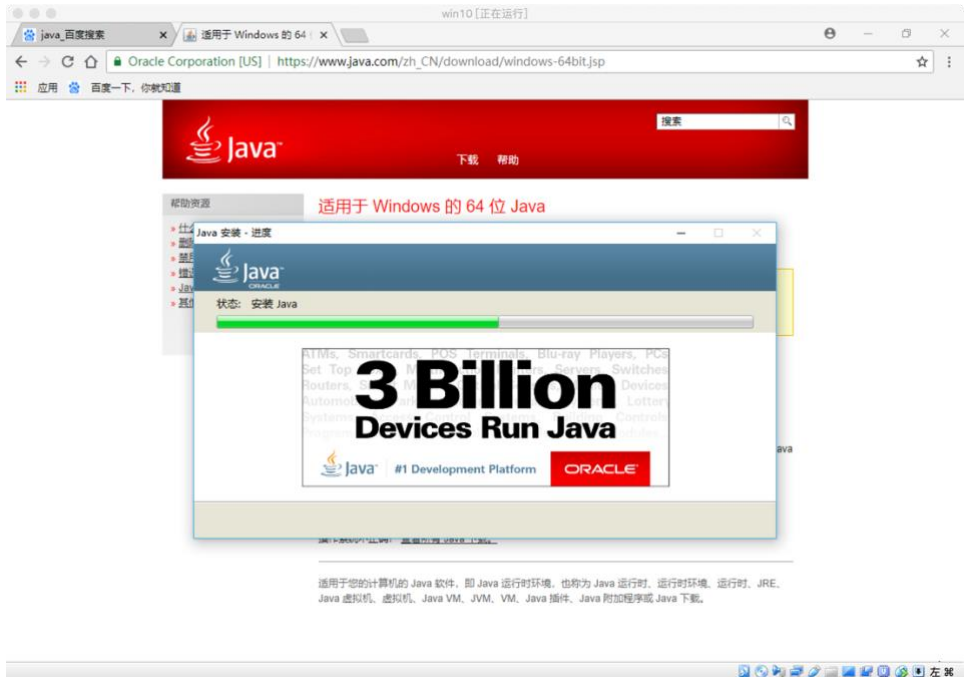

如同本节开始提到的那样,该过程仅需您"下一步"、"下一步"和"下一步"即可, 之后请耐心等待安装结束。

**特别提示:java 的默认安装位置为 C:\Program Files\java,当然,您也可以根据自己的 喜好在安装过程中修改这一位置。**

至此, java 运行环境已经准备完毕。

#### **2,接下来,安装 kiftd 并运行它**

JAVA 运行环境安装完成后, 您就可以开始安装 kiftd 了。安装 kiftd 的过程 十分简单——通俗地说就是"解压即用"。请将下载好的 ZIP 资源解压到本地, 注 意,您要确保解压的目录**具备运行、读写权限**,且其路径中**不含中文名称**。

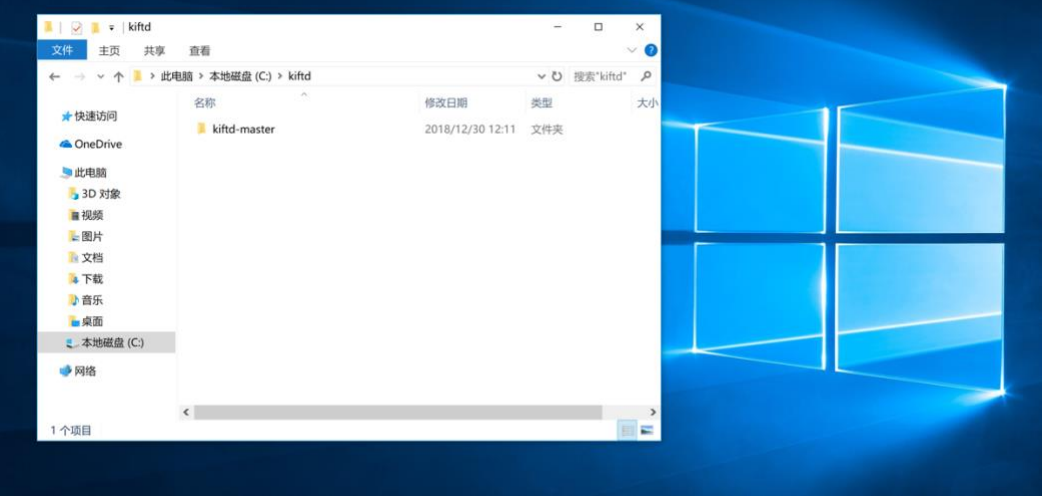

本示例中, 我们将 kiftd 解压在"C:\kiftd\kiftd-master\"文件夹内, 文件内容 如图所示(jar 程序的名称可能因您下载的版本不同而不同):

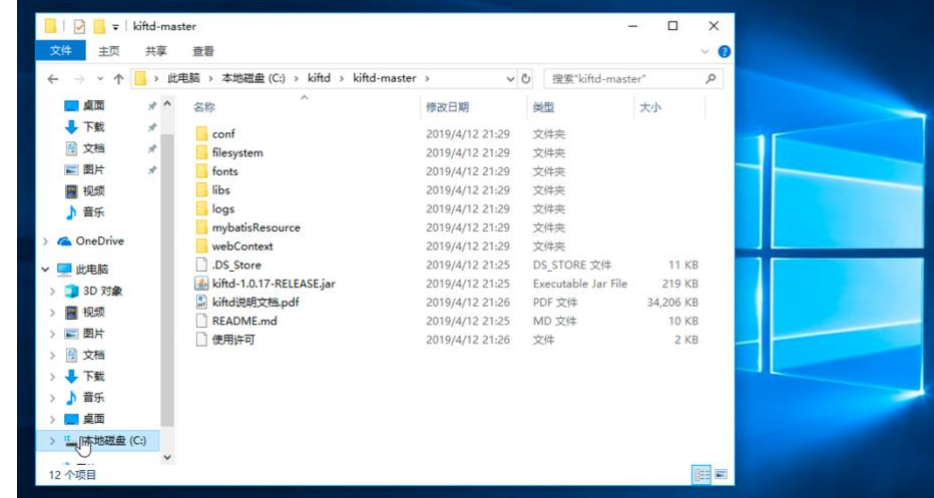

**该文件夹称作"kiftd 应用主目录"**。在该目录中,名为"kiftd-x.x.x-xxx.jar"的文 件即为 kiftd 的应用程序 (java 可执行文件)。

您可以直接双击以运行它。

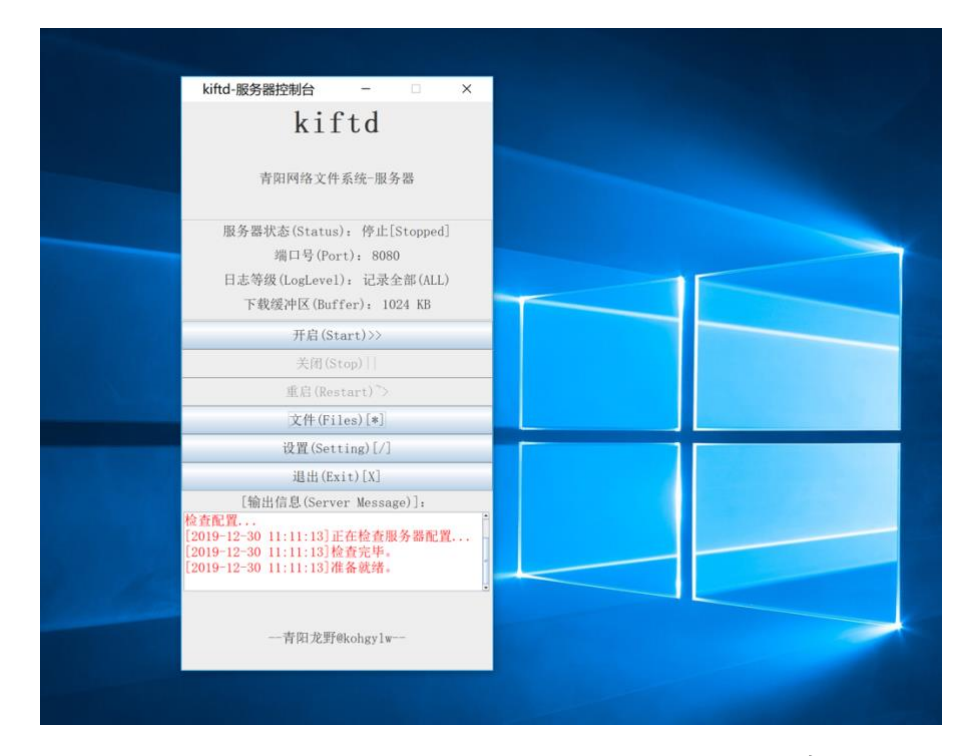

此时,您能看到 kiftd 服务器的主界面, 如上图所示, 现在请点击界面上的 "开启"按钮来开启您的 kiftd 服务器。

**特别提示:某些解压软件可能会错将"jar"文件识别为压缩文件,此时,您可以右键"jar" 文件,并将其"打开方式"手动选择为"Java(TM)Platform SE binary"启动;或是使用命令模 式启动 kiftd——详见 [使用命令控制](#page-58-1) kiftd(命令提示符&终端) 一章。**

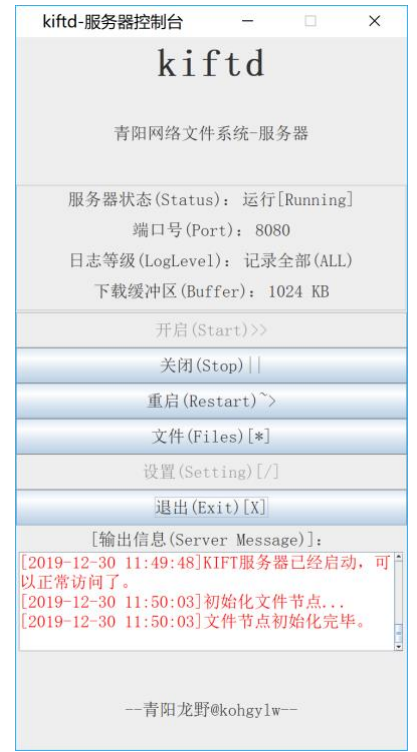

当主界面上的"服务器状态(Status)"一栏显示为"运行[Running]"时,您的

kiftd 就可以开始使用了。

**特别提示:如果您的屏幕分辨率与主界面的默认显示比例不匹配(过小或过大),您可 以手动调整主界面的缩放比例以选择最适合您的显示大小,调整方法可参阅 [调整主界面显](#page-28-0) [示缩放比例\(屏幕适配\)](#page-28-0) 一章。**

**3,访问您的 kiftd 主页并开始使用**

现在,请打开您的浏览器(推荐优先使用 Chrome 或 FireFox 等现代浏览器, 对于国产高速浏览器而言,请选择"极速模式"浏览),并在地址栏中输入: http://{您的 IP 地址}:{端口号}/ 。

其中"{}"部分需要根据情况自行替换。**端口号** 可在服务器主界面上的"端口 号(Port)"一项查看,而 **IP 地址** 则可通过"网络与共享中心"查看。

**特别提示:关于如何在 Windows 上查看本机 IP 地址的详细过程可参见本节最后方的 提示内容。**

示例:当您计算机的 IP 地址是 10.0.2.15、且 kiftd 使用的端口号为默认的 8080 时, 那么您需要在地址栏内输入的地址应为: http://10.0.2.15:8080/。

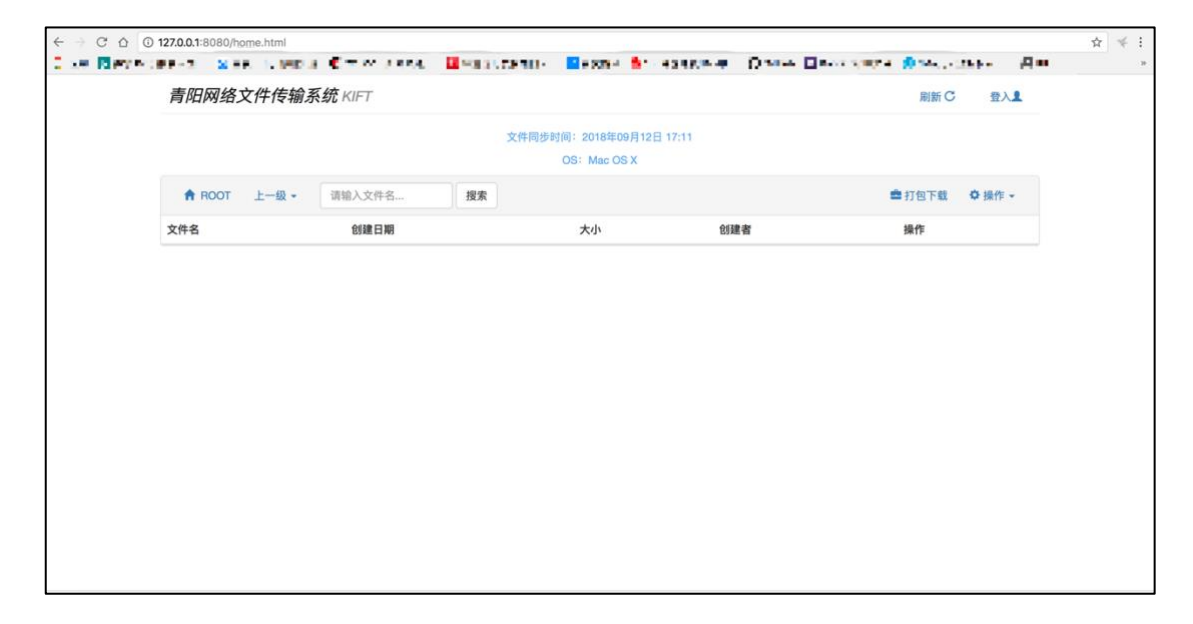

输入上述网址并访问后,您便可以进入到您的网盘主页并开始使用了(如上 图所示)。

同理,此时您也可以让与您处于同一网段(例如链接在同一个 WIFI、路由器 或交换机的局域网内)的任意用户访问您的网盘——包括使用手机的用户。

至此,您已经顺利完成了全部的安装过程。接下来,请阅读后文的 [体验](#page-17-0) kiftd [的全部功能](#page-17-0) 一节来开始体验 kiftd。

**提示:当您点击主界面窗口上方的"关闭"按钮时,kiftd 将隐藏至任务栏并在后台继续 运行,您可以继续进行其他工作。当您需要再次显示 kiftd 主界面时请双击任务栏图标,或**

**点击其右键菜单中的"显示主窗口"。如果您需要彻底退出 kiftd 并停止所有访问,请点击位 于主界面或任务栏图标右键菜单中的"退出"按钮。**

**特别提示:对于使用高分辨率显示器的 Windows 10 用户而言,运行 kiftd 时可能会遇 到任务栏图标被隐藏或遮盖的情况。此时,您可以在任务栏上点击右键,并选择菜单中的"任 务栏设置"一项,之后在弹出的设置窗口中找到"选择哪些图标显示在任务栏上",并将"通知 区域始终显示所有图标"开启。这样,您就能正常看到 kiftd 的任务栏图标并进行相应操作 了。**

#### **提示:Windows 操作系统中如何查看自己计算机的 IP 地址?**

对于 Windows 用户而言,请打开"网络和共享中心"(您可以右键"网络"并点 击"属性"打开这一界面。或者直接在控制面板找到"网络和共享中心"),如图所示:

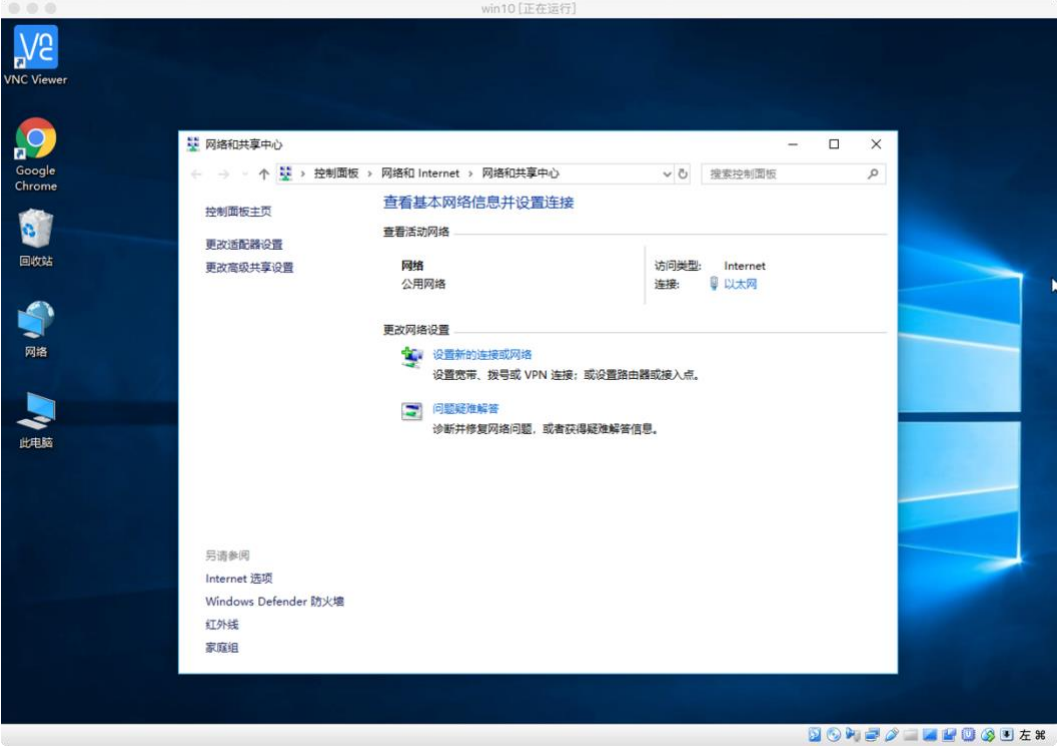

之后,请点击您目前所用的链接(例如上图示中的"以太网"):

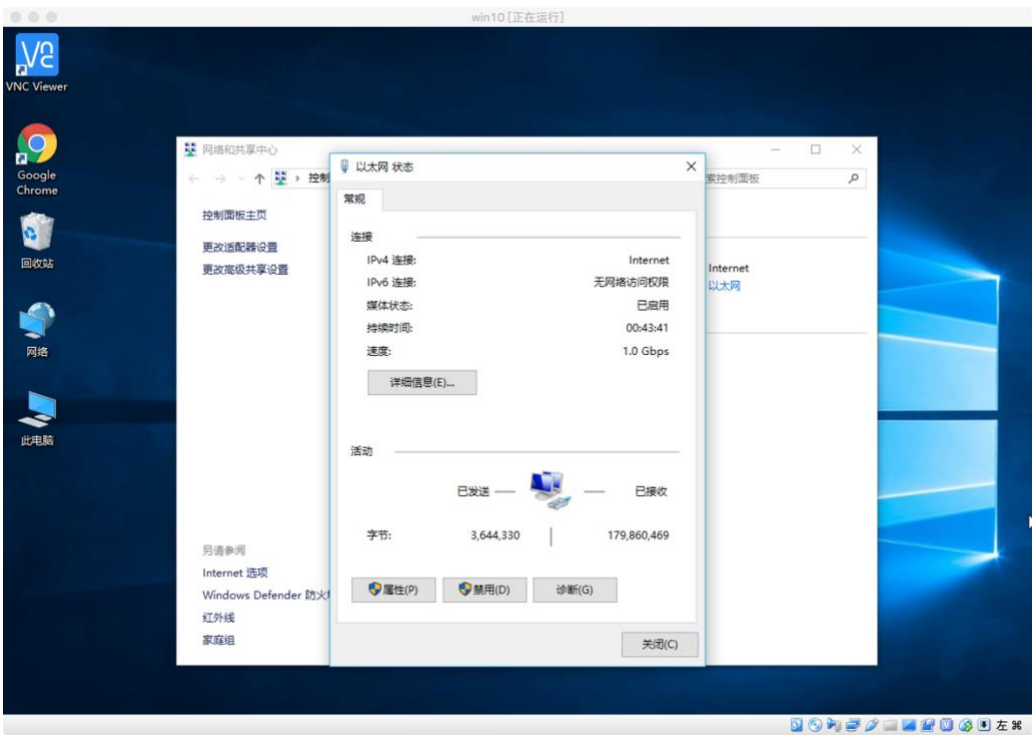

接下来, 在弹出的对话框中点击"详细信息(E)…"按钮:

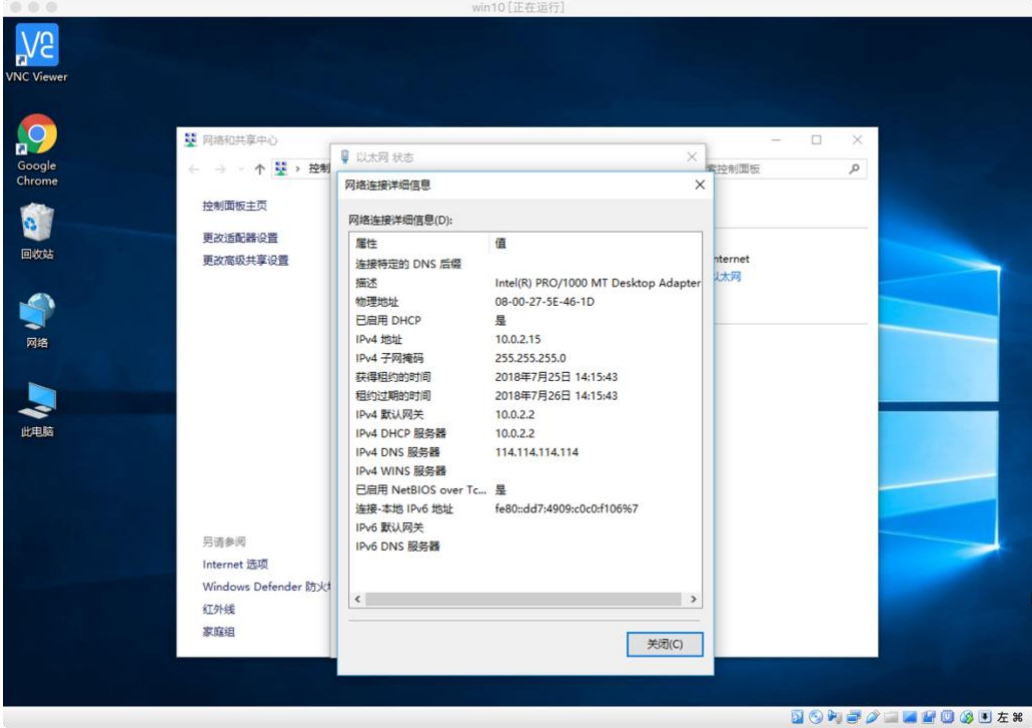

在打开的"网络连接详细信息"对话框中,找到 "**IPv4 地址**"一项,其后方显示 的就是您计算机目前所用的 IP 地址(例如上图中的"10.0.2.15")。

#### <span id="page-13-0"></span>在 Linux/Unix(Mac OS X)系统下 3 分钟快速安装

#### **1,首先,您需要先安装 Java 运行环境**

kiftd 的运行需要依赖于 Java 运行环境。您可以前往 Java 官方网站来免费获 得 Java 安装包: [https://www.java.com/zh\\_CN/](https://www.java.com/zh_CN/) , 之后按照如下方法进行安装:

**对于 Mac 用户而言:**安装 Java 运行环境毫无难度可言,因为您要做的仅仅 是点击"下一步","下一步"及"下一步"并等待其安装结束即可。

**对于 Linux 用户而言:**Java 的运行环境被打包为解压即用版(.tar.gz),您需 要先使用"tar -zxvf"命令将其解压到某一位置,再为其手动设置 **环境变量** 以便 令其生效(在 Linux 操作系统下为 Java 配置环境变量的详细方法可以参见 [前期](#page-58-2) [准备工作](#page-58-2) 一节)。

**特别提示:如果您的操作系统中已经安装了旧版本的 Java(Java 7/JDK 1.7 及以下), 则必需将其版本升级为 8 或以上,低于 8 版本的 Java 会导致 kiftd 无法启动。**

**2,接下来,安装 kiftd 并运行**

kiftd 的安装十分简单——通俗来说就是"解压即用"。请将下载好的 kiftd 压 缩包解压在一个具备 **读写与运行** 权限的文件夹内。例如放置在您的用户目录  $({}^{\mathrm{u}}\sim$ ") 下。

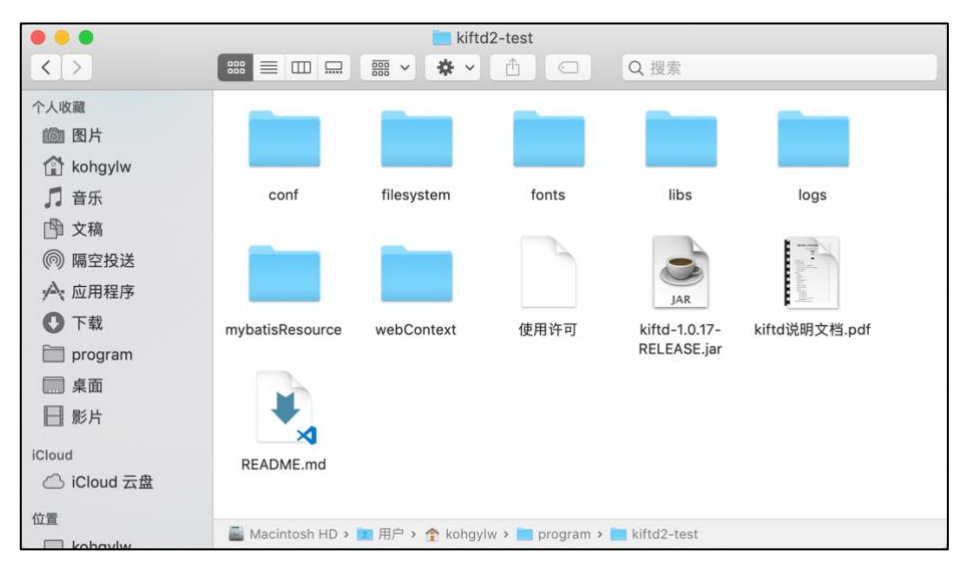

在本示例中,我们将其解压到"~/program/kiftd2-test/"路径下,该文件夹内 包含了上图所示的文件内容(其中 jar 程序的名称可能因您下载的版本不同而不 同),**我们称这一文件夹为"kiftd 应用主目录"。**

**对于 Mac OS X 用户而言:**您只需双击其中的"kiftd-x.x.x-xxx.jar"程序即可打 开 kiftd。当您第一次启动它时,**可能会看到安全性警告**——此时,您可以前往"系

统偏好设置"->"安全性与隐私",之后点击窗口下方的"仍要运行"按钮以继续启动 kiftd。

**对于 Linux 用户而言:**您需要使用"终端"命令来启动 kiftd——首先,打开终 端窗口(提示:该方法同样也适用于 Mac OS X 用户,因此 Mac 用户也可以尝试 一下),使用 cd 命令进入到 **kiftd 应用主目录**,再使用如下命令 **以图形界面方 式** 运行 kiftd:

java -jar kiftd-x.x.x-xxx.jar

**特别提示:如果您使用的是【不具备图形界面】的 Linux 操作系统,那么您也可以通过 "命令模式"启动并操作 kiftd,详情请见 [使用命令控制](#page-58-1) kiftd(命令提示符&终端) 一章。**

示例如下:

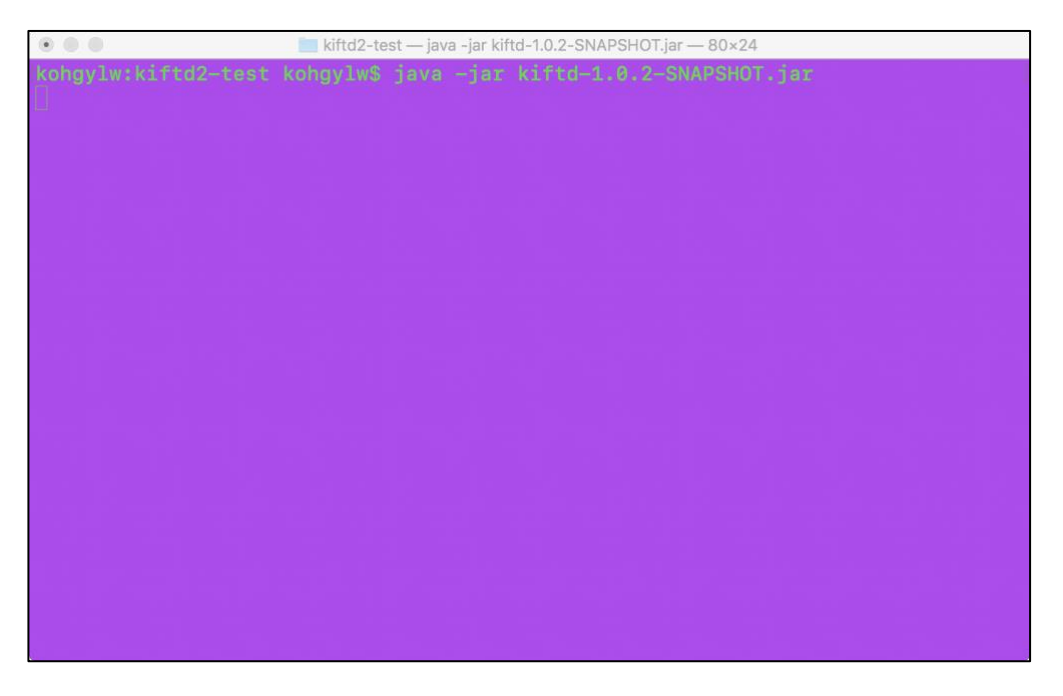

再次提醒使用 Linux 操作系统的用户:在执行上述命令前,请务必确认您的 Java 环境变量已经被正确配置。

执行上述命令后,您将会看到如下图所示的 kiftd 主界面:

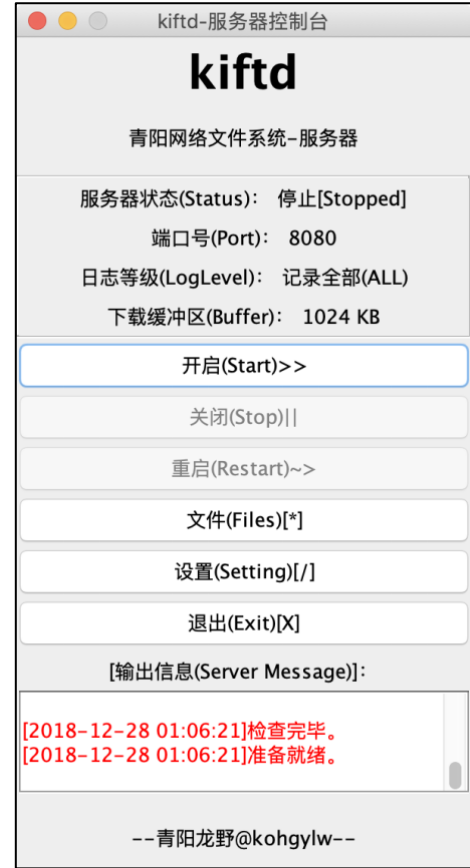

接下来,请点击主界面上的"开启(Start)>>"按钮来启动 kiftd 服务器。当 "服务器状态(Status)"一项显示为"运行[Running]"时,便说明 kiftd 服务器启动 成功并可以开始使用了。

**特别提示:如果您的屏幕分辨率与主界面的默认显示比例不匹配(过小或过大),您可 以手动调整主界面的缩放比例以选择最适合您的显示大小,调整方法可参阅 [调整主界面显](#page-28-0) [示缩放比例\(屏幕适配\)](#page-28-0) 一章。**

**3,访问您的 kiftd 主页并开始使用**

**想要访问您的 kiftd 主页,首先需要查看您的计算机 IP 地址**:

3.1 对于 Mac OS X 用户而言, 请打开 离系统偏好设置, 找到 网络:

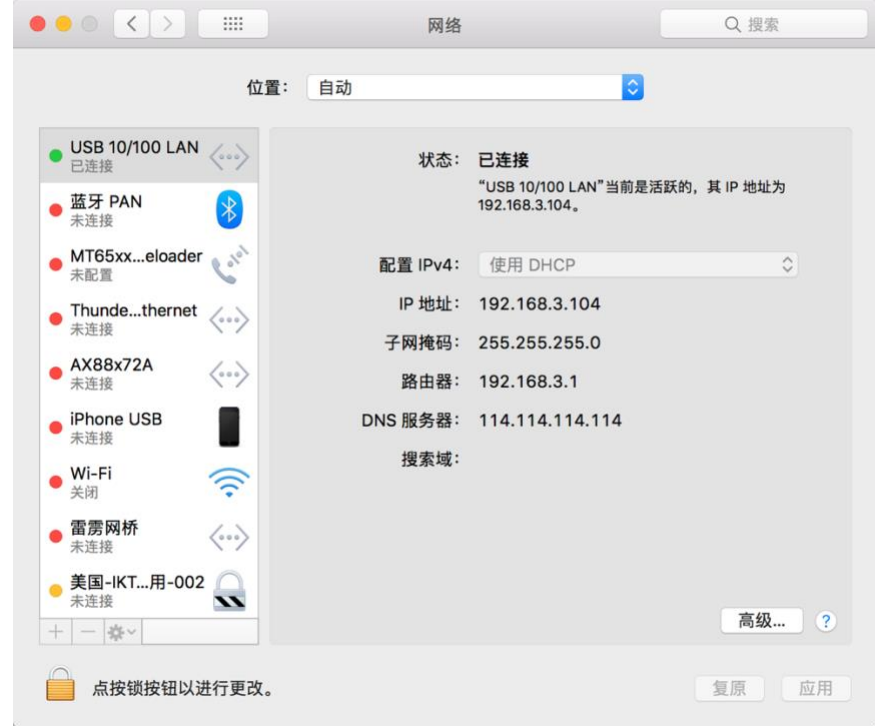

"IP 地址"后面的那串数字代表了本机的 IP 地址。

3.2 **对于 Linux 用户而言(同样也适用于 Mac OS X 用户)**,您可以使用 "ipconfig"命令查看本机的 IP 地址。您便可以根据自己的网卡编号找到您本机的 IP 地址:

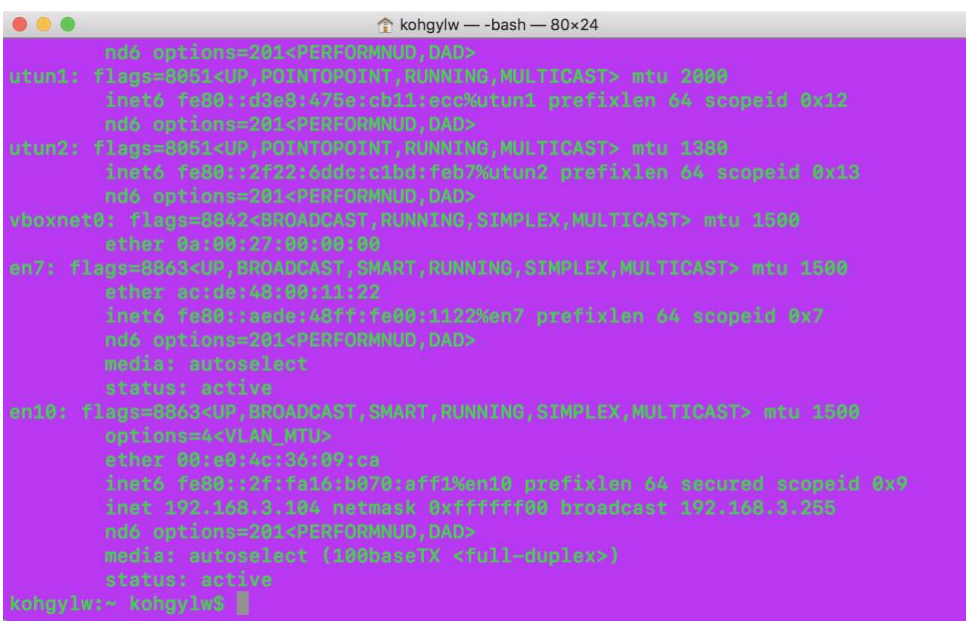

**知道自己的 IP 地址后,您便可以使用浏览器来访问您的 kiftd 主页了:**

请打开浏览器(推荐优先使用 Chrome 或 FireFox 等现代浏览器。对于国产 高速浏览器而言,请选择"极速模式"浏览),并在地址栏中输入如下地址:

http://{您的 IP 地址}:{端口号}/

其中"{}"部分需要自行替换, **端口号**可在服务器主界面查看。例如, 本机 IP 地址为 192.168.3.104,且端口号为 9000,则需要输入如下地址:

http://192.168.3.104:9000/

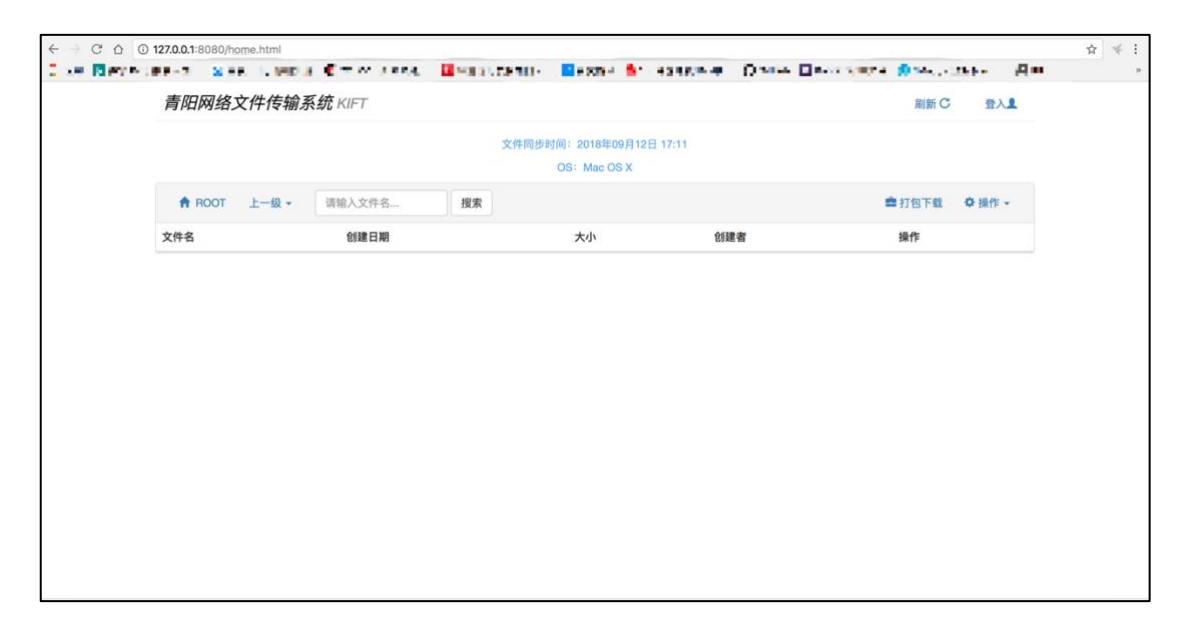

当您输入上述网址并访问后,即可进入您的网盘主页并开始使用了(如上 图所示)。

同理,您也可以让与您处于同一网段(例如链接在同一个 WIFI 或有线路由 器的局域网内)的任意用户访问您的网盘——包括使用手机的用户。

至此,您已顺利完成了所有的安装步骤。接下来,请继续阅读下一章来体验 kiftd 的全部功能。

**提示:当您点击主界面窗口上方的"关闭"按钮时,kiftd 将隐藏至任务栏并在后台继续 运行,您可以随时关闭该窗口以继续其他操作。当您需要再次显示 kiftd 主界面时,请右击 位于系统任务栏的 kiftd 图标,并点击菜单中的"显示主窗口"。如果您需要彻底退出应用并 停止所有访问,请点击位于主界面或任务栏图标右键菜单中的"退出"按钮。**

#### <span id="page-17-0"></span>体验 kiftd 的全部功能

无论是 Windows 用户还是 Linux\Unix\Mac OS X 用户,阅读至这一节就代表 着您的已经顺利完成了 kiftd 的安装。十分简单, 对吧?

接下来,是时候开始体验 kiftd 的全部功能了!

在您第一次启动 kiftd 时, 系统会自动生成一个 **默认的全权限账户** , 账户 名为"admin",登录密码为"000000"(当然,您以后也可以修改它或创建其他账 户),请点页面右上方的"登录"按钮,并使用该账户进行登录。登陆成功后,您便 会获得全部的操作权限并可以在主页中随意尝试 kiftd 的各种功能了——比如, 试试为您的网盘上传第一个文件?

**特别提示:您可以点击页面上"操作"菜单栏中的"上传文件"按钮,或是直接将一个文件 拖入页面。此外,您还可以在页面上发现更多功能按钮,您可以随意尝试它们。**

#### <span id="page-18-0"></span>学习更多的操作

您可以通过在界面上自行摸索来学会 kiftd 的绝大多数功能——因为 kiftd 的 主界面本来就是以"上手即用"为宗旨设计的。不过,kiftd 仍然具备很多独具特色 的高级功能。如果您想完全掌握您的 kiftd, 可以继续阅读 [功能说明](#page-18-1) 一章——这 将令 kiftd 在您手中变得更加强大。

**特别提示:当然,您并不需要将本文档全部阅读完毕后再开始使用 kiftd,而是可以立 即开始使用它。在这个过程中,您可以逐步体验 kiftd 的各项设置和功能,并在需要获得帮 助时通过【本文档的目录】直接查阅您感兴趣的章节,这样能够令您更快地上手。**

## <span id="page-18-1"></span>**功能说明**

欢迎来到功能说明。虽然 kiftd 的设计宗旨是"上手即用",但是它仍包含了一 些独特的设计,本章将对 kiftd 的功能进行详细介绍以便您更灵活地用它们。

#### <span id="page-18-2"></span>文件搜索

kiftd 的"文件搜索"功能提供了两种不同的搜索模式:

- 1, 快速搜索模式——当您需要在 **当前文件夹内** 搜索文件时,请直接在 文件列表上方的搜索框中输入 关键字 并点击"搜索"按钮。
- 2, 全局搜索模式——当您需要在 **整个路径(包含当前文件夹和其中的 所有子文件夹)下** 搜索文件时,则可以在搜索框中输入 all:{关键字} 并点击"搜索"按钮。

**示例 1:**

使用"快速搜索模式"在【当前文件夹内】查找名为"2018 年工作报告研发

部.txt"的文件:

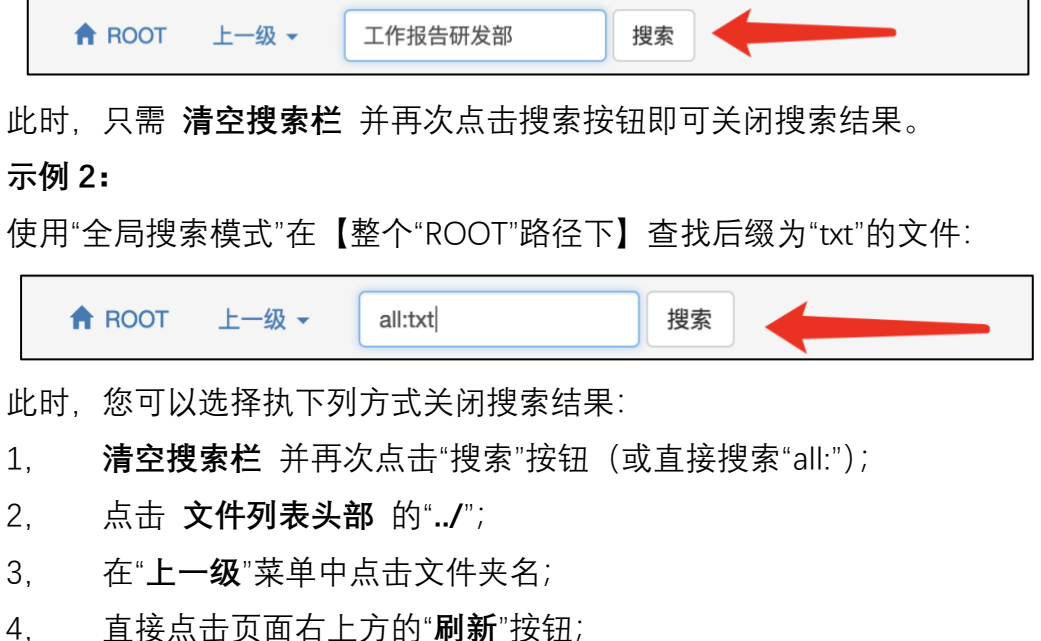

**特别提示 1:仅对于"快速搜索模式"而言,如过您搜索的关键字中需包含一些特殊字符 (例如"+"、"\*"、"?"等),需用"\"进行转义(例如,搜索名称中含有"\*"的文件时,需在搜索 框中输入"\\*")。**

**特别提示 2:当文件数目较多时,使用"全局搜索模式"时可能需要耗费较长的时间。此 外,"全局搜索模式"返回的文件列表还可以继续使用"快速搜索模式"进行进一步的筛选。**

#### <span id="page-19-0"></span>拖拽上传

除了使用上传窗口进行文件上传外,您也可以将文件直接拖拽到 kiftd 页面 来上传它们。不过需要注意的是,该操作目前只支持现代浏览器(例如 Chrome、 FireFox 或国产高速浏览器的"极速模式"),且不支持拖拽文件夹。

### <span id="page-19-1"></span>上传文件夹

 上传文件夹功能可以帮助您上传整个文件夹。该功能必须同时具备 **"上传"** 和 **"新建文件夹"** 两个权限才可使用,且每次仅能选择一个文件夹进行上传。 上传时 仅识别非空文件夹,空文件夹均会被自动忽略。

**特别提示:该功能需要现代浏览器(包括使用 Chrome 或其内核的浏览器以及 FireFox) 的支持,且无法在 ios 操作系统中使用。**

#### <span id="page-20-0"></span>文件列表的显示顺序

不仅仅是搜索,文件排序功能也能够帮助您快速查找所需文件。请点击文件 列表头部的"文件名"、"创建日期"、"大小"或"创建者"标签,这样可将文件列表按 照指定属性排序(可切换升序或降序)。对文件夹和文件的排序是分别进行的, 它们不会混在一起。如果您想恢复默认的显示顺序,可以点击"操作"标签进行重 置。

#### <span id="page-20-1"></span>如何选中文件

在主页面的文件列表中上,您可以进行如下操作:

- **单击** ——选中单个文件;
- **Shift 键** ——选中多个文件;
- **Shift+A** ——全选&取消选中;
- **点击空白处** ——取消选中;

**Shift+双击**——连续选中。例如:您先选中了第 2 行的文件,之后按住 Shift 键双击第 5 行的文件, 则 2 至 5 行的所有文件均会被选中 (当您双击的文件行 前后均有已经被选中的文件时,优先向后选中)。

被选中的文件会以蓝色突出显示,以便于您对它们进行批量操作,例如"删 除"、"剪切"、"打包下载"等。

### <span id="page-20-2"></span>打包下载(ZIP)

文件列表右上方的 打包下载 功能是为了方便用户快速下载数目较多、但文 件体积较小的零散文件(能够提高下载效率)和文件夹而准备的,服务器会先将 已经选中的文件或文件夹在服务器端打包为 **ZIP 格式 ,**之后再提供给用户进行 下载。该功能 **不推荐用于** 下载体积较大的文件——其压缩所需的时间可能会比 直接进行下载更多(同时,压缩也是很消耗 CPU 资源的操作)。因此,当您需要 下载体积较大的文件 (>500MB) 时, 推荐直接对其讲行下载。

**特别提示 1:打包下载功能不支持使用下载工具,请使用浏览器自带的下载功能进行下 载。**

**特别提示 2:您也可以根据实际的使用环境选择禁用这一功能——禁用方法可以参阅**

#### <span id="page-21-0"></span>获取文件的下载链接

您可以通过点击下载确认窗口中的"下载链接+"按钮来获取指定文件的下载 链接,示例如下:

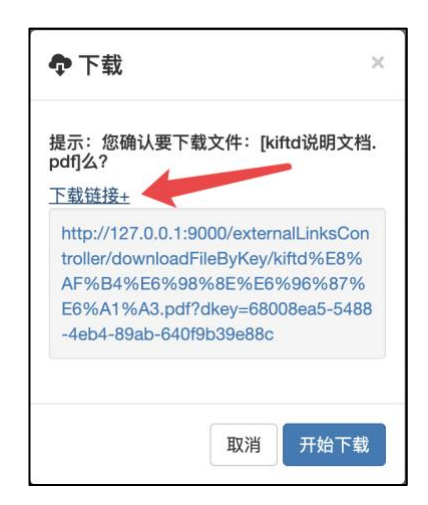

该链接可用于分享至其他用户以便其下载该文件(或是使用第三方下载工 具/软件对其进行下载)。

每个下载链接中的"下载钥匙"(dkey)均为自动生成,有效期持续至服务 器关闭前。

**特别提示:在链接有效期内,使用该链接进行下载均会直接获得指定文件的下载权 限。因此,对于一些敏感资料而言,您应慎重分享其下载链接。**

**警告:当需要下载的文件名称中含有中文时,某些第三方下载工具/软件可能无法正 确识别该链接。如果无法顺利完成下载,请切换至浏览器自带的下载功能来进行下载。**

#### <span id="page-21-1"></span>设置文件夹访问级别

"**文件夹访问级别**"功能能够限制他人浏览您的敏感资料,当您在 kiftd 的文 件列表中新建文件夹或编辑文件夹时,可以设定该文件夹的访问级别,如下图所 示:

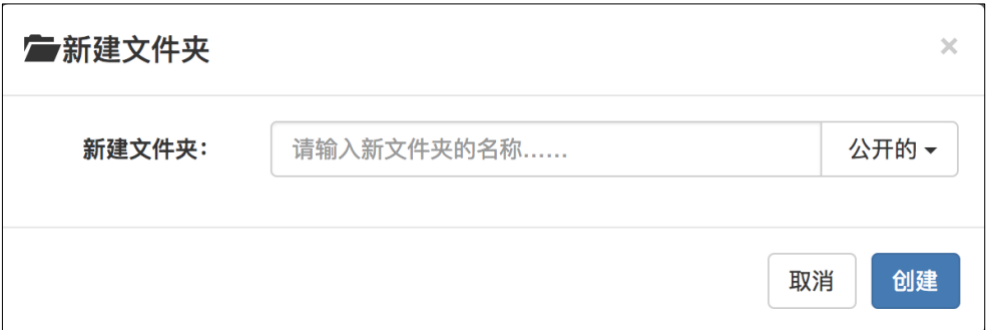

其中,文件夹访问级别分为以下三种:

- **公开的**——任何人均可进行浏览访问。
- 仅小组——仅当访问者使用一个账户登入 kiftd、且该账户与文件夹的 创建者为同一小组时才能够访问。账户与小组的相关设置,请参阅 [为](#page-48-0) [账户设置小组](#page-48-0) 一章。如果该文件夹的创建者无小组设置,则该文件夹 仅供创建者自己访问。
- 仅创建者——仅当访问者使用该文件夹的创建者账户登录时才能够访 问。

您的文件夹在设定访问权限后,其他访问者将无法访问未授权的文件 夹,也无法进行任何操作。需要注意的是,如果该文件夹的上级文件夹被 删除,则它也会被一并删除。

#### <span id="page-22-0"></span>移动文件

如果您需要将某些文件移动到另一位置,请先选中它们,接下来点击操作菜 单中的 剪切 按钮,再进入到目标文件夹内点击 粘贴 按钮。这样就能将这些文 件移动到目标路径下。

#### <span id="page-22-1"></span>各种预览与播放功能

本章将向您详细介绍 kiftd 中各种强大的预览功能的使用方法及其注意事项。

### <span id="page-23-0"></span>**音乐在线播放功能**

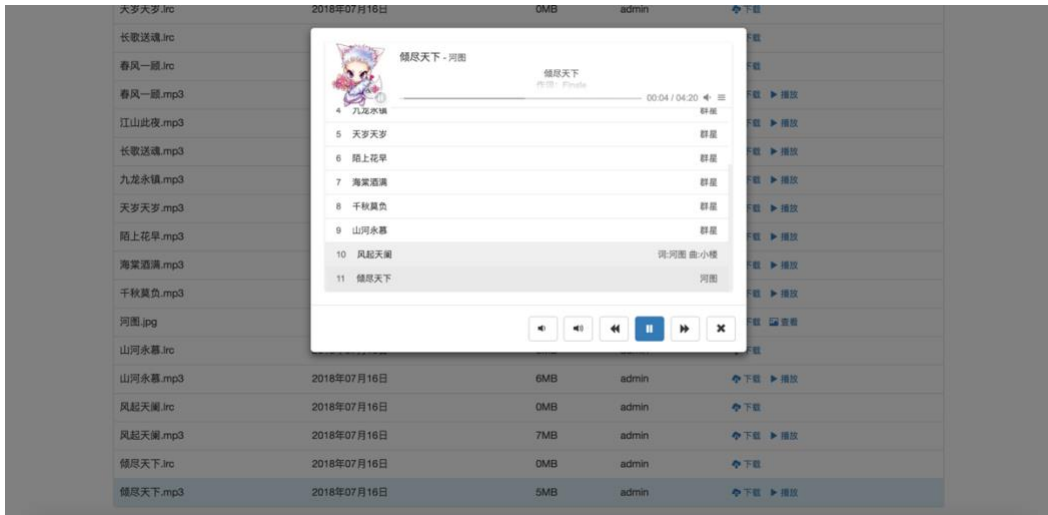

可以进行下载的账户均可通过文件操作栏的 播放 按钮来使用本功能。目前 支持的音乐格式为 MP3(推荐)、WAV 和 OGG。其中仅有 MP3 格式能够自动解 析歌手和歌曲信息。当您把多个音频文件放在同一文件夹时,点击其中任意一个 都会打开音乐播放组件并以列表形式开始播放。如果需要显示歌词,请在 **同级 文件夹内** 上传该歌曲的 LRC 歌词,并确保 **LRC 文件名与对应的音频文件名完全 对应**(例如"倾尽天下.lrc"对应"倾尽天下.mp3")。同一路径下,对应的歌词与音 乐将在播放时进行配对显示。同理,如果需要显示歌曲封面,仅需再在同级文件 夹内上传其封面图片(png/jpg/jpeg/img),且 **该图片的名称与音频文件名或解 析出来的歌手名完全对应**。

**特别提示:若包含中文的 LRC 歌词在显示时出现乱码,可将该歌词文件的编码使用文 本编辑器转换为 UTF-8 格式后再重新上传。**

(注:展示资源均来源于网络,版权归资源作者所有)

### <span id="page-24-0"></span>**图片在线预览功能**

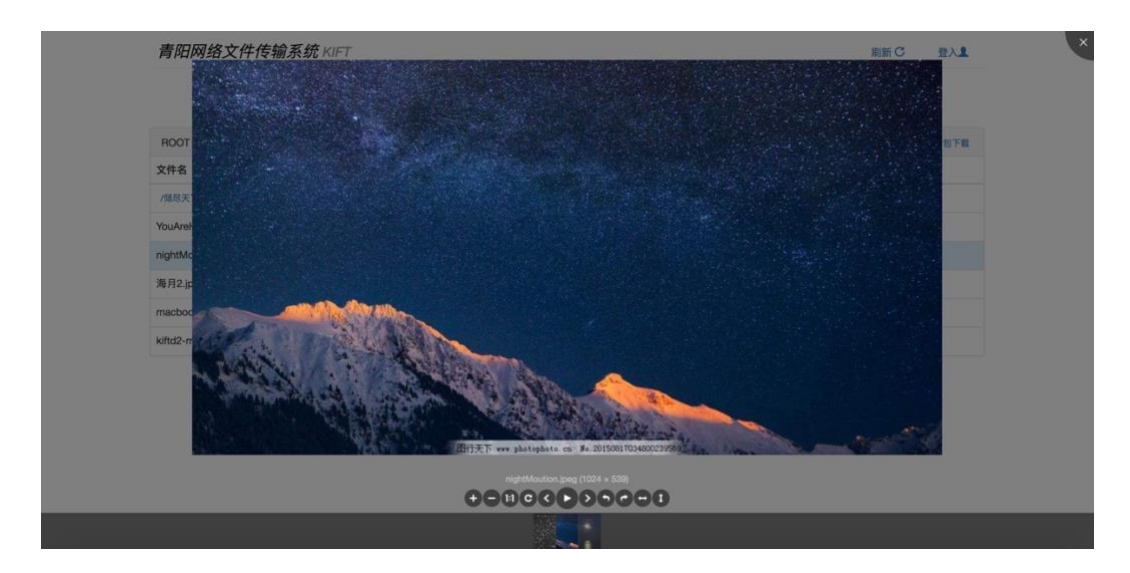

可以进行下载的账户均可通过文件操作栏的 查看 按钮来使用本功能。目前 支持的图片格式为: bmp/png/jpg/jpeg/gif, 同级文件夹内的所有图片可以进行 依次预览。同时, 图片查看器还支持翻转、旋转、缩放、全屏……

当需要预览的图片数量较多时(同级目录下超过 15 个), kiftd 图片杳看器 会对所有图片进行分页显示。您可以使用翻页功能来切换它们。这样,您能够获 得更好的浏览体验。

**特别提示:对于超过 2MB 的图片文件,kiftd 会自动进行压缩处理,以达到更快的预 览速度(尤其是在网络速度较差的环境下,提速效果更为显著)。当然,该压缩操作仅针对 预览功能而不会影响 kiftd 中存储的图片原件。**

(注:展示资源均来自网络,版权归该资源作者所有。)

### <span id="page-25-0"></span>**PDF 在线预览功能**

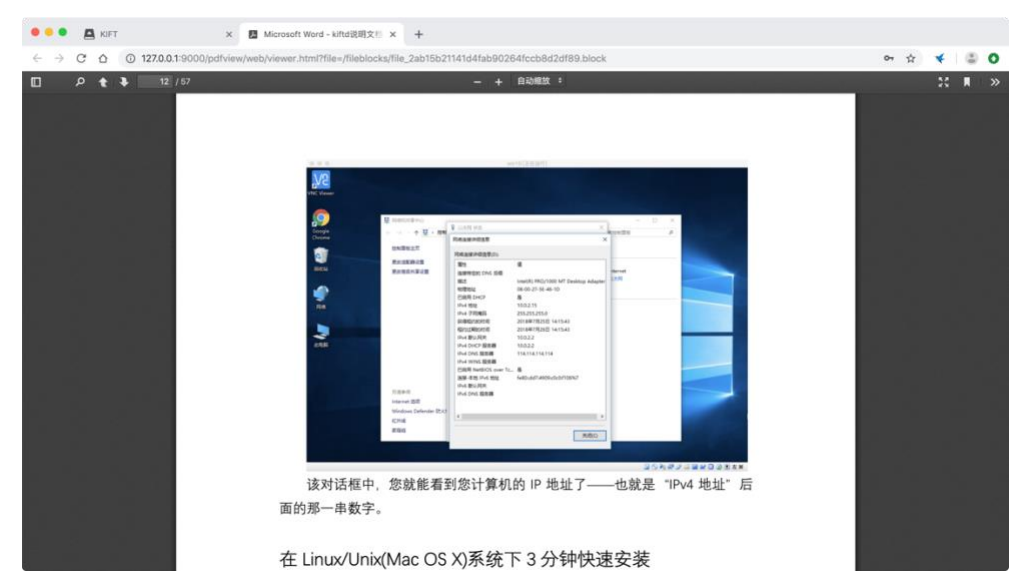

所有具备 **下载** 权限的用户均可通过点击操作栏的 预览 按钮来预使用该 功能, 便于用户直接在线预览存储于 kiftd 中的 PDF 文档。

### <span id="page-25-1"></span>**Word(docx)、TXT 和 PPT 文档在线预览**

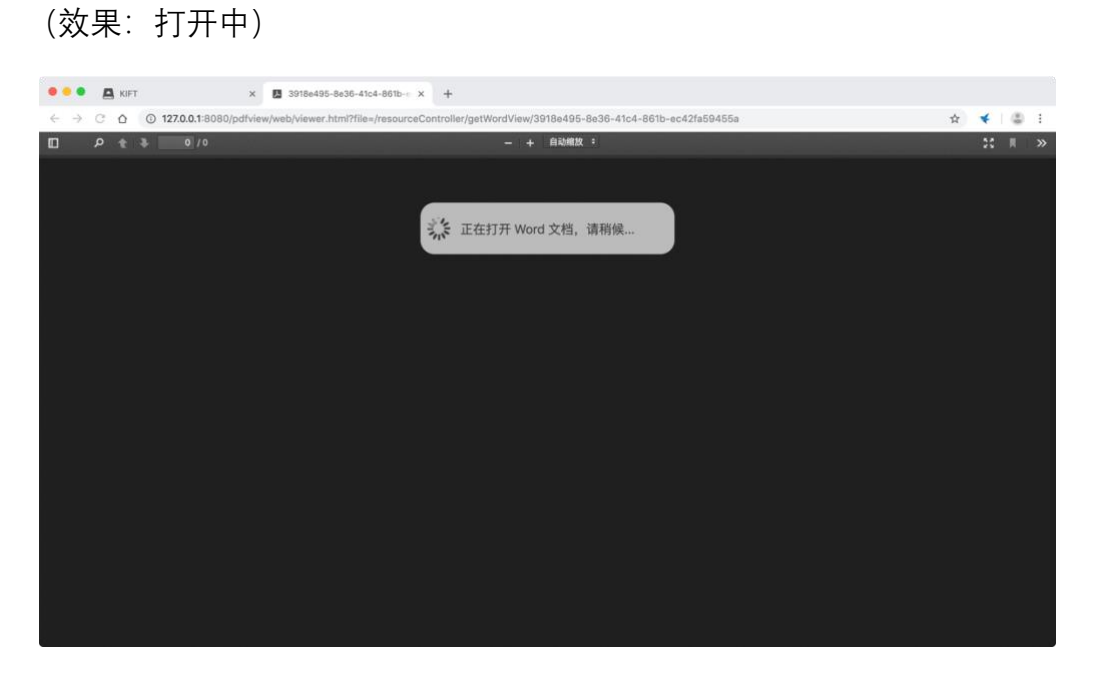

(效果:打开后)

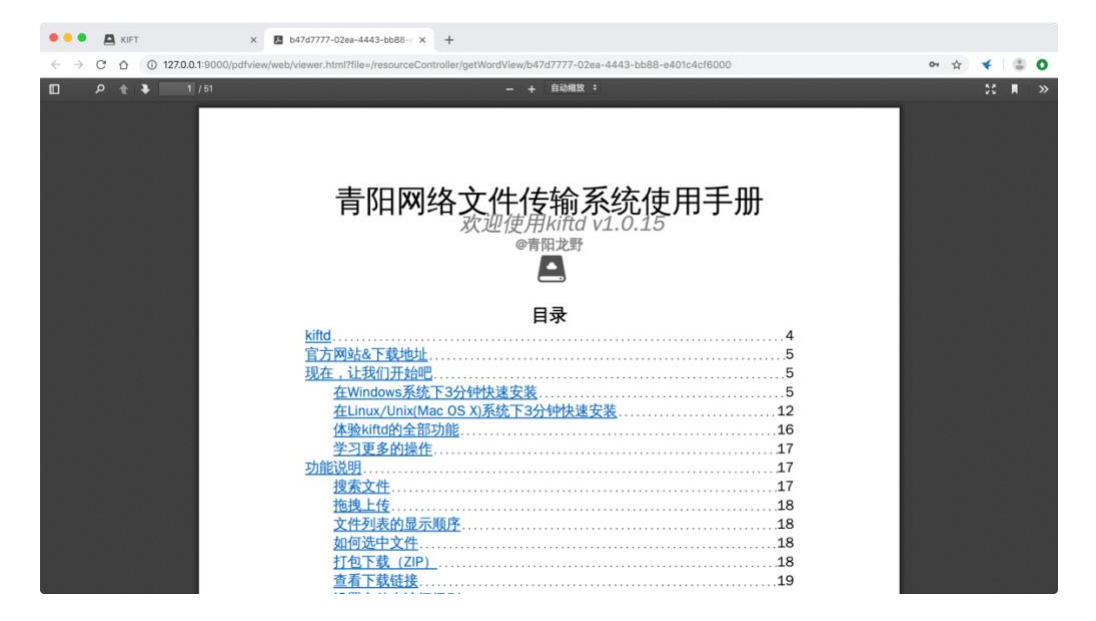

所有具备 **下载** 权限的用户可通过点击文件操作栏的 预览 按钮来使用该 功能,便于用户直接在线预览 Word、PPT 或 TXT 文档。需要提醒的是, 该功 能仅支持 docx 格式的 Word 文档(不支持 word 97-2004 文档所用的 doc 格 式)。

**特别提示(关于预览格式):预览所示的格式可能与实际 Word 版式有所差异,请以 实际版式为准。此外,PPT 预览功能暂无法解析动画效果,因此,一些较为复杂的 PPT 可 能无法正确预览。**

**特别提示(关于字体):在打开 Word 或 PPT 文档的过程中,kiftd 将使用您操作系统 中已安装的字体显示其中的文本,如果您的操作系统中未安装该 Word 或 PPT 文档所需的 全部字体,那么 kiftd 将自动使用内置的开源免费字体库"文泉驿黑体"进行显示,不过,该 字体无法确保所有文本均能正确显示,例如 Word 内嵌表格中的文本。如果您需要为 kiftd 添加更多字体,请将字体文件(例如 ttc 文件或 ttf 文件)放置在位于 kiftd 主目录下的 fonts 文件夹内。例如:如果您希望在 Linux 服务器上运行 kiftd,可将位于 Windows 系 统中 C:\Windows\Fonts 文件夹内所需的字体文件(例如 simsunb.ttf 文件为"宋体"的字体 文件)拷贝至 kiftd 主目录内的 fonts 文件夹下,这样,您的 kiftd 便也能以 Windows 字 体提供 Word 预览功能了。**

**警告(关于字体版权):并非全部的 Windows 系统自带的字体都允许自由使用,某些 字体(例如"微软雅黑")可能不允许用于商业用途或将字体文件(ttf)拷贝至其他操作系 统,将这些字体文件拷贝至 fonts 内并作为 kiftd 的 Word 预览字体可能导致侵权。**

### <span id="page-27-0"></span>**视频在线播放功能**

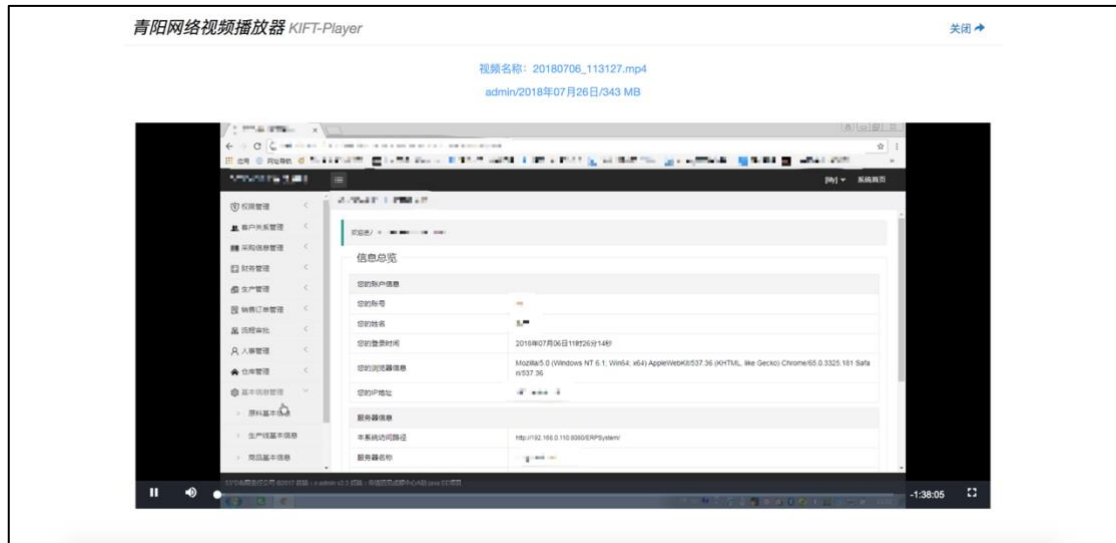

具备"下载"权限的账户均可通过文件操作栏的 播放 按钮来使用"在线播放" 功能,该功能目前支持的视频格式为:

**mp4、avi、flv、wmv、mkv、mov、webm**。

该功能能够为用户提供在线影院式的播放体验。

**特别提示 1:在上述支持的视频格式中,除使用 AVC(H.264)格式编码的 MP4 视频 可直接播放外,其余格式均需经过内置的 ffmpeg 解码引擎解码后才能播放。解码过程需要 耗费一定的时间(取决于视频大小),请耐心等待。视频解码过程仅需进行一次,即后续用 户均可直接播放(无需再次等待解码),解码后的缓存文件会保存至服务器关闭。若在线解 码时间过长,也可使用第三方转码软件预先将视频在本地转码为 MP4(使用 AVC H.264 编 码)格式后再上传至网盘,以便用户能够直接在线播放。**

**特别提示 2:您也可以根据自身的使用环境选择禁用"在线解码"功能——禁用方法可以 参阅 [禁用"在线解码"功能](在线解码#_禁用) 一节的相关内容。**

**特别提示 3:kiftd 中只内置了适用于 x32/x64 位 Windows、Linux 和 Mac OS X 操作 系统的 ffmpeg 解码引擎。如果您使用的是其他操作系统,kiftd 可能因无法找到合适的 ffmpeg 可执行文件而导致视频解码功能不可用。此时,您可以将内置的 ffmpeg 可执行文 件替换为一个适合您操作系统的版本,从而确保视频解码功能能够正常使用——替换方法 可以参阅 替换 ffmpeg [视频解码引擎](#page-88-2) 一节的相关内容。**

## <span id="page-28-0"></span>**调整主界面的显示缩放比例(屏幕适配)**

默认情况下, kiftd 会根据您的屏幕分辨率大小自动选择合适的缩放比例讲 行显示。除此以外,您也可以自行调整主界面的缩放比例来设置最适合自己屏幕 的显示大小(对于使用 2K/4K 等高分辨率屏幕的用户而言,可通过适当放大 kiftd 主界面的显示比例来避免因界面内容过小导致的操作不便)。

设置主界面缩放比例的方法十分简单,请根据以下 3 步进行操作。

1. 找到程序主目录内的 conf 文件夹,并在其中新建一个文本文件(txt), 将其命名为 **init.txt** ,示例如下:

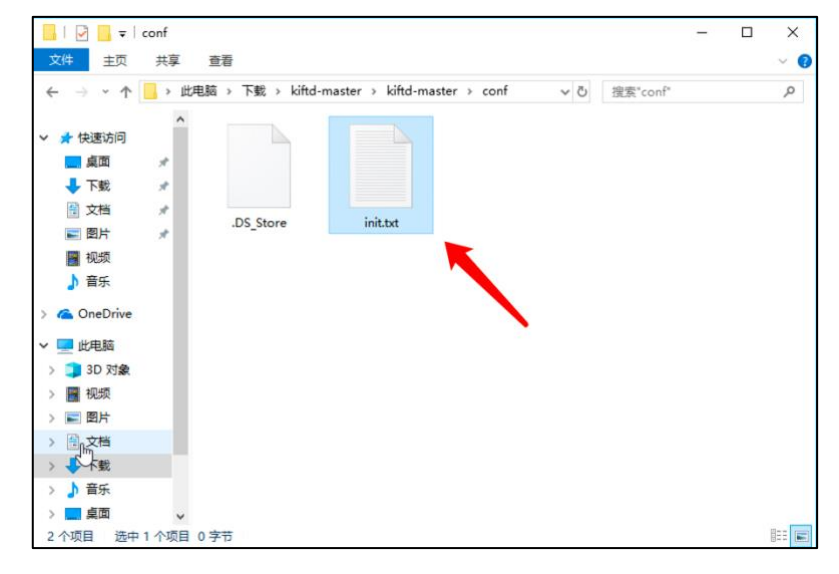

2. 打开 init.txt 文件并在其中输入下列内容(使用英文输入法):

#### **scale={缩放比例}**

等号后方的 **{缩放比例}** 处可填写一个值为 1.0-10.0 之间的数字,该数 字代表了主界面的缩放比例。该比例越大则主界面的显示比例越大,反之 则越小(基准值 1.0 为 1440x900 分辨率下的最佳显示比例)。若该值的设 置超过了指定范围,则会按照最接近的极限值生效。示例如下(将缩放比 例调整为 1.5):

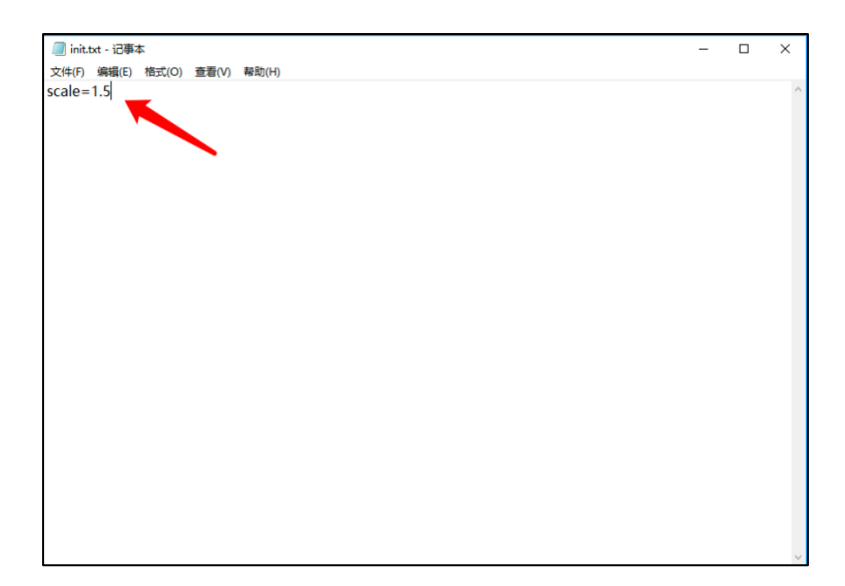

3. 保存"init.txt"文件并启动 kiftd。如果上述设置正确,则会在程序启动后立 即生效。示例如下:

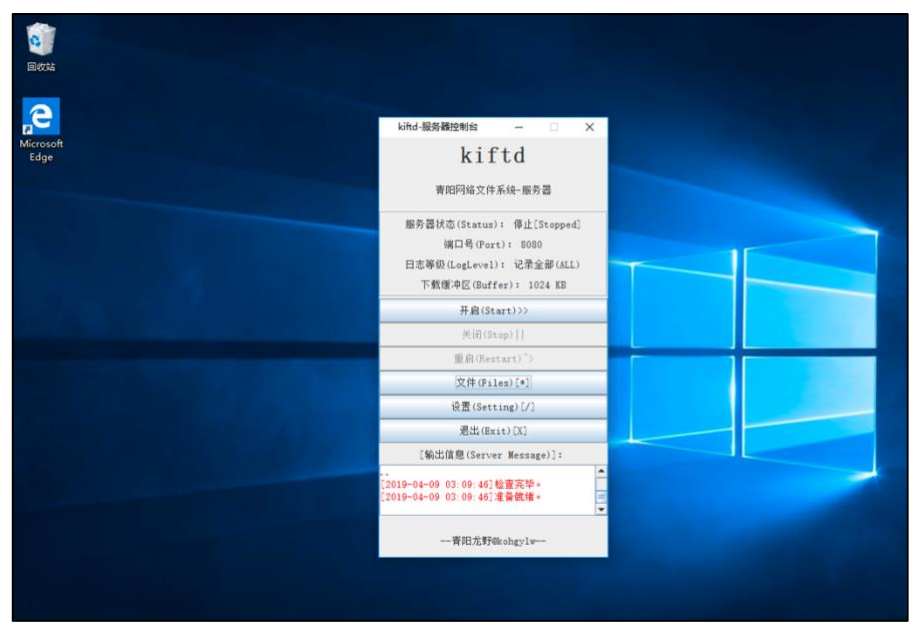

(当设置 scale=1.0 时的界面比例)

(当设置 scale=1.5 时的界面比例)

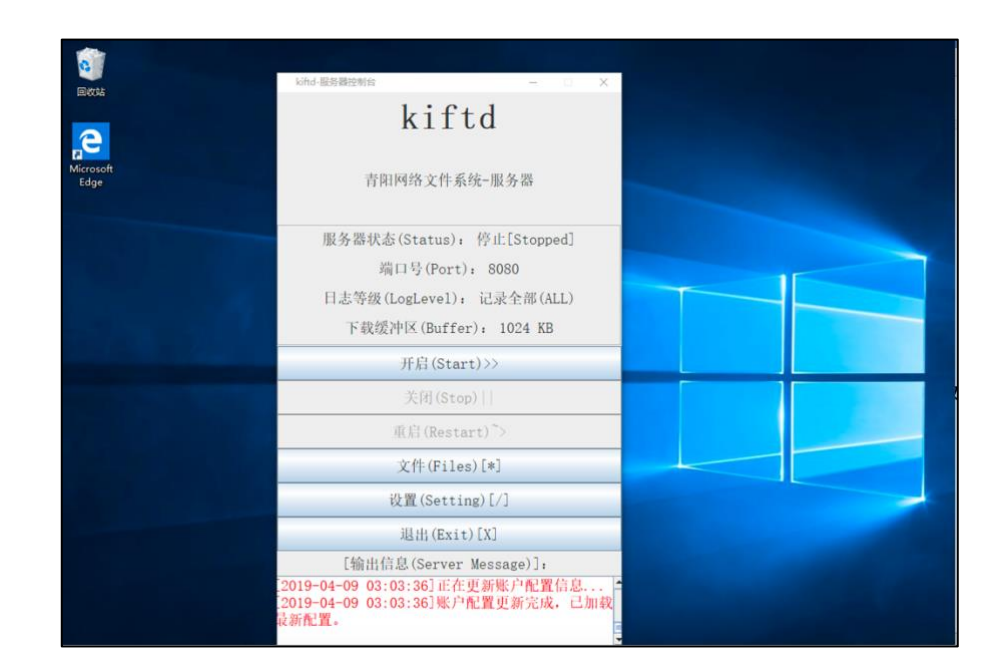

## <span id="page-30-0"></span>**管理 kiftd 中的文件**

当您需要浏览存放在 kiftd 中的文件并进行文件的导入、导出工作时,可以 使用 kiftd 的"文件"功能——全称为"文件管理"。要使用该功能, 请点击位于应用 主界面上的"文件"按钮,位置如图所示(当界面被最小化或隐藏时,您也可以在 kiftd 托盘图标的右键菜单中启动该功能):

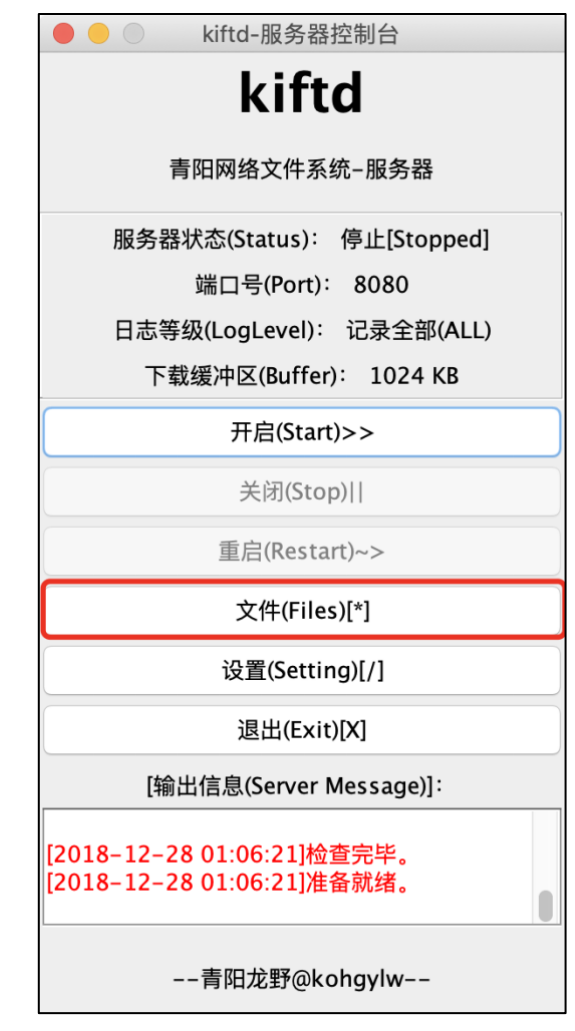

文件管理界面的操作方式类似于操作系统上常见的文件管理器,其示例效 果如下:

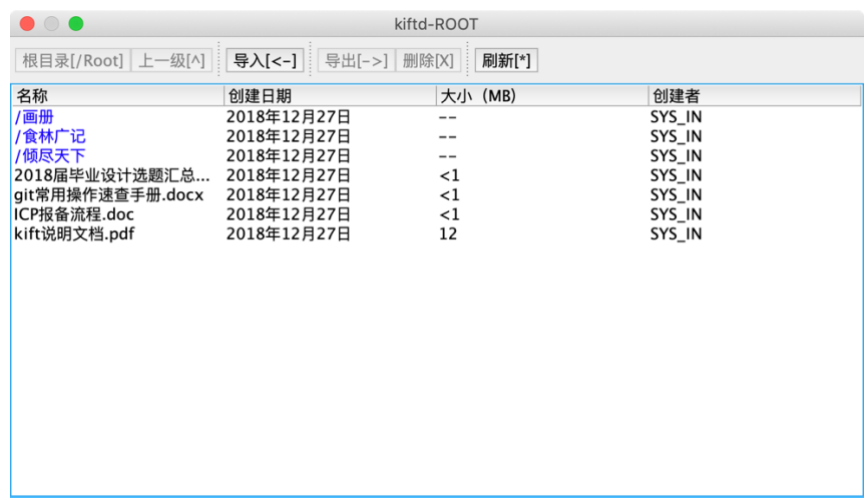

在文件列表中,黑色名称代表文件,蓝色名称代表文件夹。如果您需要进 入某一文件夹,请直接 **双击** 它。

您可以通过 **点击** 或 **Shift+点击** 来选取文件和文件夹,之后使用操作栏 中的各种按钮对其进行相应的操作。

除了使用操作栏中的"导入"按钮外,您也可以直接将需要导入的文件或文 件夹拖入该窗口。

注意:当您正在使用另一个 kiftd 的文件管理功能时,不能再启动第二个相 同的 kiftd 进行操作,以避免冲突。

**警告:在导入或导出过程中选择"终止"会强行终止当前的操作(不安全),未完成的 文件将无法使用。对于未完成的文件,您需要重新执行操作并覆盖它们。**

**特别提示:如果您使用命令模式启动 kiftd(例如在无图形界面的环境下进行操作), 同样可以使用命令进行文件的浏览、导入和导出。具体内容请参见 [使用命令控制](#page-58-1) kiftd [\(命令提示符](#page-58-1)&终端) 中的 [使用命令进行本地文件管理](#page-61-0) 章节。**

## <span id="page-32-0"></span>**服务器设置**

修改 kiftd 的一些设置可以帮助您更灵活地使用它。本章分别针对使用图形 化界面操作和使用命令操作来介绍两种相应的服务器设置方法: **在设置窗口中 修改配置** 和 **直接修改配置文件** 。前者适合普通用户在日常使用中修改服务器 设置;而后者则是为了方便用户在不具备图形界面的操作系统上修改服务器设置。 当然,无论使用哪种方式修改服务器设置,其最终效果均完全相同。

#### <span id="page-32-1"></span>在设置窗口中修改配置

对于日常使用的普通用户而言,最方便的做法是直接通过 kiftd 设置窗口来 修改服务器设置。请在 **kiftd 服务器关闭时** 点击位于 kiftd 主界面上的

设置(Setting)[/] 按钮来打开【kiftd 服务器设置窗口】。其中,

各项设置的初始状态如下:

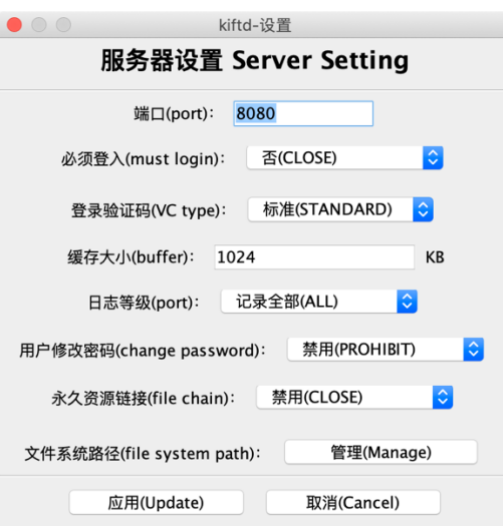

下列各节将为您详细介绍各项设置的作用和功能,并向您演示如何正确地 修改它们。

#### <span id="page-33-0"></span>**自定义端口号**

**"端口号"**代表了一个特定的 ID 用于在 URL 中标识要访问的程序。假定您的 IP 地址为 192.168.0.1, 且 kiftd 端口号被设置为 8080 (默认), 那么访问者就需 要在地址栏中输入 <http://192.168.0.1:8080/> 来访问您的 kiftd 主页。

如果您的 8080 端口已经被其他程序占用,或者您希望将 kiftd 的端口号更换 为一个您喜欢的其它数字,那么便可以在"端口"一栏中输入一个 1-65535 之间的 整数(一般大于 1024)来修改 kiftd 的端口号。

如下图所示,将 kiftd 的端口号修改为 9000:

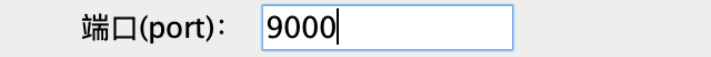

这样,当您再次启动服务器时,用户便需要使用新端口号来访问您的 kiftd 了 (例如: <http://192.168.0.1:9000/> )。

**特别提示:Web 浏览器的默认访问端口为 80——如果您将 kiftd 的端口号也设置为 80, 那么用户在访问时便无需再在 IP 地址后输入":端口号"部分了,这样对于访问者而言会更加 便捷(例如可以直接在浏览器中输入 <http://192.168.0.1/> 进行访问)。**

**注意:但是,对于使用【Linux】和【Mac OS X】系统的用户而言,使用 1024 以下的 端口号(包括 80 端口)可能需要获得【管理员权限】。这种情况下,您可以使用 sudo 命令 来启动 kiftd 从而令程序获得该端口的使用权限,相关启动命令请见 [使用命令控制](#page-58-1) kiftd(命**

### <span id="page-34-0"></span>**开启"必须登入"功能**

如果您需要将 kiftd 作为一个非公开的私人云存储平台使用(不允许陌生人 直接查看您的文件列表),那么您便可以选择开启 kiftd 的"必须登入"功能。

要开启该功能,仅需要将"必须登入"设置改为"是"即可。如下图所示:

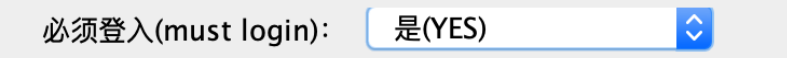

开启该功能后,未登录的访问者将会先进入登录页面,如下图所示:

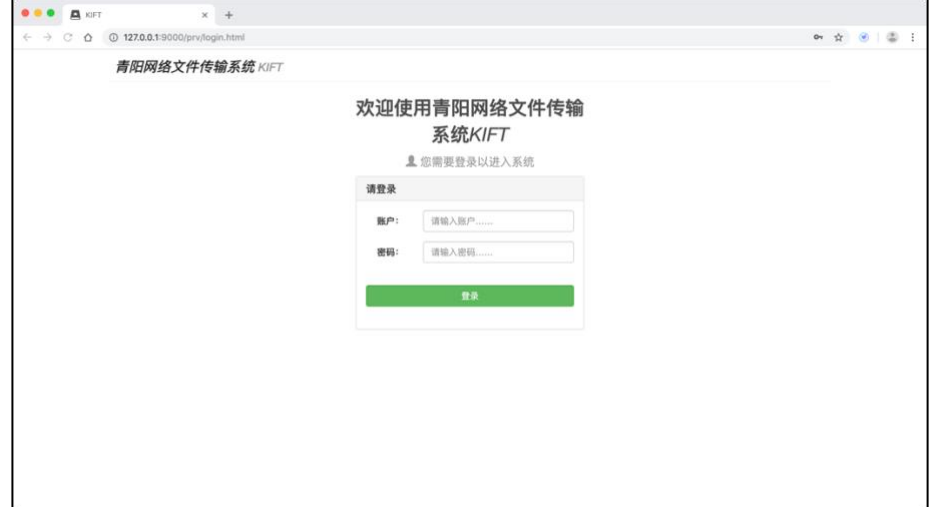

此时,访问者必须使用一个账户登陆后才能继续进行访问。

#### <span id="page-34-1"></span>**设置登录验证码类型(或关闭登录验证码)**

kiftd 提供了登录验证码机制来应对复杂网络环境下账户密码可能被暴力破 解的风险。目前,kiftd 提供了三种验证码模式:**标准**、**简化**、**关闭**,其中:

"**标准**"验证码最为复杂、识别难度最高,因此也最为安全,**适合在公共网络 环境下使用**。它是 kiftd 的默认设置。

"**简化**"验证码更加容易识别,同时安全性也较低。如果您不希望验证码过于 复杂,**且在使用环境较为安全的前提下**,可以考虑采用该项设置。

"**关闭**"验证码将关闭验证码功能,这意味着账户密码可能面临被暴力破解的 风险。**仅推荐在完全安全的内部网络环境下使用**。

您可以根据自身需要决定使用何种验证码类型。

如图所示,将验证码的类型设置为"简化":

登录验证码(VC type): | 简化(SIMPLIFIED)  $|\mathcal{Z}|$ 

设置方法很简单,只需在"登录验证码(VC type)"下拉菜单中选取您需要的 验证码类型并点击应用即可。

#### <span id="page-35-0"></span>**开启"用户修改密码"功能**

如果您希望允许用户直接在主页上修改账户的登录密码(而无需再通过管理 员进行修改), 那么可以启用 kiftd 的"用户修改密码"功能。

要启用该功能,只需将"用户修改密码"设置改为"启用"即可:

用户修改密码(change password): 启用(ALLOW)  $\Diamond$ 

当该功能启用后,已登录的用户便能够在主页上看到"修改密码"按钮:

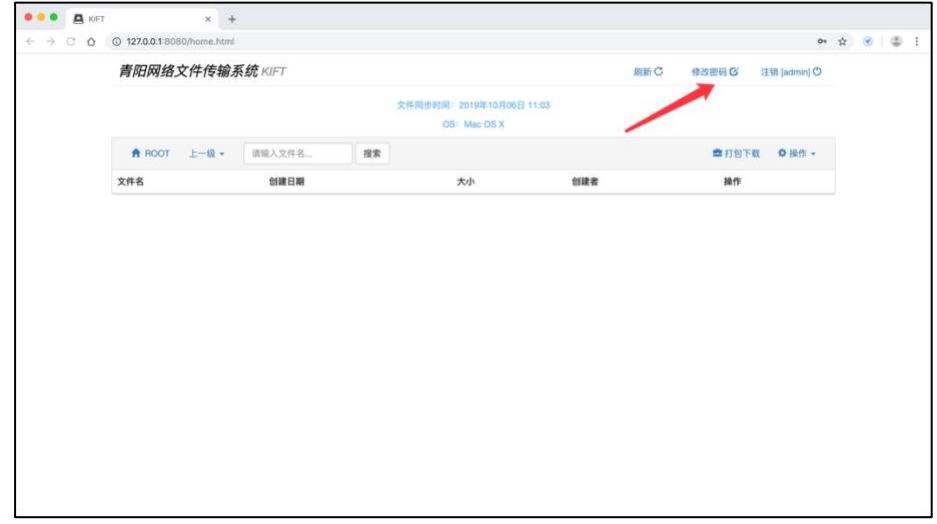

此时,用户可以通过点击该按钮打开"修改密码"窗口并自由地修改账户的 登录密码:
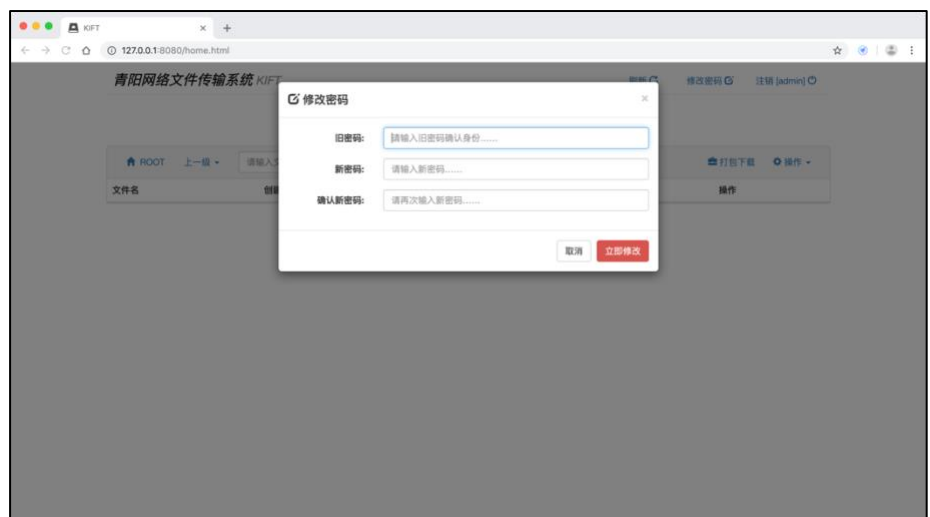

为确保操作安全,用户在修改密码前必须提供正确的旧密码。旧密码的验 证过程也会受到"验证码机制"的保护。

**特别提示:如果您不希望用户自由修改账户的密码(例如存在多个用户共用同一个账 户的情况),那么您也可以让用户将修改密码的请求告知于您并由您在服务器中统一进行账 户的管理。在服务器中进行账户设置的方法可以参阅 [用户账户与权限设置](#page-44-0) 一章。**

# <span id="page-36-0"></span>**管理文件系统存放路径**

kiftd 中的所有文件数据均保存在自身的 **文件系统** 中。**因此,文件系统的可 用容量决定了您的 kiftd 能够存储多少文件**。如果您希望对文件系统的存放路径 进行管理,可以点击"文件系统路径"后面的"管理"按钮进行操作。如图所示:

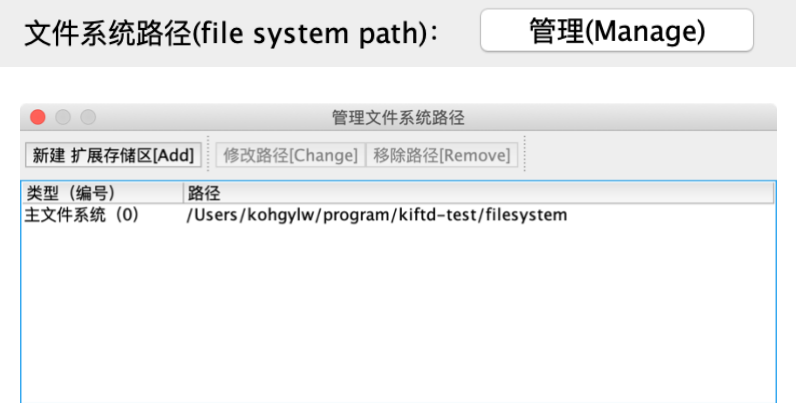

#### **1.设置主文件系统存储区:**

一般情况下,文件系统中仅需设置一个 **主文件系统** 路径即可(如上图所 示), 它是文件系统的核心存储区, 初始路径为程序主目录下的"filesystem"文件 夹。

您也可以根据自身需求修改该路径,从而确保 kiftd 有足够的存储容量使 用,当您将文件系统存放路径设置为一个空文件夹后,kiftd 将会自动在该文件 夹内初始化一个新的、无任何数据的文件系统。

如果您的文件系统内已经存有文件数据,并且您希望 **在保留这些数据的前 提下** 将文件系统存储路径更换至其他位置(例如一个容量更大的硬盘分区中), 应该先移动原文件系统存储文件夹,再将主文件系统存放路径修改为该文件夹的 新路径,从而实现文件系统存储路径的无损移动。

**示例——在 Windows 系统中,将主文件系统移动至 D 盘内并保留原有的文 件数据:**

**a) 将原始的 filesystem 文件夹移动至 D:\ 路径下。**

- **b) 在"管理文件系统路径"窗口中选中类型为"主文件系统"的行,并点击"修 改路径"按钮,选中 D:\filesystem 文件夹,再点击"选择"。**
- **c) 关闭管理文件系统路径界面,之后点击设置界面上的"应用"按钮。**
- **d) 开启 kiftd 服务器。**

**特别提示 1:您也可以将一个 kiftd 的文件系统拷贝给另一个新的 kiftd 使用。这样一 来,新的 kiftd 将直接"继承"原文件系统中的所有文件数据——这对于升级 kiftd 并保留原 有的文件十分重要。**

**特别提示 2:您还可以对 kiftd 的文件系统文件夹进行备份。详细内容请参阅 [文件系](#page-64-0) [统数据的备份及恢复方法](#page-64-0) 一节。**

**警告:为确保程序的正常运行,您需要为主文件系统预留一定的空闲容量作为系统缓 存使用(一般情况下,推荐预留 5-10 GB 的空闲容量),系统缓存容量最低不得小于可能上 传文件的体积。**

#### **2.设置扩展存储区:**

如果您对文件存储容量或数量的需求较大,您还可以为 kiftd 额外添加最多 255 个"扩展存储区"路径。这些"扩展存储区"能够分担"主文件系统存储区"的存储 压力,从而方便您 **使用多个硬盘分区来进一步扩展 kiftd 的可用容量** 或是 **令 kiftd 能够利用多个文件夹存放数量更多的文件(避免单一文件夹内存储的文件 块数量超限)** 。

添加扩展存储区路径的方法很简单,只需点击"管理文件系统路径"界面上的 "新建 扩展存储区[Add]"按钮,然后选择一个新的文件夹作为扩展存储区使用即 可。

**示例——在 Windows 系统中,添加 3 个位于不同硬盘分区的路径**

**"D:\kiftd\_extend1\"、"E:\kiftd\_extend2\"和"F:\kiftd\_extend3\"作为 kiftd 的扩 展存储区使用:**

- **a) 分别创建三个新文件夹:"D:\kiftd\_extend1"、"E:\kiftd\_extend2"和 "F:\kiftd\_extend3"(文件夹的名称可自由设置)。**
- **b) 点击"新建 扩展存储区[Add]"按钮,并依次将三个新文件夹设置为扩展 存储区。**
- **c) 关闭"管理文件系统路径"窗口,之后点击设置窗口上的"应用"按钮。**
- **d) 开启 kiftd 服务器。**

当您设置了扩展存储区后,新的文件数据将优先存放至可用容量足够且已存 放文件块数量最少的扩展存储区文件夹内。当所有的扩展存储区均已无法再存入 更多文件块时,主文件系统存储路径文件夹才会被使用。

**特别提示 1:当您设置了扩展存储区后,由于 kiftd 在文件上传后还需要将上传的文件 数据从位于主文件系统的文件缓存区移动到扩展存储区中,因此,上传操作可能会出现一定 的延迟。此为正常现象,您只需耐心等待上传操作完成即可。**

**特别提示 2:扩展存储区的移动方法与主文件系统的移动方法完全一致,移动时应注意 存储区路径与编号的对应关系,不同编号的存储区中保存的文件数据不可互换。此外,如果 您希望将另一个 kiftd 的文件全部继承,那么其扩展存储区也需要一同拷贝。**

**警告:删除一个扩展存储区将会导致其中存储的文件数据丢失,因此,您需要慎重执行 该操作。同时,若使用中出现"掉盘"情况(即某一扩展存储区所在的硬盘分区丢失),则应 及时进行恢复并在确保该硬盘分区重新可用后再关闭或启动服务器。**

### **日志记录功能**

 日志能够帮助您精确掌控 kiftd 的运行历史——日志内容包含了 **错误信息** 和 **用户操作记录** 。根据不同需要,日志分为三个等级:**记录全部**(记录所有访 问者的操作历史及错误信息)、**仅异常**(仅记录 kiftd 运行过程中出现的错误信息, 但不记录访问者的操作历史)、**不记录**(不记录任何信息,也不创建日志文件)。 您可以根据自身需要选择一个适合您的日志等级,设置方法如图所示:

> $|\hat{\mathbf{C}}|$ 日志等级(port): | 记录全部(ALL)

直接在"日志等级(port)"下拉菜单中选取您需要的等级并点击应用即可。 **日志文件保存目录:**

日志文件会被生成在【kiftd 应用主目录】下的【logs】文件夹内。它们按照 生成日期 命名, 并以 klog 为后缀。您可以使用 *任意文本编辑器* 打开并读取它 们。

#### **阅读日志文件:**

在日志文件中,每一个事件记录均包括 **TIME**(何时)**TYPE**(何事)和 **CONTEXT**(具体内容)三部分。

**以下图所示的日志内容为例:**

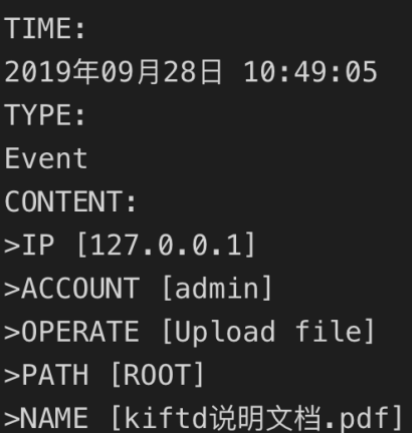

其表达的具体内容为:

**TIME:**

**2019 年 09 月 28 日 10:49:05**——在 2019 年 09 月 28 日的 10:49:05 时 ;

**TYPE:**

**Event**——发生了一个 操作事件(Event) ;

**CONTENT:**——具体内容为……;

**>IP [127.0.0.1]**——IP 地址为 127.0.0.1 的访问者;

**>ACCOUNT [admin]**——使用 admin 账户;

**>OPERATE [Upload file]**——执行了 上传文件(Upload file) 的操作;

**>PATH [ROOT]——上传的路径为 根目录 (ROOT) ;** 

**>NAME [kiftd 说明文档.pdf]**——上传的文件名为 "kiftd 说明文档.pdf" 。

可以看出,kiftd 日志的记录内容均使用简单的英语单词进行描述,您可以很 轻松地读懂它们。

**注意:所有【预览】和【在线播放】操作也将被统一记录为"下载"[Download file]事件。**

### <span id="page-40-0"></span>**修改缓存大小**

缓存值代表了每当有一个用户开始进行下载操作时,kiftd 服务器为其分配 多少内存空间(该内存为提供下载服务所需)。

其默认为 1024KB (1MB), 这意味着当有 50 个用户同时进行下载时, kiftd 会额外占用 50MB 的内存。而当有 100 个用户同时进行下载时,kiftd 会额外占 用 100MB 的内存。

如果您的内存较小,可以适当调低该值。该值越低,则硬盘读取操作会越频 繁。因此,当您设置该值时应综合考虑您的内存容量及您希望的最大用户承载量, 并选取一个合理的值。

**如图所示,将缓存大小降低为 512KB:**

缓存大小(buffer): 512 **KB** 

该值的取值范围为大于 0 的整数, 以 KB 为单位。该值不能大于您的内存容 量(否则将导致 kiftd 因可用内存不足而崩溃),且最大不能超过 2097151。

**特别提示:当您的硬盘读写性能已经达到最高时,继续增加缓存的内存占用并不能提 高用户的下载速度。对于大多数普通用户而言,只需保持该设置为默认的 1024KB 即可。**

### **开启"永久资源链接"功能**

如果您希望 kiftd 中的存储文件(例如图片、视频、音乐甚至是 HTML 页面 等)能够作为资源文件在其他位置引用,那么可以选择启用 kiftd 的"永久资源链 接"功能。启用该功能后,kiftd 将为每个文件生成一个 **可以直接访问的永久外部 资源链接** 。

要启用该功能,只需将"永久资源链接"设置为"启用"即可:

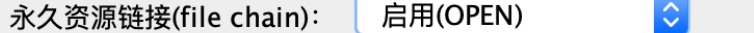

这样一来,访问者便可以查看和复制其所有具备"下载"权限的文件所对应 的永久资源链接了。

**警告:永久资源链接的使用不受"下载权限"的控制,也不受"必须登录"功能的约束——**

**这意味着通过该链接可以直接访问其指向的文件资源。因此,请谨慎公开敏感文件的永久资 源链接。**

### 直接修改配置文件

对于 **无法使用图形界面启动 kiftd 的用户** 以及 **具备一定操作经验的用户** 的而言,可以通过直接修改 kiftd 配置文件的方式来进行参数设置。

Kiftd 的配置文件是 kiftd 存储设置信息的基础。**该文件位于 kiftd 主目录下 的 conf 文件夹中**,名为 **server.properties** 。您可以使用**任意文本编辑器**打开并 编辑它。

服务器配置文件的初始内容如下图所示:

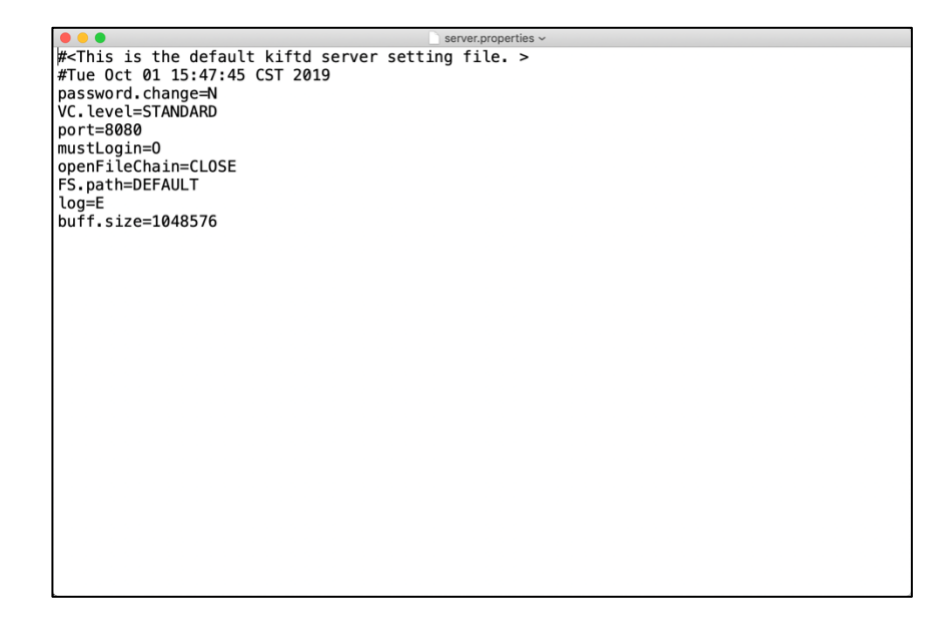

该文件的编辑规则为:**以行为单位定义一项配置,每项配置均以"配置名称 =配置值"的形式进行设定**(前两行除外,那是该文件的生成日期记录)**,其中, "="前方的"配置名称"是预先设定好的字符串,不可随意修改;而"="后方后的"配 置值"则可根据需要进行修改**。

接下来,本文将逐一介绍这些配置的含义及设置方法,您可以对照本文所列 示例对其进行所需的修改。

**请不要随意删除该文件中的任何配置项,修改时必须遵守"每项配置独占一 行"的原则,不可将多项配置写于同一行**。

**提示:当您修改了服务器配置文件后,必须【关闭】并【保存】该文件,然后重新启动 kiftd。这样才能让程序加载最新的配置。**

注:关于各项配置所代表的意义,请参照前一节 [在设置窗口中修改配置](#page-32-0) 中 的相关介绍。

# **自定义端口号**

port=9000

您可以将该项中的值改为您希望使用的端口号,取值范围 1-65535。

# **开启"必须登入"功能**

#### mustLogin=O

您可以将该项中的值设置为"O"或"N"(均为大写字母)。其中 O 代表 OFF(关 闭), N 代表 ON (开启)。如果该项设置为 N, 则访问者必须输入一个账户登入 kiftd 才可进入主页并查看文件列表。

### **设置登录验证码类型(或关闭登录验证码)**

#### VC.level=STANDARD

您可以将该项中的值设置为"STANDARD"、"SIMP"或"CLOSE"(均为大写字 母)。其中,"STANDARD"代表使用"标准"验证码,"SIMP"代表使用"简化"验证码, "CLOSE"代表关闭验证码。

### **开启"用户修改账户密码"功能**

#### password.change=N

您可以将该项中的值改为"Y"或"N"(均为大写字母)。其中"N"代表 NO(禁 用),"Y"则代表 YES(启用)。当该项设置为"Y"时,系统将启用"用户修改密码"功 能。

#### **1.修改主文件系统存放路径**

FS.path=DEFAULT

您可以将"DEFAULT"一值修改为您希望存放主文件系统的文件夹路径。值得 注意的是,在 Windows 系统下必须使用"\"符号作为目录层级分割符,而在 Linux 和 Mac OS X 系统下则必须使用"/"符号作为目录层级分隔符。

示例:

FS.path=D:\filesystem\ (Windows)

FS.path=/User/kohgylw/filesystem/ (Linux & Mac OS X)

如果您希望将文件系统的存储路径还原为默认值(即程序主目录中的 "filesystem"文件夹),则仅需将该值设置为"DEFAULT"。

#### **2.设置扩展存储区路径**

FS.extend.{编号}={扩展存储区路径}

如需添加扩展存储区,可以在文件空白行处添加如上设置(最多可添加 31 项)。其中 **{编号}** 处可设置为 1-255 之间的的整数(每个扩展存储区使用的编 号必须唯一);而 **{扩展存储区路径}** 处则需要填写您希望的扩展存储区文件夹 路径,其设置规则与设置主文件系统存放路径一致。

示例:

…

```
FS.extend.1=E:\kiftd_ext1\ (Windows)
FS.extend.5=/Volumes/NewHardDisk/ (Linux & Mac OS X)
…
```
**警告:"主文件系统存放路径"和"扩展存储区路径"的路径名称中不能包含任何非 ISO-8859-1 编码集的字符(例如中文路径名)。此外,在 Linux 或 Mac OS X 系统中也不可使用 包含"\:"和"\\"的路径名称,否则可能会导致 kiftd 程序无法正确识别它(默认路径"DEFAULT" 不受此限制)。推荐您使用纯英文路径进行上述设置。**

### **日志记录功能**

#### log=E

请将该值设置为"**E**"、"**R**"或"**N**"三种大写字母之一,其分别代表了**记录全部**、

**仅异常**和**不记录**。

# **修改缓存大小**

#### buff.size=1048576

请将该值改为您希望的缓存大小。请注意,该配置以 B(byte)为单位,1 KB=1024 B, 配置时请注意换算大小。该设置项的取值范围为: 1-2147483647。

### **开启"永久资源链接"功能**

#### openFileChain=CLOSE

当该值设置为"OPEN"时,系统将启用"永久资源链接"功能;当该值设置为 "CLOSE"时,系统将禁用"永久资源链接"功能。

# <span id="page-44-0"></span>**用户账户与权限设置**

kiftd 的账户设置及权限管理操作均是通过 **修改账户配置文件** 的方式进行 的——对于第一次接触这种操作方式的用户而言,它可能会显得有些陌生。不过, 当您熟悉这种操作方式后,便会发现这种设计使用起来其实非常简单和方便!

### 找到账户配置文件

首先,请进入 **kiftd 的主目录** 中的 **conf** 的文件夹,并找到其中名为 **account.properties** 的文本文件——这个文件会在您 **第一次启动 kiftd 时** 生成, 如果您未找到该文件,不妨先启动 kiftd。找到该文件后,您就可以使用 **任意文 本编辑器** 打开它——例如"记事本(Windows)"、"文本编辑(Mac OS X)"或 "nano (Linux) "。

该文件的默认内容如下图所示:

#<This is the default kiftd account setting file. ><br>#Fri Dec 28 11:37:14 CST 2018 admin.auth=cudrm<br>admin.pwd=000000 authOverall=1

接下来将介绍如何在通过该文件对 kiftd 的账户和权限进行管理。

# 创建一个新账户

如需创建一个新的账户,只要在该文件的空白处写入如下内容即可,每条 设置均要独占一行:

{账户名}.pwd={该账户的密码}

{账户名}.auth={该账户的权限}

其中, {账户名} 应由若干个英文字符、数字或符号组成(不支持中文, 不 可包含"="或":"),用于定义新账户的账户名;{该账户的密码} 的设置规则同上, 用于定义该账户的登录密码。而 {该账户的权限} 则用于定义该帐户的操作权限, 它由下列 **特定字符** 组成(均为小写字母,可连续,无顺序要求):

- ◆ "c": 创建文件夹
- ◆ "u":上传文件
- ◆ "d":删除文件或文件夹
- ◆ "r":重命名文件或编辑文件夹
- ◆ "l":下载文件
- ◆ "m":移动文件或文件夹(剪切-粘贴)

#### **示例 1:**

创建一个名为"**kohgylw**"的账户,并将其登录密码设置为"**123456**",再为该

账户授予"上传文件(**u**)"和"创建文件夹(**c**)"的操作权限:

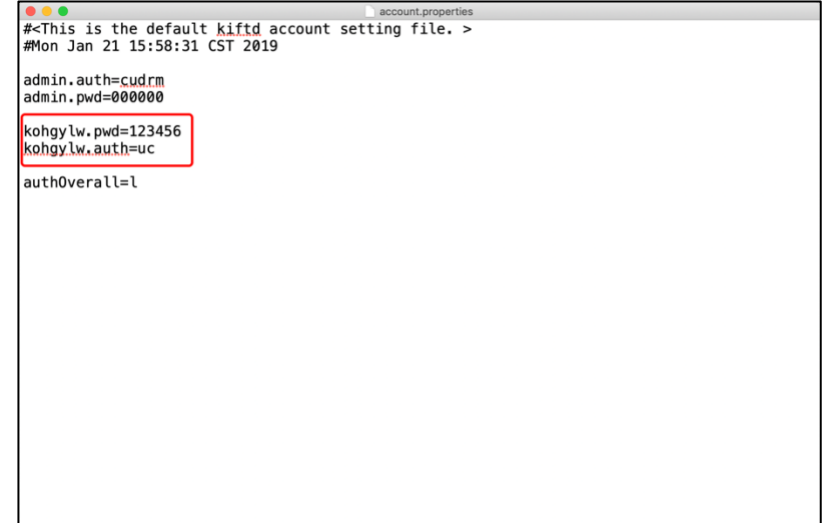

#### **示例 2:**

继续创建一个名为"**kohgylw2**"的账户,并将其登录密码设置为"**654321**",再 为该账户授予"移动文件(**m**)"和"删除文件或文件夹(**d**)"的操作权限:

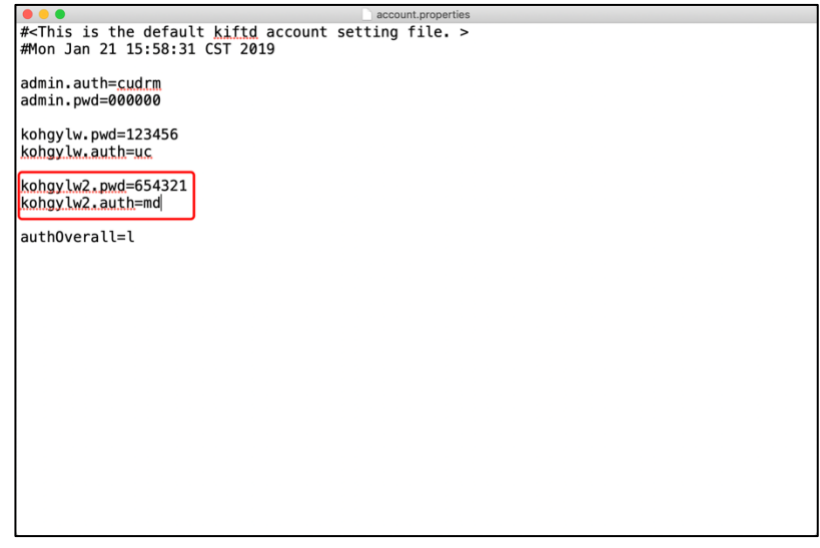

您还可以仿照上述方法,继续设置更多的账户(数量不限)。设置完成后, 您只需【关闭】并【保存】该文件便能够令所有新账户设置立即生效了。

**特别提示:上述设置项以及下文中提到所有其它设置项都需要遵循【每条设置独占一 行】的原则,不能将两条设置项写在同一行。**

**警告:新账户的账户名不可与其它已存在的账户名冲突,您在设置时必须保证每个账 户名都是唯一的。**

# 修改已有的账户设置

同理,修改账户的设置也非常简单,您只需要在该文件中直接对账户的 **相 关设置项的值** 进行修改即可——该方法适用于修改所有账户设置项,包括前文 中已经提到的基本账户设置项和接下来将要介绍的其它账户设置项。

**示例:**

以修改某一账户的登录密码为例——将 admin 账户的登录密码修改为 "123456":

第一步, 找到账户 admin 的登录密码相关设置项 (即"admin.pwd=000000" 一项):

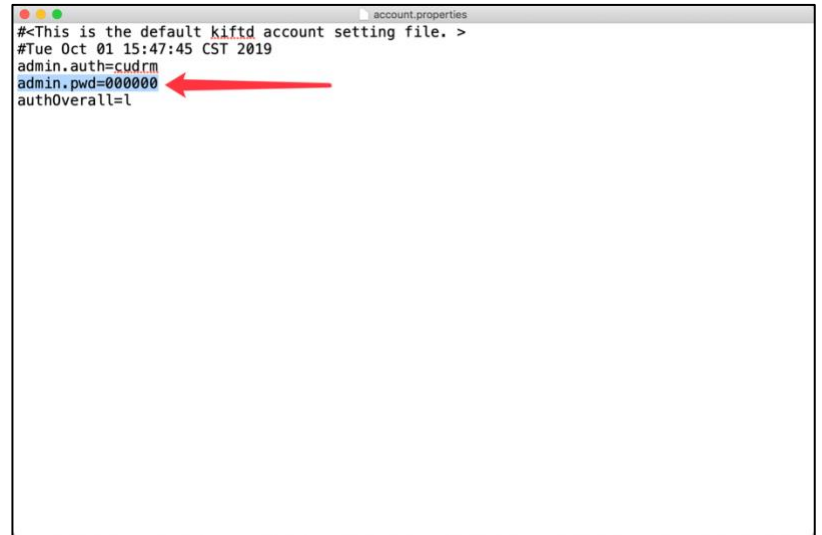

第二步,将该设置项的值(即等号后面的部分)修改为"123456":

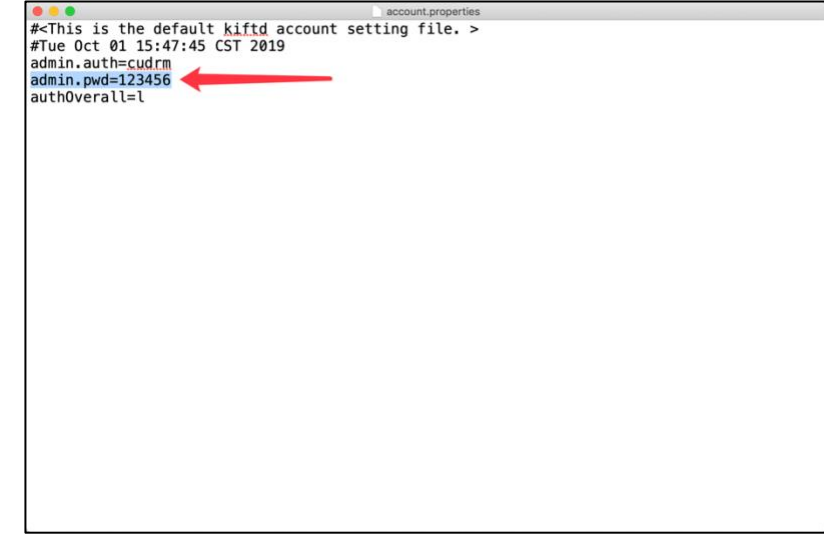

上述两步完成后,admin 账户的登录密码便被修改为"123456"了。同理,

账户权限的设置也可以使用上述方法进行动态的修改。

# 为账户设置小组

除了上面提到的基本账户设置外,您还可以为一个账户额外添加小组设置项 (该项选填,可缺省),设置规则如下:

{账户名}.group={小组名}

其中 **{小组名}** 可以使用任意英文字符或数字组成。当一个账户无该项设置 时,该账户将不属于任何小组。

**特别提示:为账户设置小组有何意义?请参见 [设置文件夹访问级别](#page-21-0) 一章。**

#### **示例 1:**

将账户"foo"和账户"bar"都设置为小组"A"的成员:

foo.group=A

bar.group=A

**示例 2:**

您还可以为一个账户设置多个小组,令其能够访问多个小组的文件夹——方 法是将多个组名以";"分割(注意, 这是个英文的分号), 例如:

foo.group=A;B

**示例 3:**

某些情况下,您可能希望一个账户能够访问所有小组文件夹。此时,您可以 将该账户的组名设置为组名通配符"\*"。例如:

#### admin.group=\*

这样,账户"admin"将能够访问任意小组的文件夹(例外情况是创建者无小 组设置),且其创建的小组文件夹也能够被任意具备小组的成员查看(包括小组 名称同为"\*"的账户,但不包括无小组设置的账户)。

**特别提示:仅当单独使用"\*"作为小组设置时才会作为组名通配符解析。例如下列设置 中 kiftd 仅认为"\*"也是一个普通的组名:**

foo.group=A;\*

bar.group=\*;B

**警告:如果您为某个账户设置了这样的小组名:";"、""(等号后面什么也不写),则系**

**统会认为该账户不属于任何小组(因为没有小组名),但是它们创建的文件夹可以被组设置 为"\*"的账户访问。**

### 设置公共权限

您可能已经注意到了,程序自动生成的初始账户配置文件中存在着一个较为 特殊的设置项: **"authOverall"**——"公共权限"设置项。该设置项用于直接授予 **对所有访问者(包括所有未登录的匿名访问者和使用任意账户登录的访问者)**均 开放的操作权限,其设置规则与前文中介绍的【账户的权限设置】规则完全相同。 它的默认值被设置为"l"(即允许所有访问者进行下载操作), 您也可以根据需要 自行修改该项设置的值。

#### **示例 1:**

对所有访问者开放"下载文件(**l**)"和"移动文件或文件夹(**m**)"权限:

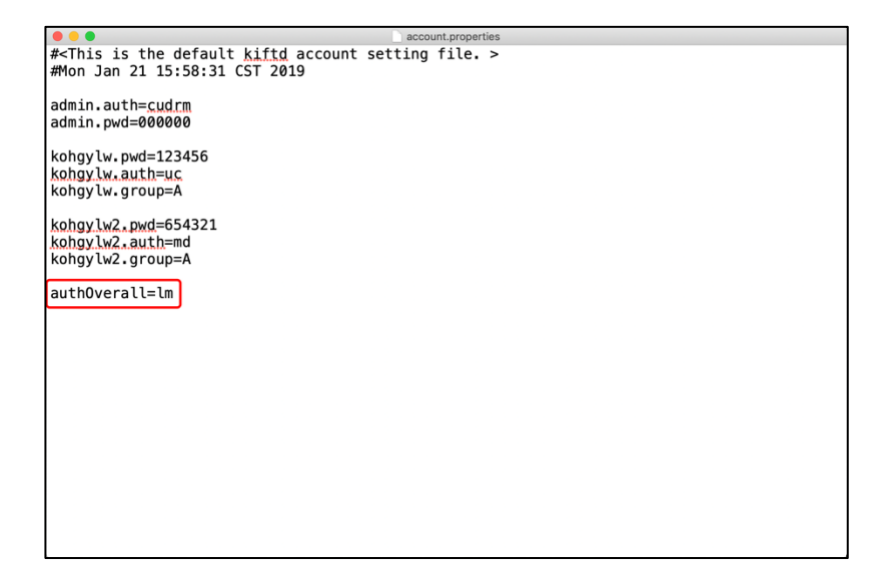

#### **示例 2:**

不开放任何公共权限(此时,您可以使用无任何权限指代意义的字母作为 该项的值,例如"n"):

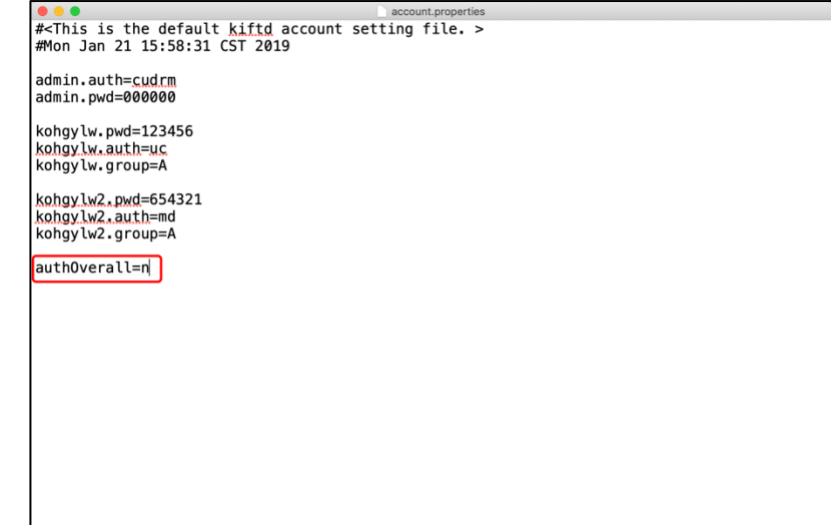

为账户在特定文件夹中授予额外权限

除了上述方法以外,您还可以通过"在特定文件夹中为账户授予额外权限"的 方法,将某一账户的权限设置精确到文件夹级别,从而应对更加复杂的权限使用 场景。

授予方法如下:

{账户名}.auth.{文件夹 ID}={账户在该文件夹内拥有的额外权限}

添加上述设置后,当 **{账户名}** 对应的账户在进入 **{文件夹 ID}** 指定的文件 夹(或其子文件夹)时,将获得 **{账户在该文件夹内拥有的额外权限}** 授予的额 外操作权限。

其中,**{文件夹 ID}** 可以通过如下方式查看:

1, 进入某个文件夹,并点击位于文件列表 **左上方** 的文件夹名称链接:

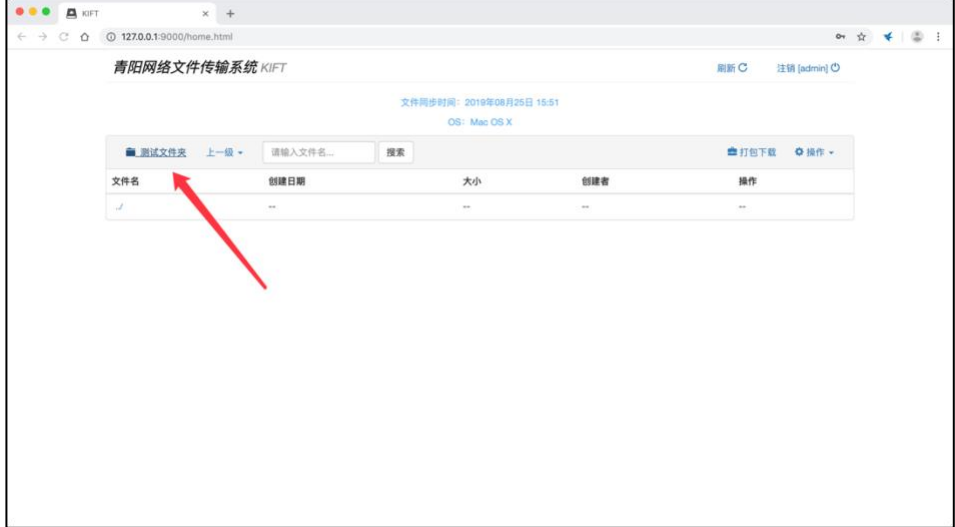

2, 在弹出的"详细信息..."提示窗口中查看该文件夹所对应的文件夹 ID:

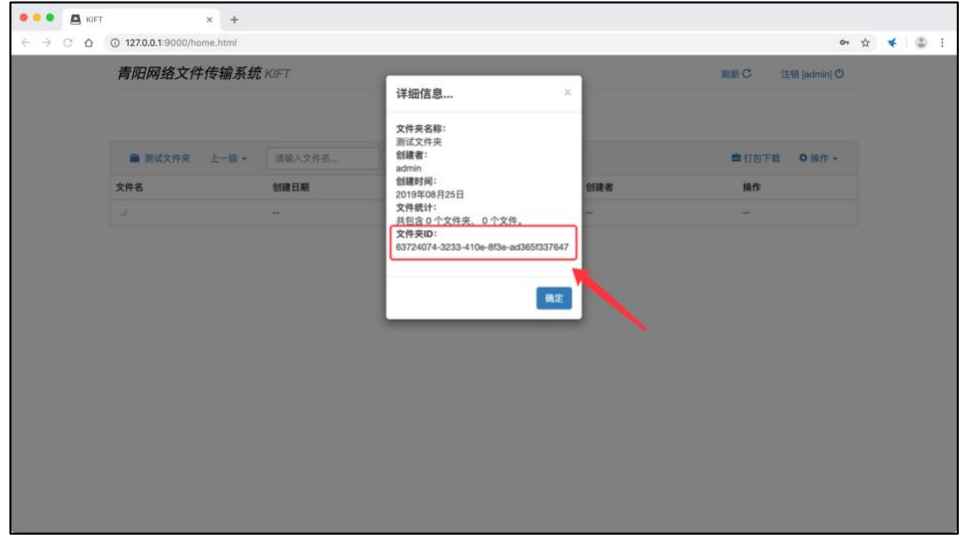

### **示例:**

为账户"test"在"test 的个人文档"文件夹中授予额外的"删除文件或文件夹 (d)"操作权限:

首先,查看"test 的个人文档"文件夹的文件夹 ID:

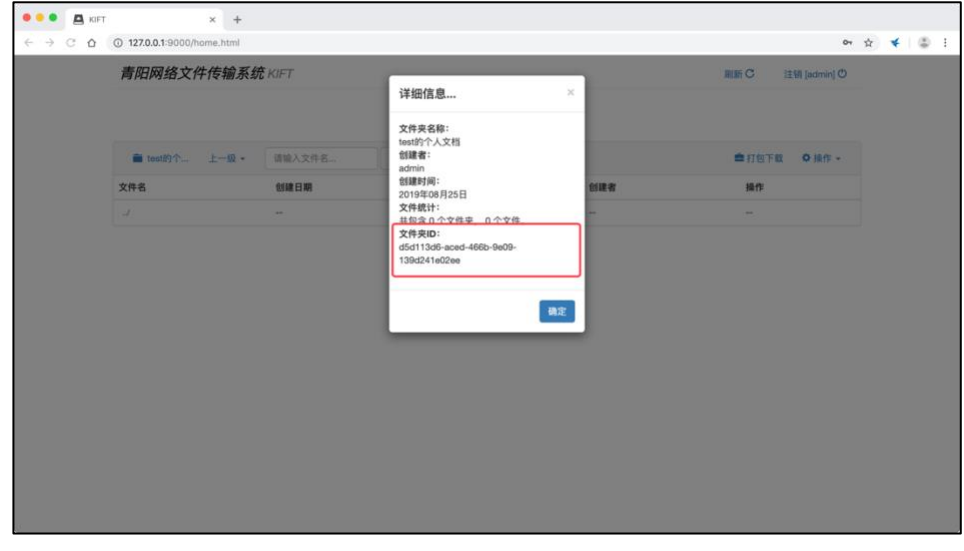

之后,在账户配置文件中为账户"test"添加设置项"test.auth.d5d113d6 aced-466b-9e09-139d241e02ee=d":

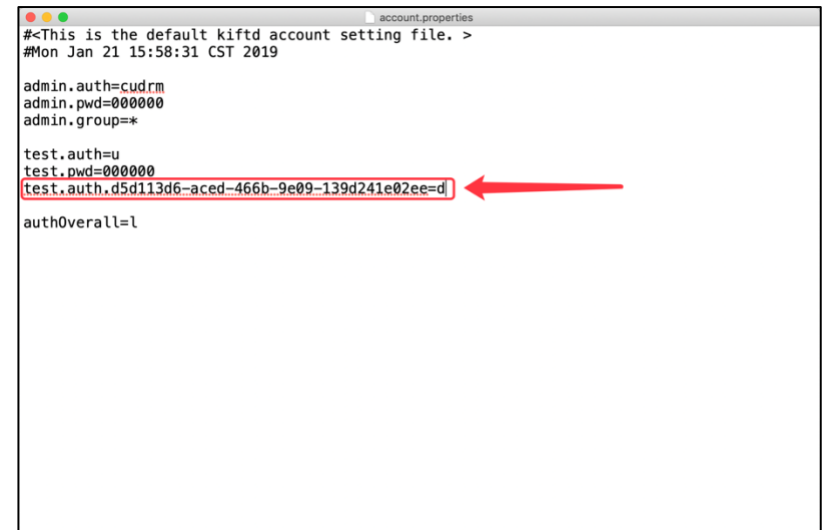

最后,关闭并保存账户配置文件。现在,账户"test"便在"test 的个人文档" 文件夹中具备 "删除文件或文件夹(d)"的额外操作权限了。

**特别提示:上述方法中授予的额外权限也作用于目标文件夹中的所有子级文件夹,因 此对于同一账户而言,父文件夹的额外权限将会逐级叠加至子文件夹。**

**警告:当一个文件夹被删除时,程序将自动清理与之对应的所有额外权限设置项(这 是为了防止在账户配置文件中积累过多已经失效的配置)。因此,推荐您在每次设定账户配 置后将原始的配置信息进行备份,以便您在后期进行查询和对照。**

### 设置账户的最大上传文件体积限制

当您不希望某一账户上传体积过大的文件时,可为其添加一项"最大上传文 件体积限制"来限制其上传文件的最大体积,设置方法如下:

{用户名}.maxSize={最大上传文件体积} {存储单位(可选)}

其中,**{最大上传文件体积}** 可设置为 **负数** 或 **1 至 2147483647 之间的整 数** 。当其设置为 **1 至 2147483647 之间的整数** 时, **允许上传小于或等于该体 积的文件** ;当其设置为 **负数** 时, **允许上传任意体积的文件** ;当其设置有误 (包括设置为 0 ) 时, 则 不允许任何体积的文件上传 并提示其联系管理员。

**{存储单位(可选)}** 可用于指定最大上传文件体积使用的存储单位:"**KB**"、 "**MB**"或"**GB**"(不区分大小写)。若不写该项,则默认以 Byte(B)作为存储单位。

#### **示例 1:**

设置账户"kohgylw"的最大上传文件体积为 1024 B (即 1 KB):

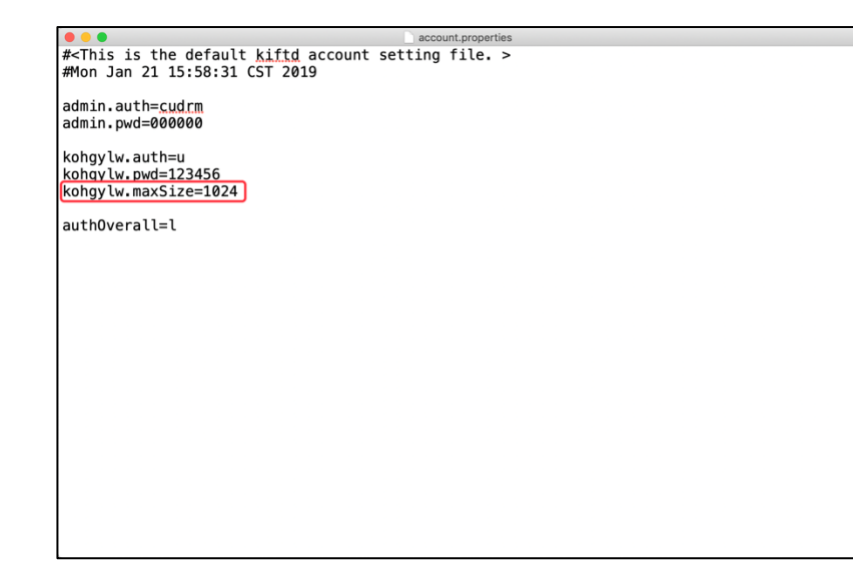

(上述设置也可以写为"kohgylw.maxSize=1 KB", 效果完全相同)。

#### **示例 2:**

设置账户"kohgylw2"的最大上传文件体积为 100 MB:

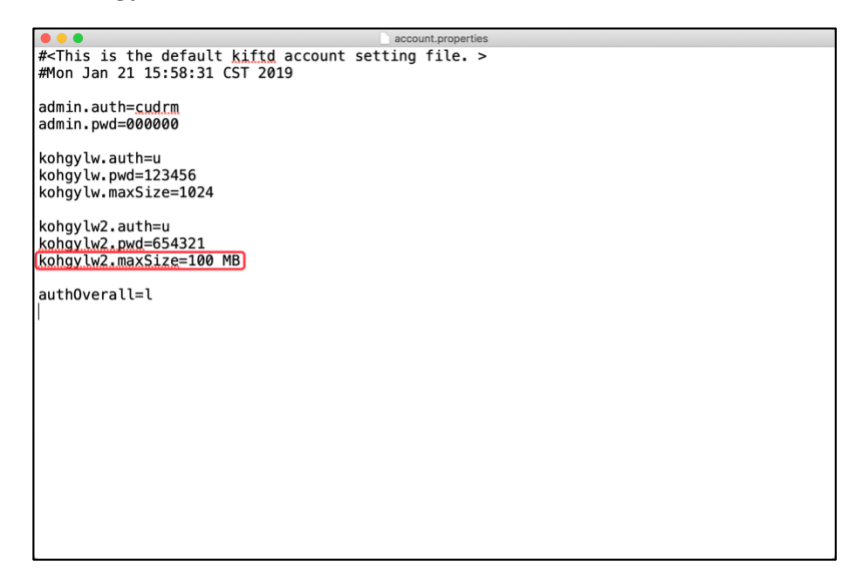

**特别提示:在示例 1 和示例 2 中,由于账户"admin"未设置上传文件体积限制,因此 其仍可以上传任意体积的文件。**

除了能够为某一账户单独设置最大上传文件体积外,您还可以设置一项适用 于所有具备上传权限的访问者(包括未登录的匿名访问者)的 **默认最大上传文 件体积**"**defaultMaxSize**" ,其设置规则与账户的最大上传文件体积设置规则完 全相同:

defaultMaxSize={最大上传文件体积} {存储单位(可选)}

其约束效果如下:

1,当 **不存在** 该项设置时,所有具备上传权限的匿名访问者和未设置最大

上传文件体积的账户均可上传任意体积的文件;而设置了最大上传文件体积的账 户则以自身设置为准。

2,当 **存在** 该项设置时,所有具备上传权限的匿名访问者和未设置最大上 传文件体积的账户均以此设置为准;而设置了最大上传文件体积的账户仍以自身 设置为准。

#### **示例 3:**

将默认最大上传文件体积设置为 1 MB(对所有匿名访问者和"kohgylw2"生 效),同时单独指定账户"admin"可上传任意体积的文件、账户"kohgylw"可上传体 积不超过 10 MB 的文件:

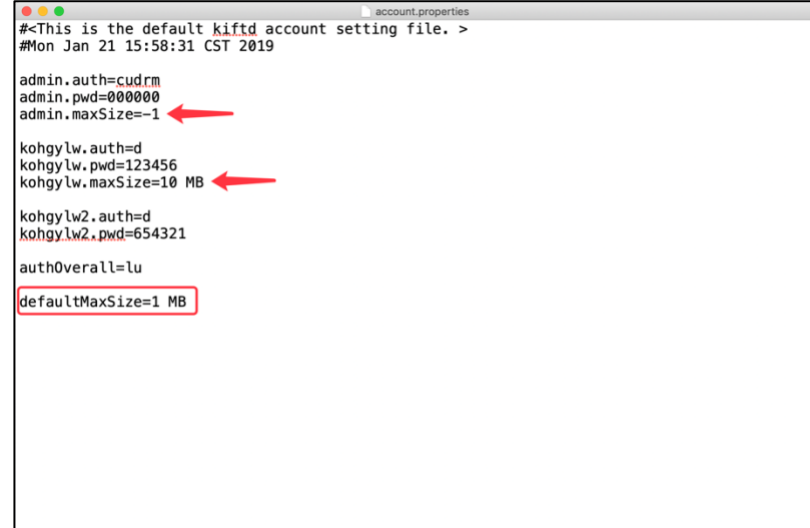

**特别提示:在示例 3 中,由于存在默认最大上传文件体积设置,因此,如果您仍希望 账户"admin"能够上传任意体积的文件,就必须为其显式指定"admin.maxSize=-1"。**

# 设置账户的最大下载速度限制

如有需要,您还可以通过为账户设置"**最大下载速度限制**"来保护您的网络带 宽,防止因某一访问者将网络带宽全部占满导致其他访问者无法正常访问的情况 发生。设置方法如下:

{用户名}.maxRate={最大下载速度} {速度单位(可选)}

与上传文件体积限制的设置规则类似,上述设置中的 **{最大下载速度}** 可设 置为 **负数** 或 **1 至 2147483647 之间的整数** 。当其设置为 **1 至 2147483647 之间的整数** 时,**该账户的最大下载速度将被限制在该数值之内**;当其设置为 **负**

**数** 时,则 **不限制该账户的最大下载速度**;当其设置有误(包括设置为 **0** )时, 该账户将 **无法正常执行下载操作** 并应及时进行更正。

此外,上述设置中的 **{速度单位(可选)}** 可用于指定最大下载速度设置的 判定单位:"**MB**"(代表"MB/s")或"**GB**"(代表"GB/s"),同样不区分大小写。若不 写该项, 则默认以"KB/s"作为速度判定单位。

**请注意:**

**由于"下载链接"和"永久资源链接"均属于匿名下载服务**,因此其下载速度 **不受上述设置的限制** 。

当该账户同时开启了多个下载任务时,上述设置将对其所有下载任务的 **总 下载速度** 进行限制。

如果存在多个设备(浏览器)同时登录一个账户的情况,那么 **每个设备的 最大下载速度限制都将会单独计算** 。

**示例 1:**

设置账户"kohgylw"的最大允许下载速为 512 KB/s:

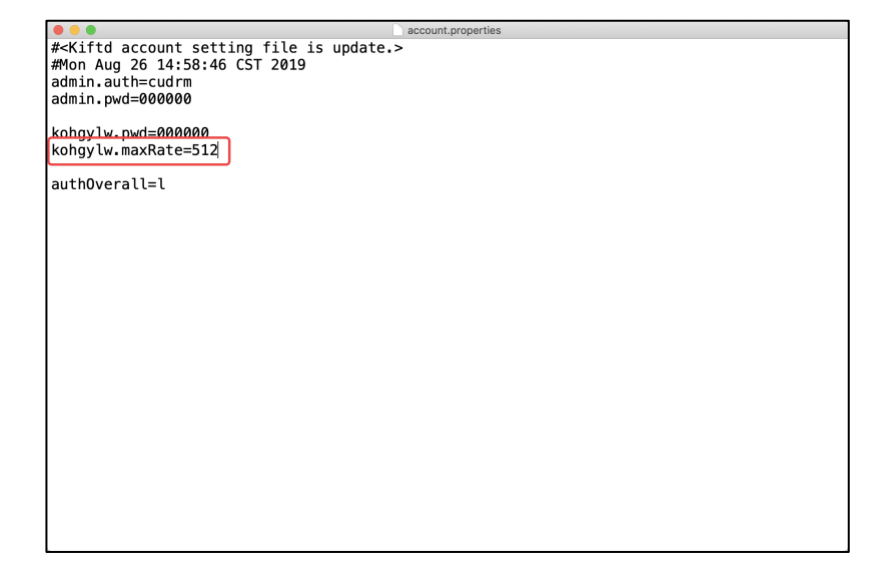

#### **示例 2:**

设置账户"kohgylw2"的最大允许下载速度为 2 MB/s:

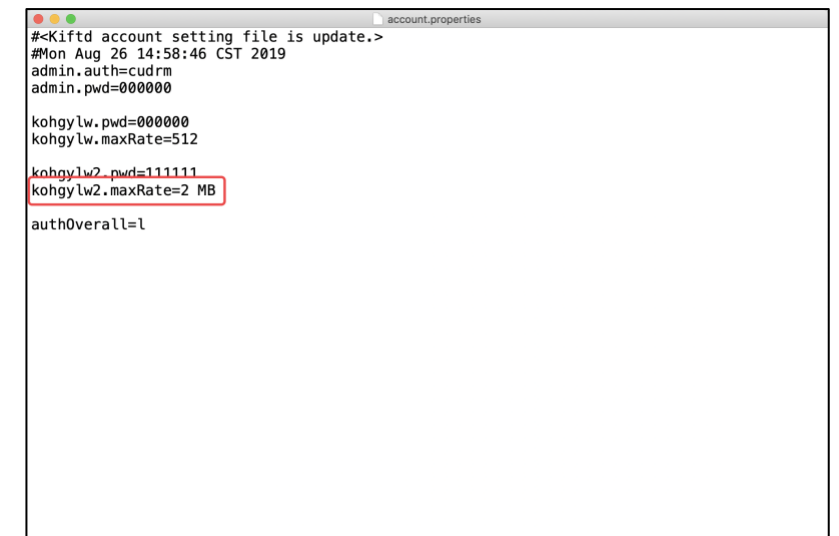

**特别提示:在示例 1 和示例 2 中,由于账户"admin"不存在"maxRate"设置,因此其最 大下载速度不会受到任何限制。**

如需对"**下载链接**"、"**永久资源链接**"、**匿名访问者** 以及 **所有无单独下载速 度限制的账户** 的最大下载速度进行统一限制,可通过设置 **默认下载速度限制** "**defaultMaxRate**" 来实现:

defaultMaxRate={最大下载速度} {速度单位(可选) }

**其约束效果如下:**

1,限制所有"**下载链接**"和"**永久资源链接**"的最大下载速度,**无论下载者是否 匿名,也无论其使用的账户是否有独立的下载速度限制设置**。

2, 对于所有 不存在单独的下载速度限制设置的账户, 同样将以此设置的 值作为其最大下载速度的限制标准。

**示例 3:**

将默认下载速度限制设置为 128 KB/s,同时单独指定账户"admin"不限制下 载速度,账户"kohgylw"的最大允许下载速度为 1 MB/s:

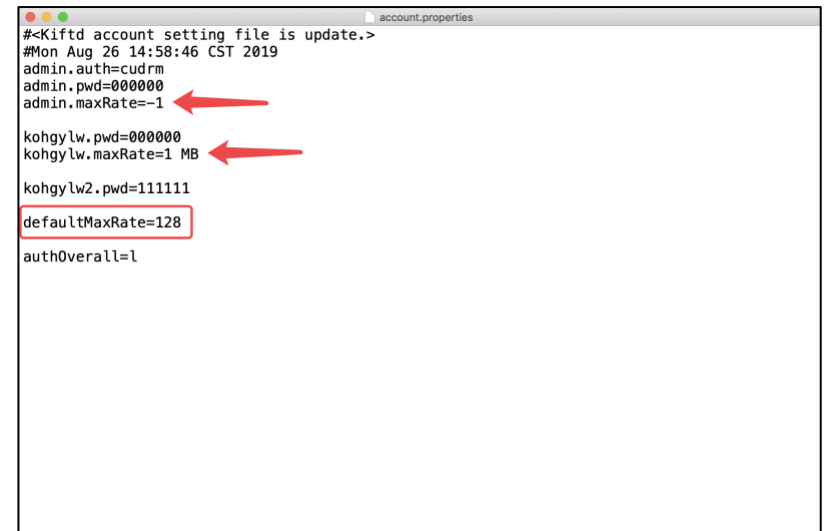

**特别提示:在示例 3 中,由于存在默认下载速度设置,因此,如果您仍希望账户"admin" 的最大下载速度不受限制,就必须为其显式指定"admin.maxRate=-1"。**

**警告:"下载速度限制"功能的准确性会受 kiftd 服务器缓存大小设置的影响——如果您 将缓存值设置得过小,"下载速度限制"功能可能会失效或失准。因此,当"下载速度限制"功 能出现失效或失准的问题时,您可以尝试适当增大 kiftd 服务器的缓存值大小(关于缓存值 设置的详细内容可以参见 [修改缓存大小](#page-40-0) 一节)。**

### 删除一个账户

当您需要【永久】删除某个用户时,只需将该账户的所有相关配置项从账户 配置文件中全部删除即可。

**特别提示:如果您只是希望临时"禁用"某一账户(而不是永久删除它),那么可以在该 账户的相关设置项的【行首】处添加一个"#"从而令该账户暂时无效化,示例如下:**

**#foo.pwd=000000**

**这样,当您需要再次恢复该账户的时候,只需将其相关设置项【行首】处的"#"去除就 可以了。**

**警告:如果您将某一账户的设置删除,则该账户创建的所有非"公开的"文件夹将无法被 任何人访问或删除。补救措施是再设置一个完全同名的账户来访问这些"走失"的文件夹。当 然,最好的做法是在删除一个账户之前先将其创建的所有非"公开的"文件夹处理好,再删除 其账户设置。**

### 如何使新的账户设置生效?

就像"创建新账户"一节最后提到的那样——当您修改了账户配置文件 (account.properties)后,您只需【**保存**】并【**关闭**】它即可 **令所有配置立即 生效** 。即使是在服务器已经启动后,kiftd 也会实时监听账户配置文件的所有改 动,并自动加载最新的设置(这可能需要稍等片刻)。

# **使用命令控制 kiftd(命令提示符&终端)**

当您需要在无图形界面的操作系统上(例如服务器使用的 Linux 操作系统) 部署 kiftd 时,可以使用 **命令模式** 启动并操作 kiftd,其效果与界面操作完全相 同。

本节将介绍如何在 **纯命令环境下** 操作 kiftd。

# 前期准备工作

对于使用安装版 Java 的 Windows 和 Mac OS X 用户而言, 您无需讲行任何 准备工作;而对于 **使用解压即用版 Java(.tar.gz)的 Linux 用户** 而言,您需要 **先将解压后的 Java 主目录中的 bin 文件夹添加到您的环境变量 PATH 中**。

在 Linux 系统中,一个较为常见的做法是通过配置 **/etc/profile** 文件来添加 环境变量:

1. 在"终端"中使用文本编辑器(例如 nano)打开/etc/profile 文件:

sudo nano /etc/profile

2. 在该文件下方的空白处加入以下内容:

export PATH=/{您 JAVA 的解压路径} /bin:\$PATH

- 3. 保存修改并关闭该文件。
- 4. 执行以下命令使得该环境变量配置文件立即生效:

source /etc/profile

完成上述步骤后,您便能够在任意路径下使用 **java** 命令了。当然,您可以 通过以下方式测试它是否已经可用:

java -version

如果在该命令执行后能正确显示 Java 的版本信息,则说明配置成功。否则 请重新检查 PATH 配置。

# 使用命令启动 kiftd

如果您是 Windows 用户, 请使用管理员身份进入"命令提示符" (CMD), 如 果您是 Linux/Mac OS X 用户, 请开启终端。下列操作均使用键盘操作, 因此请 先将鼠标放在一边。

1,使用 cd 命令进入 kiftd 应用主目录。例如:

cd /home/kohgylw/kiftd-master

2,以命令模式启动 kiftd:

java -jar kiftd-x.x.x-xxx.jar -console

现在,您应该可以看到 kiftd 的提示信息了。接下来,请您根据相应的提示 信息尝试各种操作,您会根据这些提示很快学会 kiftd 的所有控制命令。

**特别提示: 在 kiftd 运行的过程中请勿关闭终端窗口或命令提示符窗口,否则将导致 kiftd 退出。同理,如果您使用 SSH 进行远程操作,则断开 SSH 连接也会导致终端关闭并令 kiftd 退出。要免该问题,请参阅 [以后台形式运行](#page-59-0) kiftd(Linux/Mac OS X 终端) 一章。**

### 直接启动 kiftd 服务器

除了进入 kiftd 命令控制模式进行操作外,您也可以使用"简化启动命令"来 直接启动 kiftd 服务器:

java -jar kiftd-x.x.x-xxx.jar -start

该操作将不再进入 kiftd 控制台模式并 **直接开启 kiftd 服务器** ——如果您 需要将 kiftd 设置为开机启动项, 该操作将十分便捷。

# <span id="page-59-0"></span>以后台形式运行 kiftd (Linux/Mac OS X 终端)

如果您希望 kiftd 在终端中以后台形式运行(避免关闭终端或断开 SSH 连接 造成的程序退出),可以使用如下方式进行操作:

# **Linux/Unix 原生后台执行方式**

请使用如下命令启动 kiftd:

nohup java -jar kiftd-x.x.x-xxx.jar -start & echo \$!

该操作将令 kiftd 以后台模式运行,直接启动服务器且不受终端关闭的影响, 持续提供访问服务。Kiftd 的所有输出信息将保存在同级目录下的 nohup.out 文 件中,同时该命令还会在下方打印其进程的 PID 号。

当您需要结束 kiftd 运行时,可以使用如下命令将其关闭:

kill {PID}

# **Screen 工具**

Screen 工具能够虚拟出一个终端并执行相应的操作。使用前,您需要先安装 该工具, 例如在 Ubnutu 系统中, 您可以使用以下命令进行安装;

apt-get install screen

该工具安装完成后, 您便可以使用它来运行 kiftd:

**1,创建一个虚拟终端**:

screen -S{自定义的虚拟终端名称}

例如:

screen -S kiftd

#### **2,在虚拟终端中以命令模式启动 kiftd**:

java -jar kiftd-x.x.x-xxx.jar -console

之后您便可以断开 SSH 连接或者使用 Ctrl+A D (按住 Ctrl 键不放, 依次按 下A 键和 D 键)键暂时退出虚拟终端以讲行其他操作。

**3,当您需要继续操作 kiftd 时**:

请使用 SSH 重新链接至远程服务器,之后使用虚拟终端名重新回到 screen 虚拟终端:

screen -r {自定义的虚拟终端名称}

例如:

screen -r kiftd

这样您便能返回之前的虚拟终端并继续操作 kiftd。

### 使用命令进行本地文件管理

### **进入命令模式并进行文件管理**

命令模式下,您可以随时使用文件管理功能来浏览存储在本地文件系统中的 文件,并执行文件的导入和导出操作。

首先,请使用命令模式启动 kiftd,之后执行"-files"命令进入文件管理模式, 操作如下:

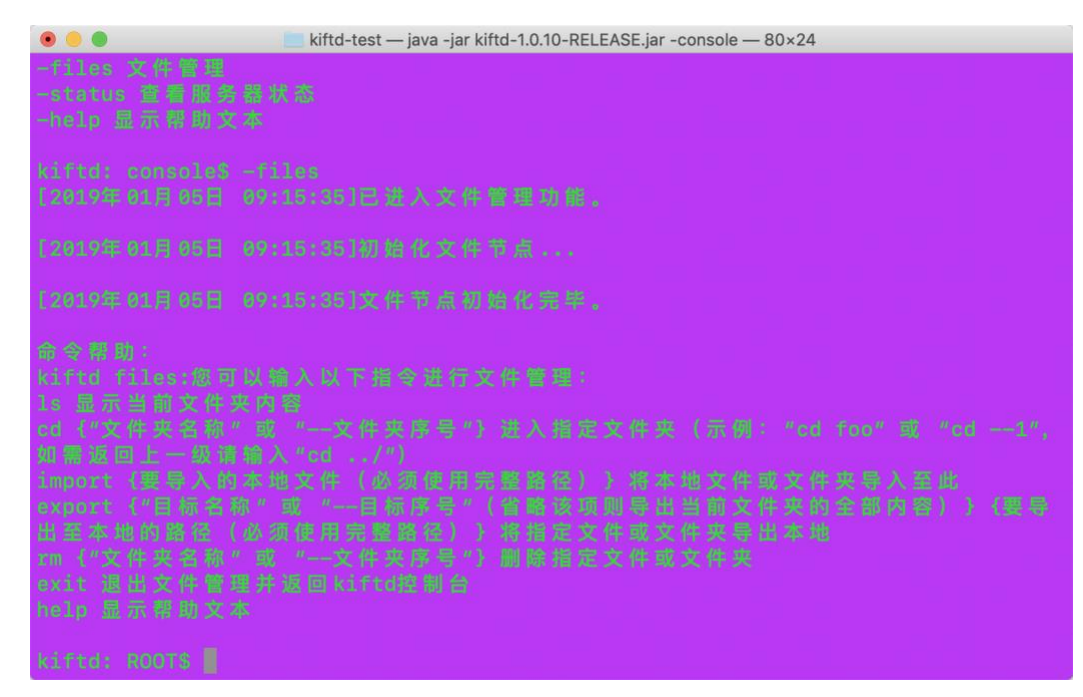

之后,您可以根据程序给出的提示文本尝试进行各种操作——这些操作与 Linux 的文件操作命令相似且提示详尽,相信您能够通过简单的尝试很快学会如 何使用它。

### **直接使用导入&导出命令**

除了进入 kiftd 的命令模式进行文件导入和导出工作外,您也可以直接通过 简化的命令来执行文件的导入或导出(**尤其是在不启动 kiftd 时**):

**导入命令:**java -jar kiftd-x.x.x-xxx.jar -import {参数 1} {参数 2}

参数 1: 请填写需要存放导入文件 (或文件夹) 的 kiftd 文件夹路径, 例如

"/ROOT",该路径必须已存在。该参数被省略时,会将导入的文件存放至 kiftd 的 根目录(/ROOT)中。

参数 2: 请填写需要导入的本地文件 (或文件夹) 路径, 例如 "/home/your/files.zip"或"/home/your/documents/",该参数不可省略,**且必须使 用完整的路径名**。

示例:将位于本地的"/Users/kohgylw/Downloads/test.txt"文件导入至 kiftd 中 的"/ROOT/txt/"文件夹内:

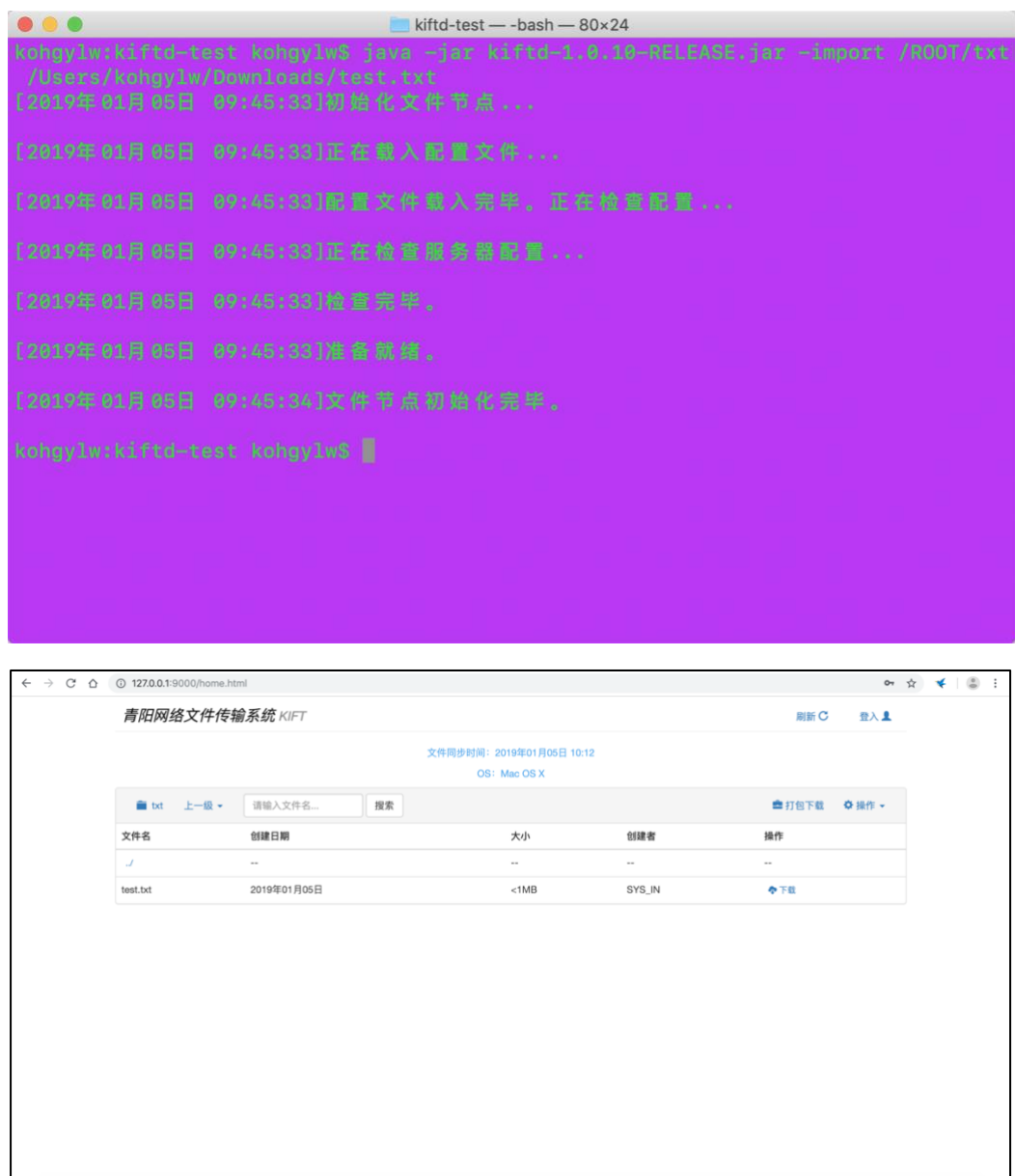

**警告:当您已经运行了一个 kiftd 后,再使用同一个 kiftd 执行导入操作,则无论导入 路径填写是否正确均会提示导入失败,这是因为文件系统已经被占用。该规则也同样适用 于导出功能。**

导出命令: java -jar kiftd-x.x.x-xxx.jar -export {参数 1} {参数 2}

参数 1:请填写要导出的文件(或文件夹)路径,例如"/ROOT"。该参数被 省略时,将会导出整个"/ROOT"文件夹(即导出全部文件)。

参数 2: 请填写要将导出的文件存放至位于本地的那个路径下, 例如 "/home/your/folder/",该参数不可省略,**且必须使用完整路径**。

示例, 将位于 kiftd 中的"/ROOT/txt/"文件夹导出至位于本地的 "/Users/kohgylw/Downloads/"文件夹内:

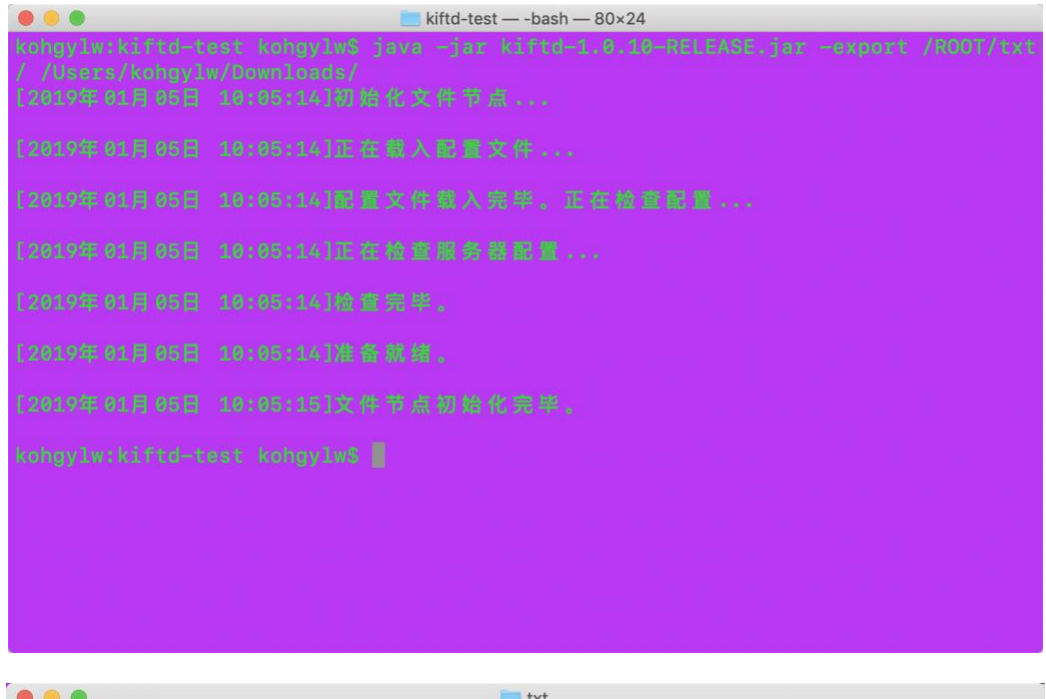

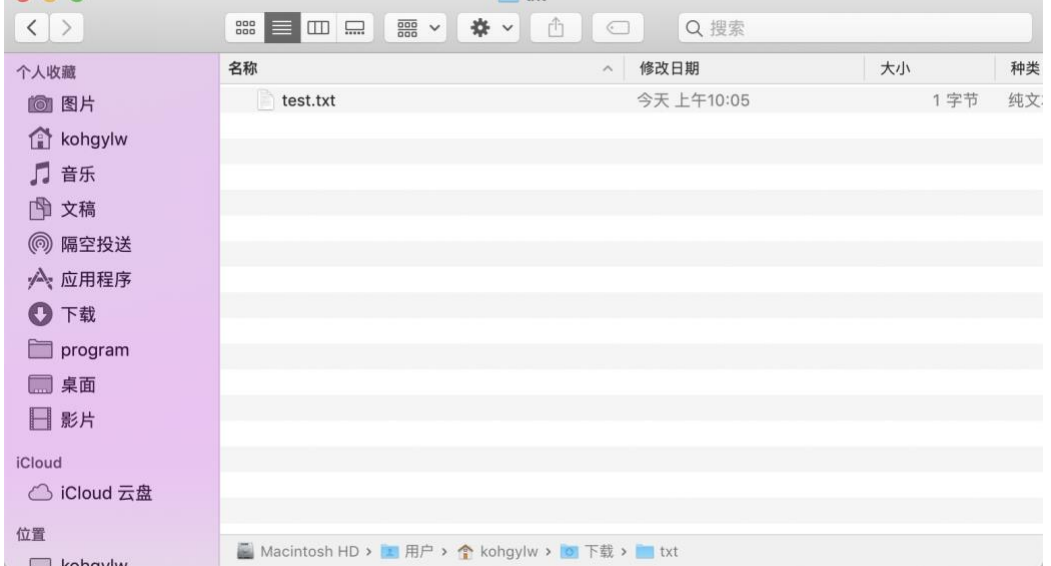

上述两个命令在执行过程中和执行成功后均不会有任何提示,**如果导入目 标或导出目标下存在同名文件,则会自动进行覆盖(而不会提示选择)。**如果执 行失败,会在下方提示失败信息,您可以根据该信息进行相应的检查。

**提示:您可以定时关闭 kiftd 服务器并执行文件导出命令至特定文件夹内,从而实现 文件备份的效果。**

# **数据备份与恢复**

### <span id="page-64-0"></span>文件系统数据的备份及恢复方法

当您需要对 kiftd 中存储的文件数据进行备份时,请将该 kiftd 所使用的 **主 文件系统存储路径文件夹(默认为 kiftd 主目录中的 filesystem 文件夹)** 和其 全部 **扩展存储区文件夹** 拷贝,并将拷贝的副本存放至一个 **安全的存储路径或 是移动存储介质中** ,从而完成对文件系统的完全备份。

当您需要进行数据恢复时,只需关闭当前的 kiftd 服务器并退出应用,再使 用 **备份副本** 替换当前 kiftd 所使用的 **对应"主文件文系统存储路径"文件夹和 "扩展存储区"文件夹** 并重启 kiftd,从而完成对文件数据的完全恢复。

**特别提示:关于"主文件系统存储路径"和"扩展存储区"的详细介绍请参阅 [管理文件系](#page-36-0) [统存放路径](#page-36-0) 一节。**

**警告:在覆盖过程中,请务必确保扩展存储区的编号能够正确对应(即要使用原 1 号扩 展存储区的副本覆盖当前 1 号扩展储存区文件夹、原 2 号扩展存储区的副本覆盖当前 2 号 扩展储存区文件夹,以此类推)。如果您忘记了副本扩展存储区的原编号,可以进入该文件 夹,并查看其中的文件以何数字开头。例如其中的某个文件命名为"1\_x……x.block",则该 文件夹为原 1 号扩展存储区的副本。**

除了原 kiftd 以外, **运行在任何计算机、任何操作系统上的任何 kiftd 程序 也都可以直接读取和使用上述备份** 。因此,如果原 kiftd 程序本身也遭到了损 坏且已经无法正常使用,那么您还可以将备份的"主文件系统存储路径"文件夹 和所有"扩展存储区"文件夹一一对应地设置给一个新的 kiftd,从而实现对原 kiftd 的数据恢复。

**特别提示:除了手动备份"主文件系统存储路径"文件夹和"扩展存储区"文件夹外,您还 可以借助第三方备份工具软件实现对这些文件夹的定时自动备份。**

## 备份服务器和账户配置数据的备份及恢复方法

当您需要备份服务器和账户配置数据时,请将 kiftd 主目录中的 **conf 文件 夹** 进行拷贝并妥善存放其副本,从而完成对服务器和账户配置数据的完全备份。

当您需要恢复服务器和账户配置数据时,请使用备份的副本替换当前 kiftd 所使用的 conf 文件夹并重启 kiftd, 从而完成对服务器和账户配置数据的完全恢 复。

# **开启 HTTPS 支持**

https 协议是目前运用最为广泛、技术最为成熟的数据传输安全解决方案, 能够确保在公共网络环境下用户和服务器之间的数据传输安全,防止数据被窃取 或篡改。kiftd 也对 https 协议提供了支持,使用户能够基于 https 协议进行访问。 要开启这一功能,只需完成几步简单的设置。

### 获取安全签名证书

在开启 https 支持功能之前,您需要先准备好一份 **安全签名证书** 文件。kiftd 支持 JKS (.jks 文件) 和 PKCS12 (.p12 文件) 两种格式的安全签名证书文件。您 可以通过以下两种途径获得该文件:

- 1. 从 CA 机构申请一份"受信任证书",并下载到上述类型的文件(适用于 安全要求高的专业用户);
- 2. 使用 SSL 加密工具生成一个"自签名证书", 并导出上述类型的文件(适 用于日常使用的个人用户)。

**特别提示:自行生成的"自签名证书"由于缺乏第三方认证,因此存在被篡改的风险。当 用户访问时,浏览器可能会进行阻止访问并显示警告——当然,用户仍可以选择继续前往访 问。而 CA 机构授予的"受信任证书"虽然更加安全,但通常需要支付一定的使用费,且需要 具备一个经过备案的域名。综上,您可以根据自身的实际需求合理决定使用哪种类型的证书。**

【附】对于个人用户而言,如何使用 Java 自带的密钥工具生成一份自签名 证书?

⚫ 在您的计算机中正确安装 Java。

- ⚫ 打开命令提示符(cmd)或终端,并在 **Java 安装路径**中的 **bin 文件夹内** 执行下列语句: **keytool -genkey -alias {证书名称} -keyalg RSA -keysize 1024 -keystore {导出 证书文件的路径和名称,后缀名应为 jks} -validity {证书有效期,以天为单位}** 其中,**Java 安装路径** 为 Java 的实际安装目录。以 Windows 系统为例, 其 默 认 的 安 装 路 径 为 " C:\Program Files (x86) 或 Program Files\Java\jre?.?.? ???\",该路径内会包含一个 bin 文件夹。
- ⚫ 操作示例(以 Windows 系统为例,已安装 Java 8):
	- 在默认安装路径中输入下图所示的命令,该命令用于生成一个名为 "kiftd\_test"的自签名证书,有效期为 1 年,导出文件为"kiftd\_test.jks", 存放于用户目录下:

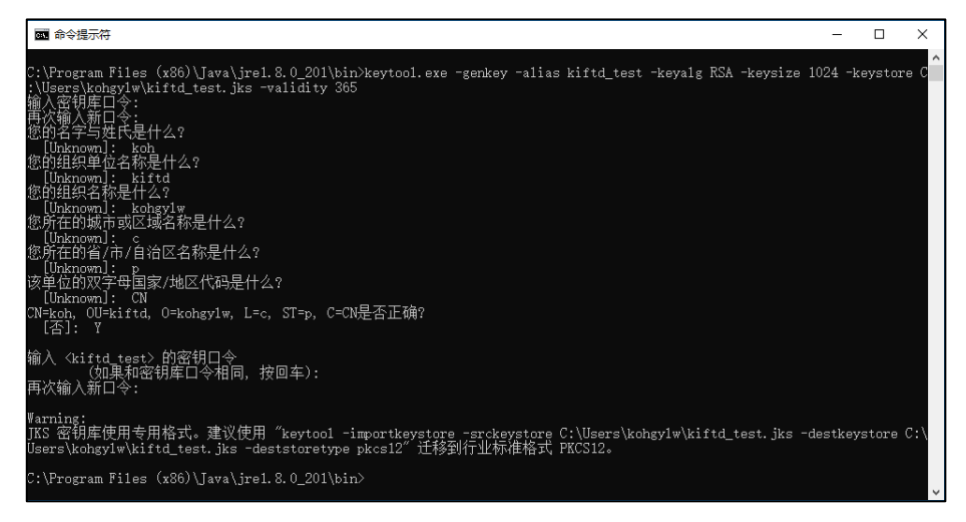

■ 前往用户目录, 找到相应的 JKS 文件:

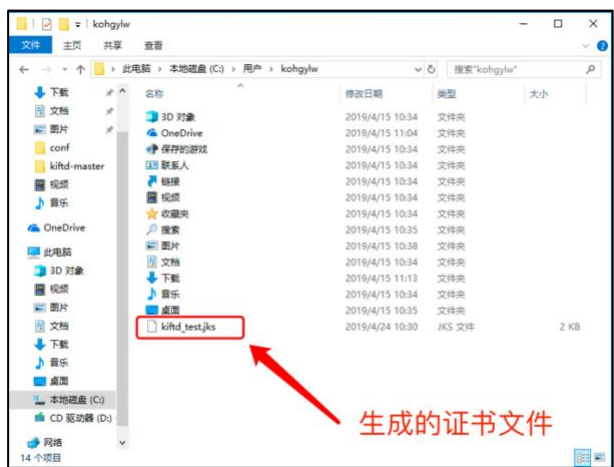

# 证书导入及服务器配置

接下来,您需要将您的证书文件拷贝至 kiftd 的主目录内,并将其重命名为 "**https.jks**"(JKS 格式)或"**https.p12**"(PKCS12 格式):

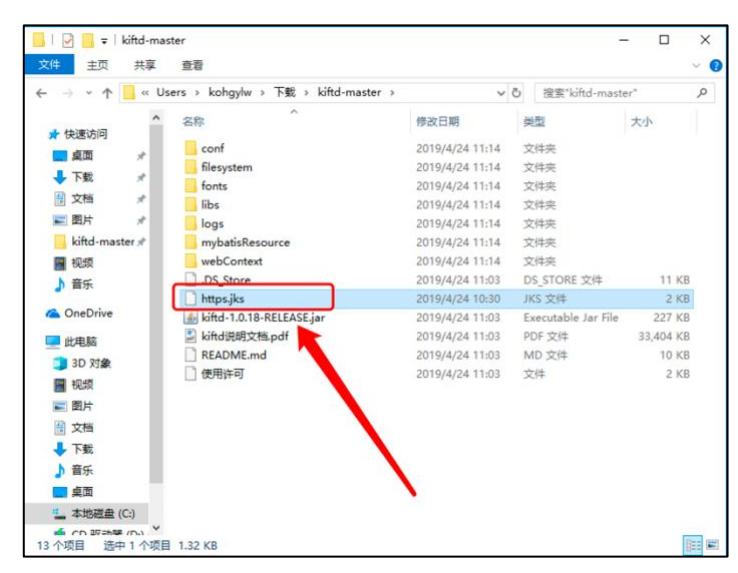

同时,您还需要添加一些额外的配置来开启 https 支持功能。请使用任意 文本编辑器(例如"记事本")打开位于 conf 文件夹内的"server.properties"文 件,并在该文件的空白行处增加下列内容(每条独占一行):

https.enable=true

https.keypass={证书密码}

https.port={https 专用端口号}

其中, https 专用端口号 要填写一个 未被占用的新端口号, 示例如

下:

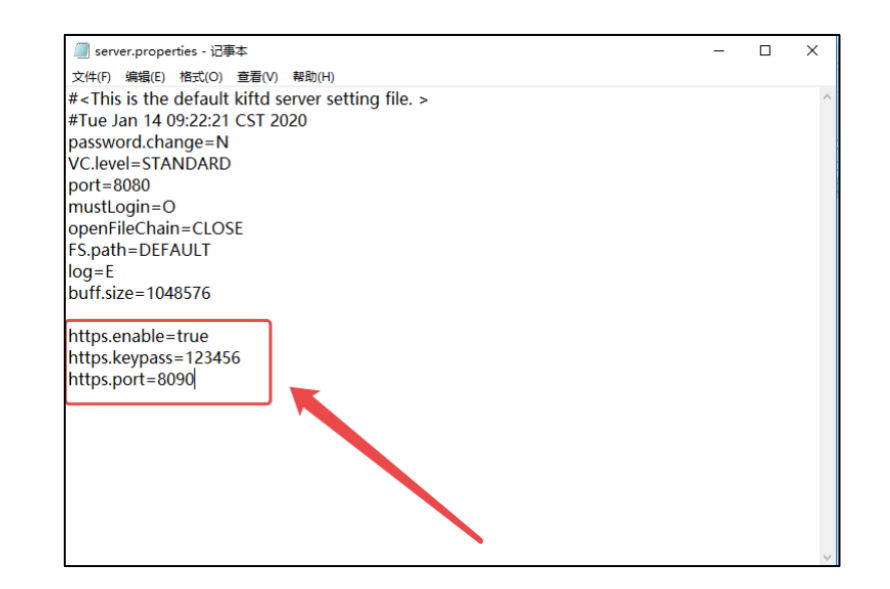

上述配置完毕后,保存并关闭该文件,之后打开 kiftd,并启动服务器引 擎。

**特别提示:若上述配置存在问题,kiftd 将无法启动服务器引擎。此时,您应该退出 kiftd 并核对:证书文件是否存在?证书文件的命名是否正确?证书密码是否设置正确? https 专用端口号是否已被占用?核对完毕后,请再次尝试启动 kiftd 并进行测试。**

# 使用 HTTPS 协议进行访问

出于安全性考虑,kiftd 服务器引擎在开启 https 支持功能后将 **不再提供 http 协议的访问服务** ,而是 **仅提供 https 协议的访问服务** 。用户访问时,既可以 在浏览器的地址栏内输入原地址:

http://{您的 IP 地址}:{kiftd 端口号}/

也可以输入 https 专用地址:

https://(您的 IP 地址):{https 专用端口号)/

两种地址 均会提供完全相同的访问服务, 因此用户可任选其一。

**特别提示:如果您希望切换回 http 协议提供访问服务,需要将 server.properties 文 件中的 https 相关配置项全部删除(或将配置文件中的"https.enable"一项设置为 "false")。此外,您还必须重启浏览器(而不仅仅是刷新页面)后重新发起访问,否则将无 法通过 kiftd 的账户认证机制。**

# **高级功能**

# 自定义 kiftd 的页面标题&为页面设置背景图片

为了让您的 kiftd 页面看起来更加个性化, 您可以自由修改 kiftd 的页面标题 文字(例如修改为您的公司名称、团队名称等), 还可以将任意图片设置为 kiftd 的页面背景(例如您喜欢的插画、风景等)——这些操作均十分简单,仅需几分 钟时间即可完成。

# **修改主页面标题&设置背景图片**

在默认情况下,kiftd 主页上的页面标题为"KIFT",主标题为"青阳网络文件传 输系统 ",副标题为"KIFT",无背景图片。如图所示:

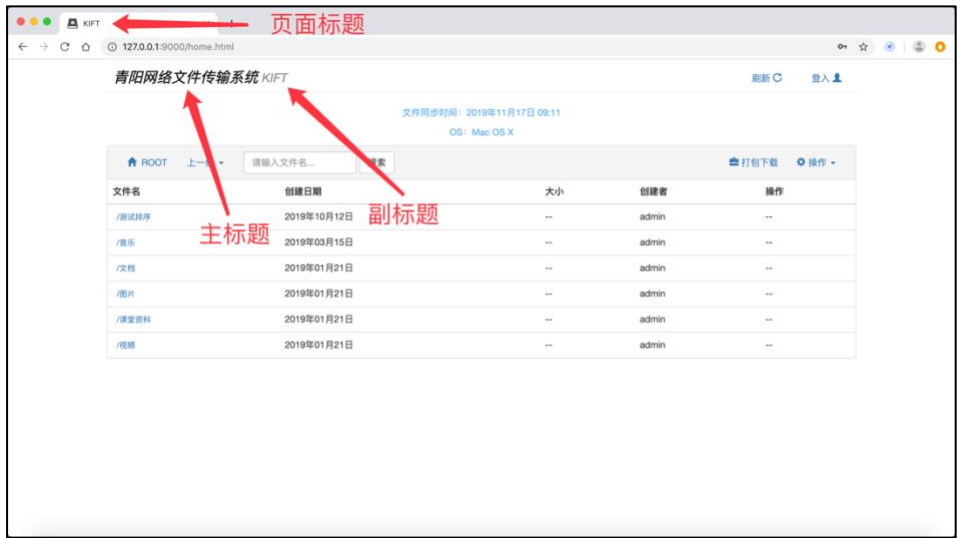

要修改上述标题或是为页面设置背景图片,只需按照如下方法进行操作: 首先,请进入位于 kiftd 主目录中的 **webContext 文件夹** ,然后使用 **任 意文本编辑器** 打开"**home.html**"文件。

**警告:在打开它之前,您应该先保留一份该文件的原始版本以备还原之用,保留的原 版文件应妥善存放至其他位置。**

**提示(1):对于使用 Windows 10 的用户而言,您可以直接使用"记事本"打开它,更 早版本的 Windows 则需要使用一款支持 UTF-8 编码格式的文本编辑器打开它。**

**提示(2):对于 Mac OS X 用户而言,如果您希望使用 Mac OS X 自带的"文本编辑" 软件打开它,需要先点击"文本编辑"菜单栏中的"偏好设置",并在设置窗口中勾选"将 HTML 文件显示为 HTML 代码而不显示为格式化的文本"一项,之后重新打开该文件。这 样便可以查看并编辑其源代码。如图所示:**

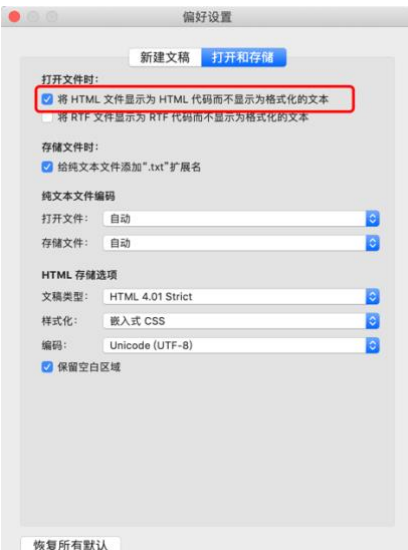

打开"home.html"文件后,您将看到如下内容:

(使用 Windows 中的"记事本"打开该文件时可能无法正确显示换行效果, 但并不影响接下来的操作,您只需根据提示找到对应位置即可)。

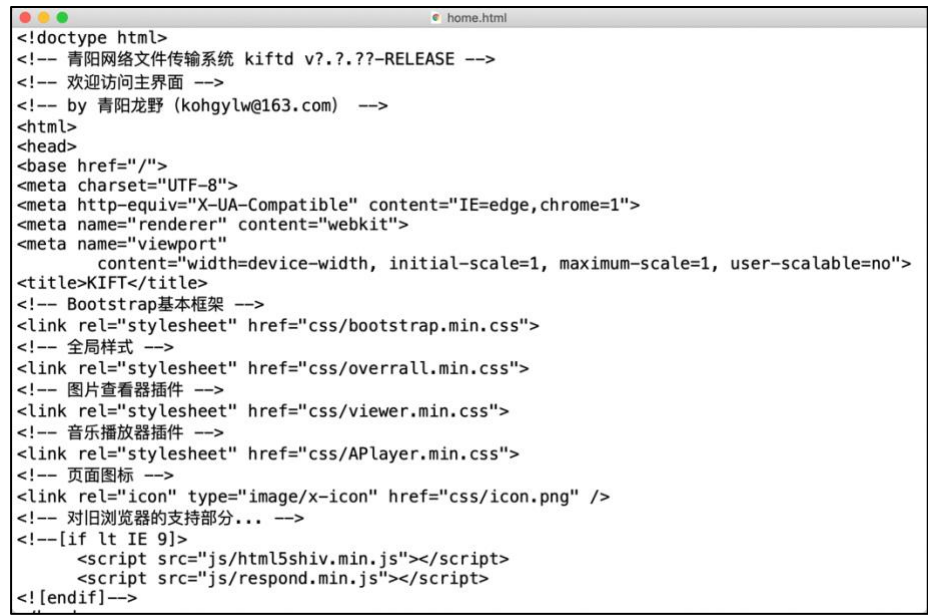

### **1.修改页面标题:**

请找到红色方框中注明的位置:

```
\epsilon home.htm
<!doctype html>
〜:abctype ntmt><br><!−− 青阳网络文件传输系统 kiftd v?.?.??-RELEASE −−>
<!-- 欢迎访问主界面 -->
<!-- by 青阳龙野 (kohgylw@163.com) -->

<head><base href="/">
-base mer- / -<br><meta charset="UTF-8">
smeta http-equiv="X-UA-Compatible" content="IE=edge,chrome=1"><br><meta name="renderer" content="webkit"><br><meta name="renderer" content="webkit">
        content="width=device-width, initial-scale=1, maximum-scale=1, user-scalable=no">
<title>KIFT</title>
                                                   页面标题
<link rel="stylesheet" href="css/bootstrap.min.css">
<!-- 全局样式 -
<link rel="stylesheet" href="css/overrall.min.css">
<!-- 图片查看器插件 -
<link rel="stylesheet" href="css/viewer.min.css">
<!-- 音乐播放器插件 --:
<link rel="stylesheet" href="css/APlayer.min.css">
<!-- 页面图标 -->
<link rel="icon" type="image/x-icon" href="css/icon.png" />
<!-- 对旧浏览器的支持部分 ... -
<!--[if lt IE 9]>
      \leq! [endif] \rightarrow
```
将其中位于"<title>"和"</title>"之间的内容替换为您希望的页面标题,示

例如下:

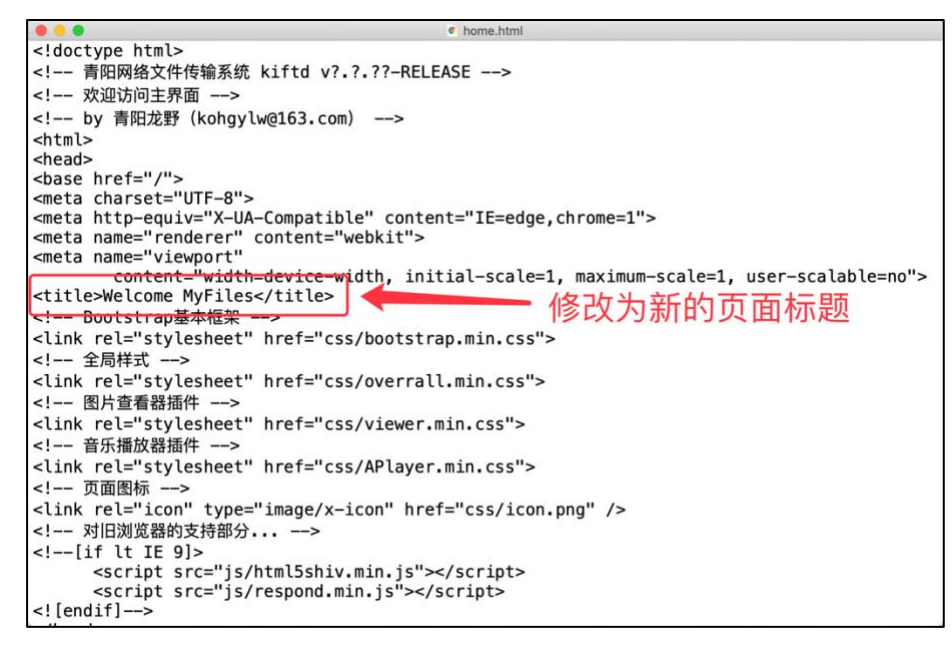

#### **2.修改主标题和副标题:**

请找到红色方框中注明的位置:
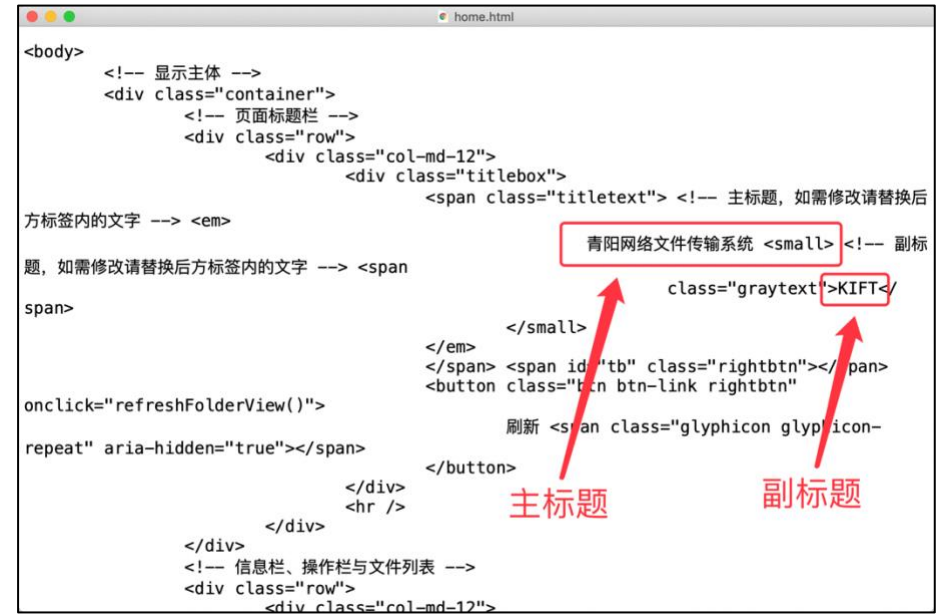

将其中的"青阳网络文件传输系统"(应保留文字前后原有的空格部分)和 "KIFT"两个内容分别替换为您希望的主标题和副标题,示例如下:

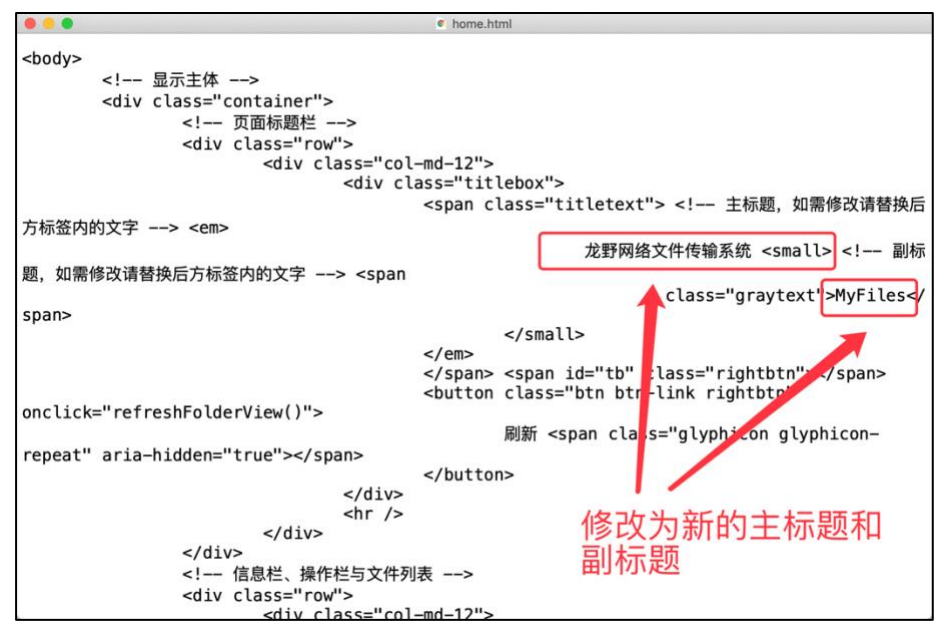

**3.设置页面背景图片(可选):**

请将您准备好的主页背景图片 (推荐使用 jpg/jpeg 格式) 拷贝至 webContext 文件夹内,并确保该图片的名称中仅包含英文、数字和下划线。示 例如下:

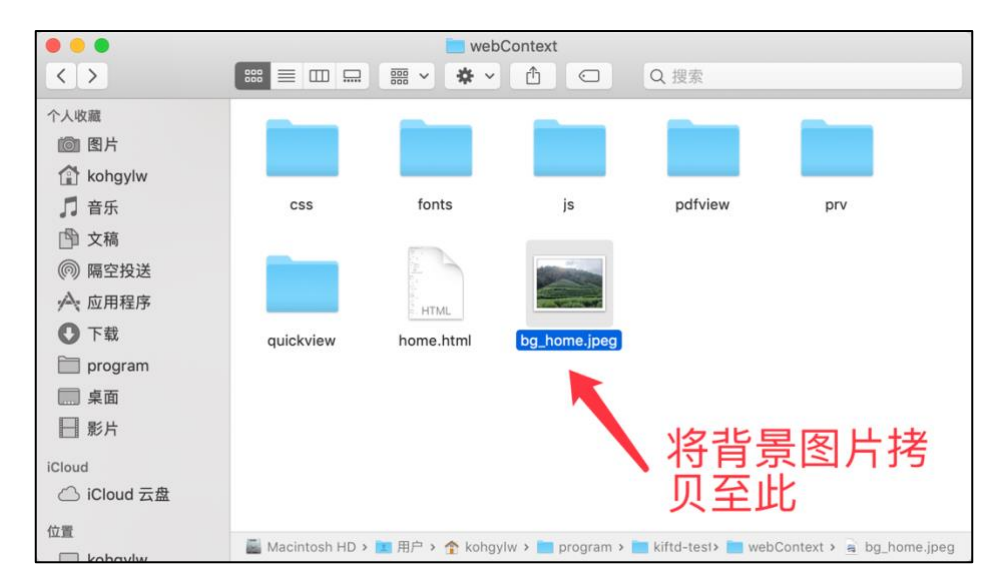

接下来,再次打开"home.html"文件并找到红色方框中注明的位置:

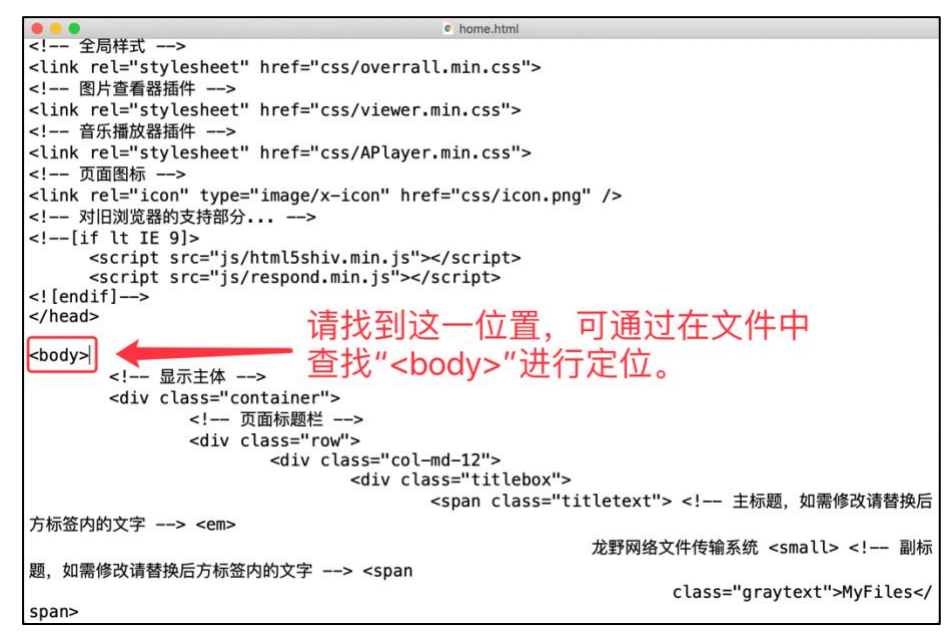

之后, 将该位置上原有的"<body>"部分替换为如下内容:

**<body style="background: url(背景图片名称) no-repeat top left;backgroundsize:cover;background-attachment: fixed;">**

上述内容中的"背景图片名称"部分需要根据背景图片的实际名称进行替 换。示例如下:

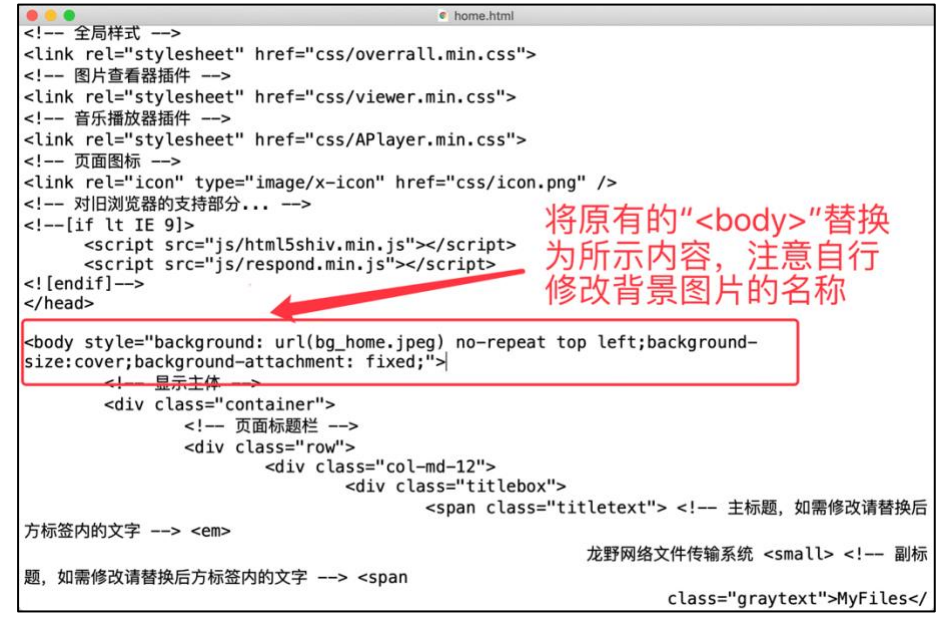

### **4.使上述修改生效:**

最后,您只需保存"home.html"文件即可令上述修改生效(这些修改将永久 有效)。如果您是在服务器运行时进行上述修改操作,则刷新页面后便能看到最 新的页面效果,如图所示:

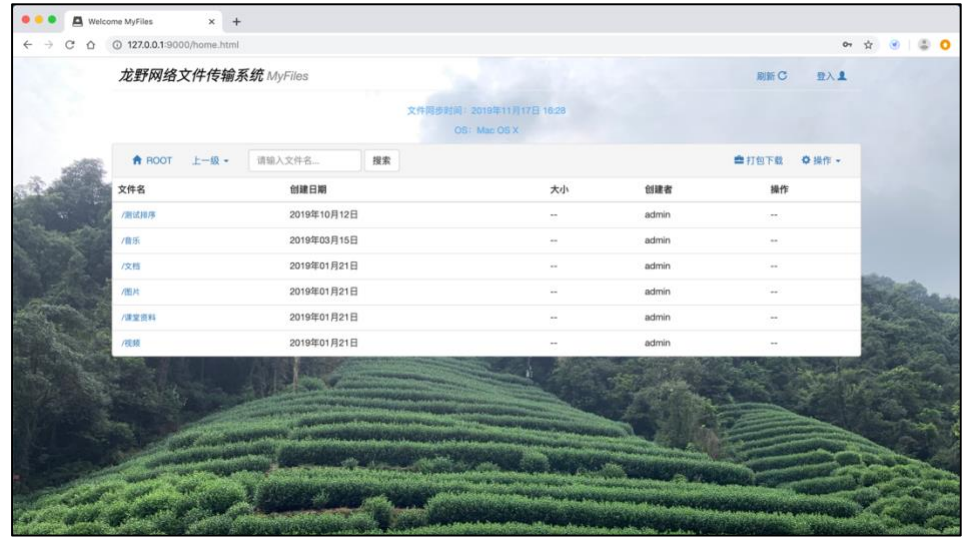

**特别提示:为了确保主页排版的美观性,并适应大多数用户的屏幕分辨率,您设置的 标题和副标题的总长度不应超过 17 个字。同时,背景图片的体积将决定 kiftd 主页面的加 载速度,因此不推荐您使用体积过大的背景图片。**

## **修改登录页面标题&设置背景图片**

此外,如果您开启了"必须登录"功能,那么同样也可以自由修改登录页面

的标题或是为其设置背景图片。操作方法如下:

请进入 **webContext 文件夹** 中的 **prv 文件夹** ,并使用任意文本编辑器打 开其中的"**login.html**"文件。

#### **1.修改页面标题:**

请找到红色方框中注明的位置:

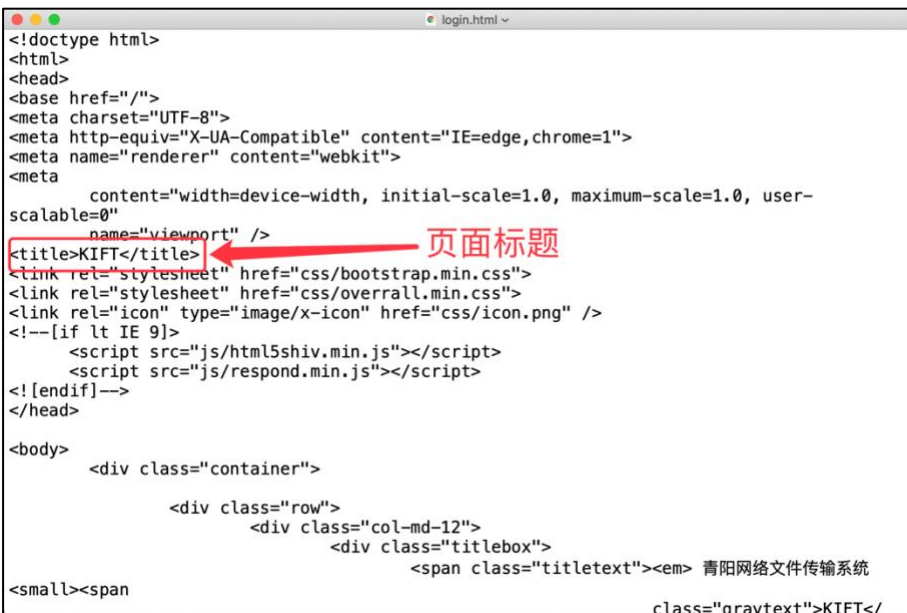

修改方法与上文相同:

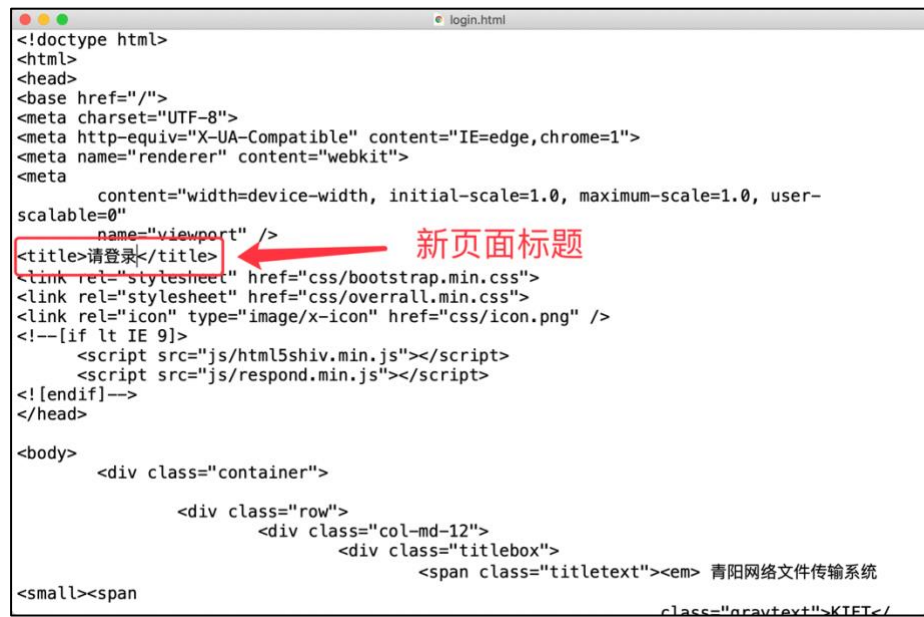

### **2.修改主标题和副标题:**

请找到红色方框中注明的位置:

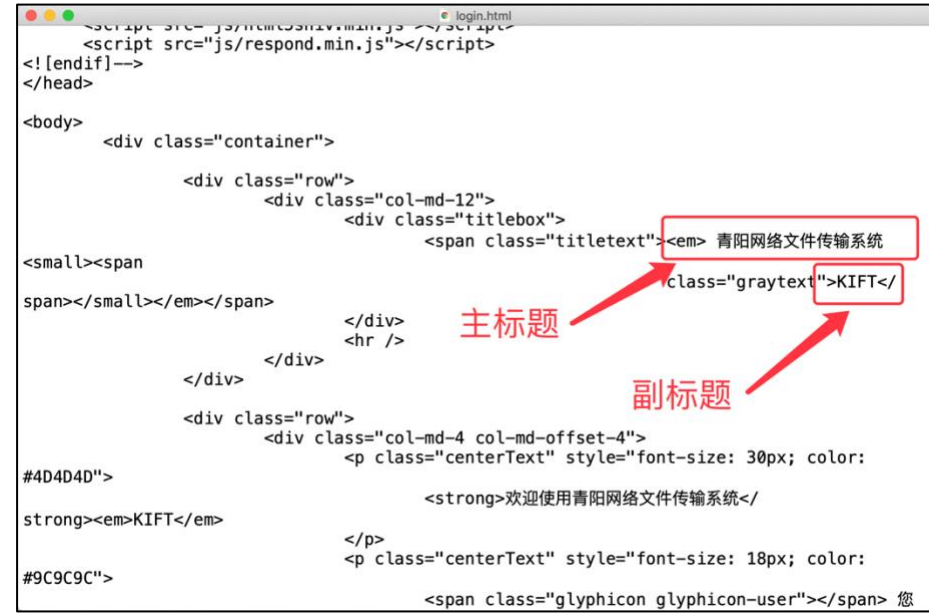

修改方法仍与上文相同(应保留文字前后原有的空格部分):

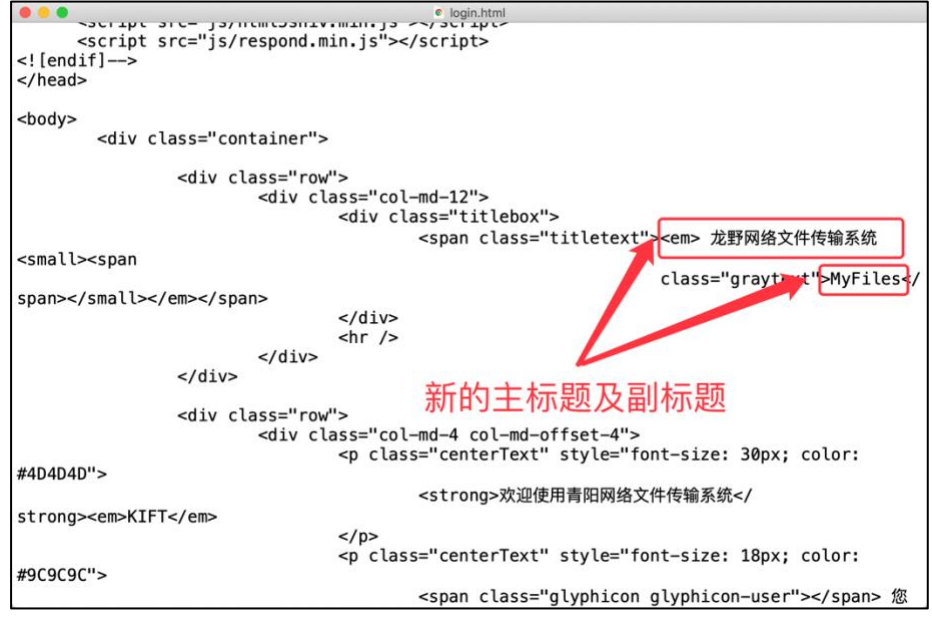

### **3.修改欢迎登录标语:**

请找到红色方框中注明的位置:

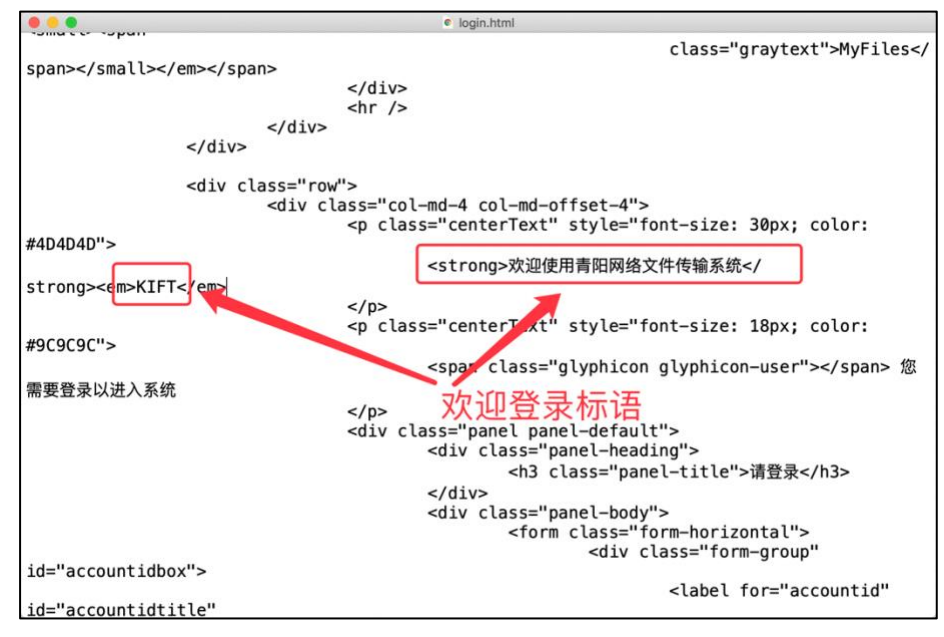

将其原始文字替换为您希望的新欢迎登录标语:

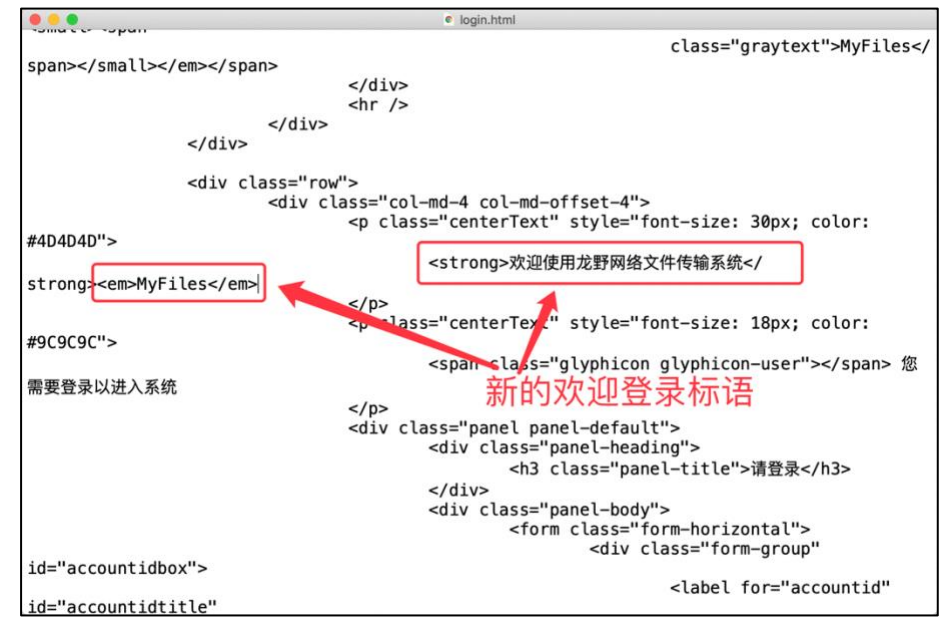

#### **4.设置页面背景图片(可选):**

将准备好的登录页面背景图片拷贝至 **webContext 文件夹** 内:

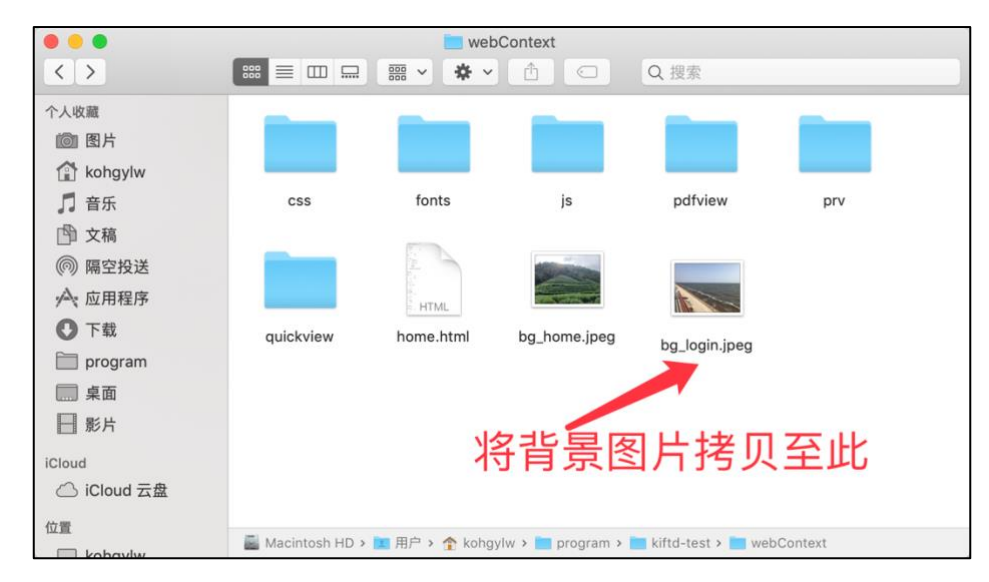

#### 接下来,找到红色方框中注明的位置:

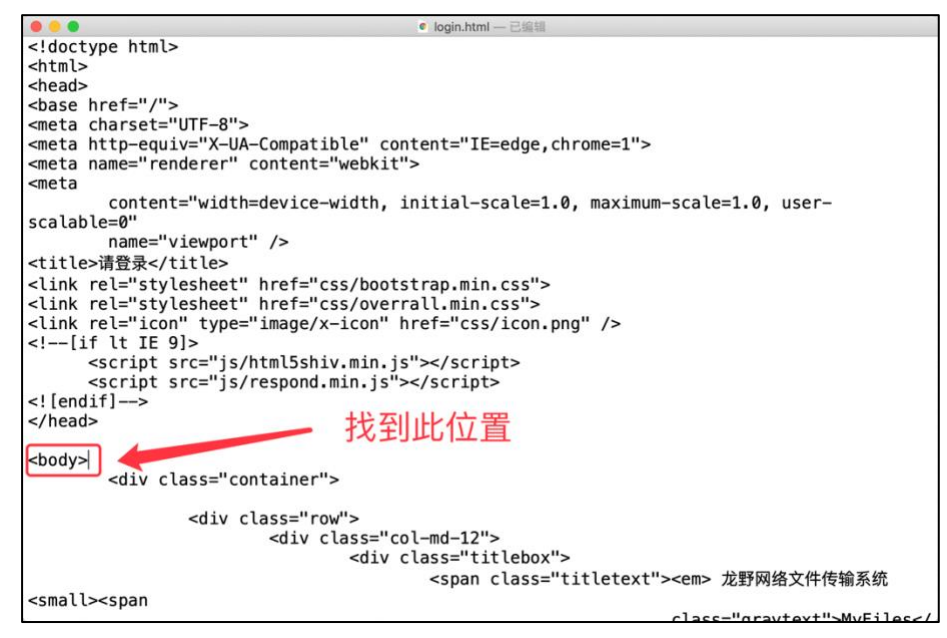

操作方法仍是使用上文给出的内容替换原有的"<body>"部分:

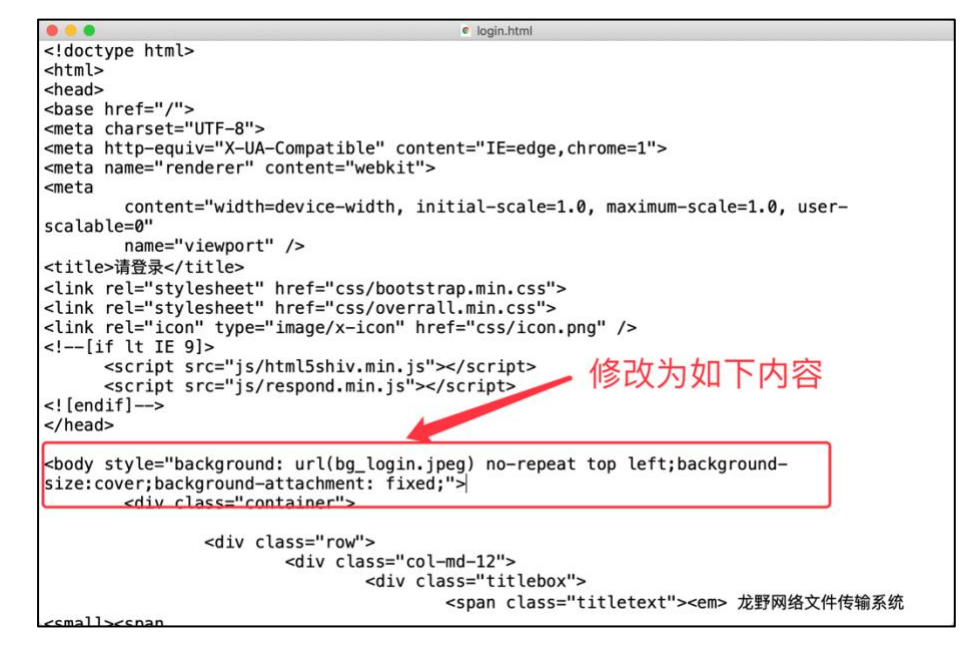

#### **5.使上述修改生效:**

最后,您只需保存"login.html"文件即可令上述修改永久生效:

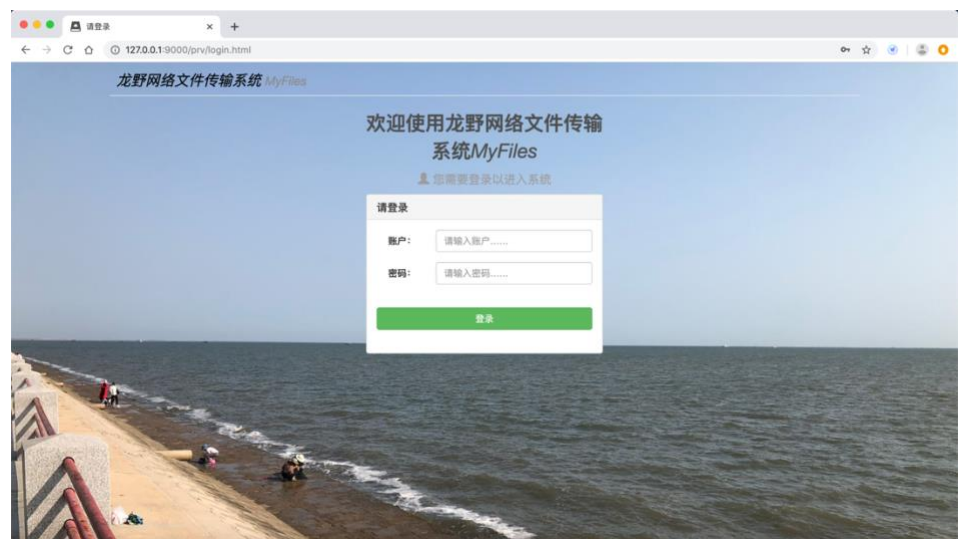

## 开启主页"公告栏"功能

当您需要将一些重要的信息或提示显示给所有访问者时,可以借助主页的 "公告栏"功能来轻松实现这一目的。

### **基本用法**

开启"公告栏"功能的方法非常简单,只需按照如下步骤进行操作即可(操作

时无需关闭 kiftd 服务器):

● 首先, 在 kiftd 程序主目录下新建一个文本文档, 并将其命名为 "**notice.md**"(注意,后缀名必须为".md"):

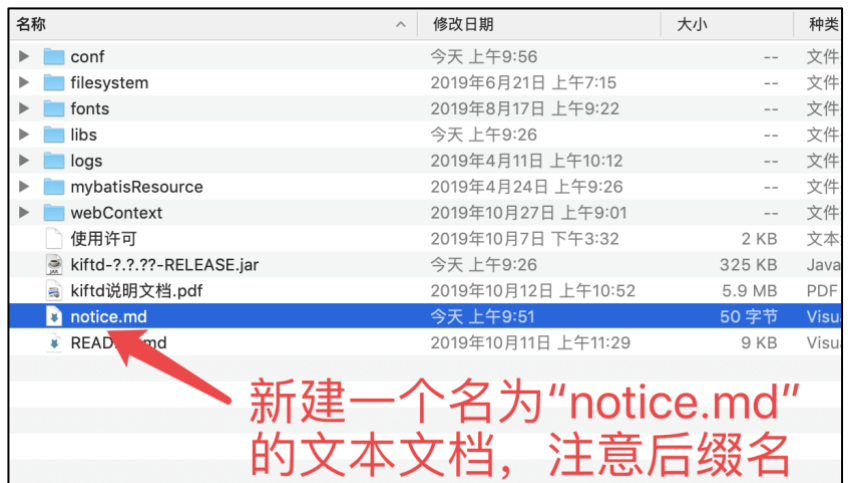

之后, 请打开该文档, 并在其中直接编写公告信息的内容:

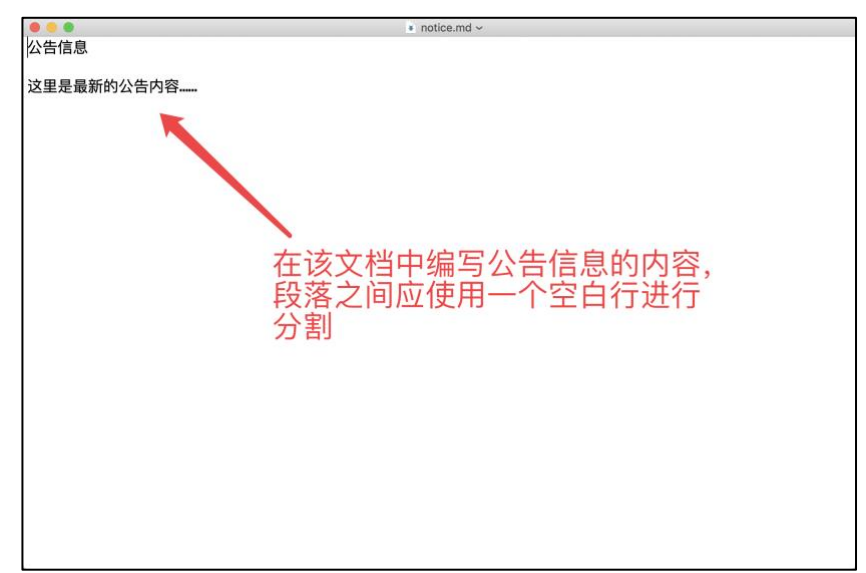

⚫ 最后,保存并关闭该文档令公告信息生效。当访问者进入您的 kiftd 主页 面(或是刷新它)时,页面便会自动弹出"公告栏"窗口并显示您设置的 公告信息:

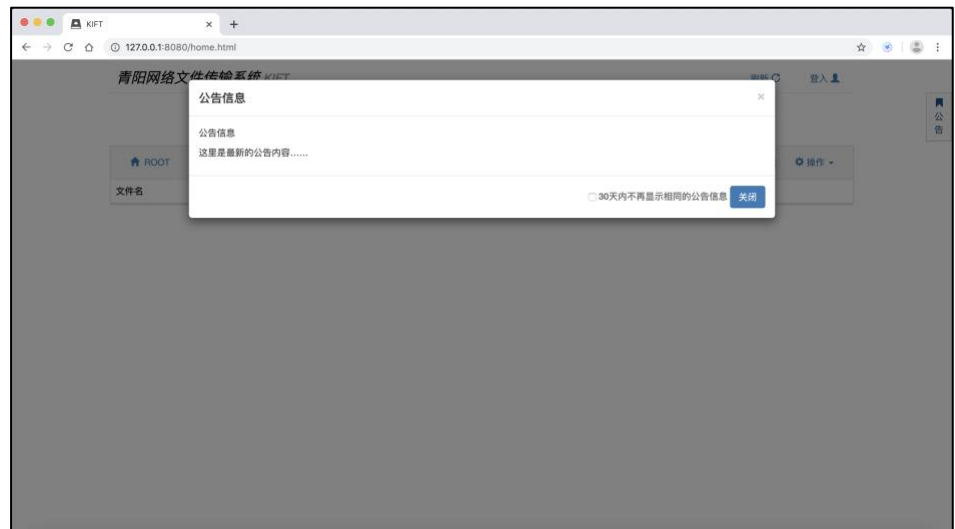

# **使用 Markdown 语法对公告信息进行复杂排版**

在"notice.md"文档中,您还可以使用"**Markdown 语法**"对公告信息进行复杂 样式的排版从而编写出更加美观的公告内容。示例如下:

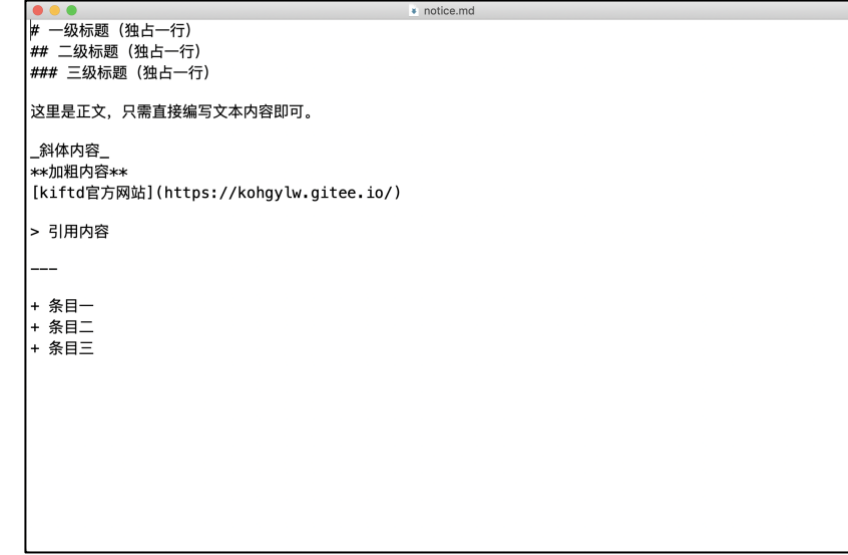

其显示效果为:

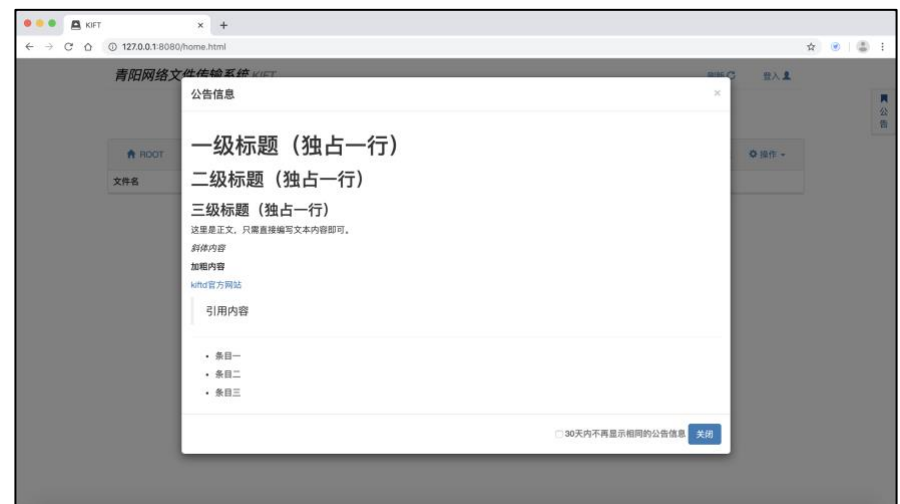

**---一些常用的 Markdown 排版语法---**

**# 一级标题(需独占一行) ## 二级标题(需独占一行) ### 三级标题(需独占一行) \_斜体内容\_ \*\*加粗内容\*\* > 引用内容** 列表: **+ 条目一 + 条目二 + 条目三** 超链接(其前后需使用空格分割或独占一行): **[链接名称](链接地址)**

分割线(连续三个及以上的"-"号独占一行):

**---**

此外,您还可以在公告信息中插入图片,方法是:先将图片拷贝至位于 kiftd 程序主目录下的 **webContext 文件夹** 中(并确保图片名称中仅含有英文、数字 和下划线以及"."),再在"notice.md"文档中通过添加:

#### **![图片说明](图片地址)**

来插入该图片。操作示例如下:

1,先将要插入的图片拷贝至"webContext"文件夹内:

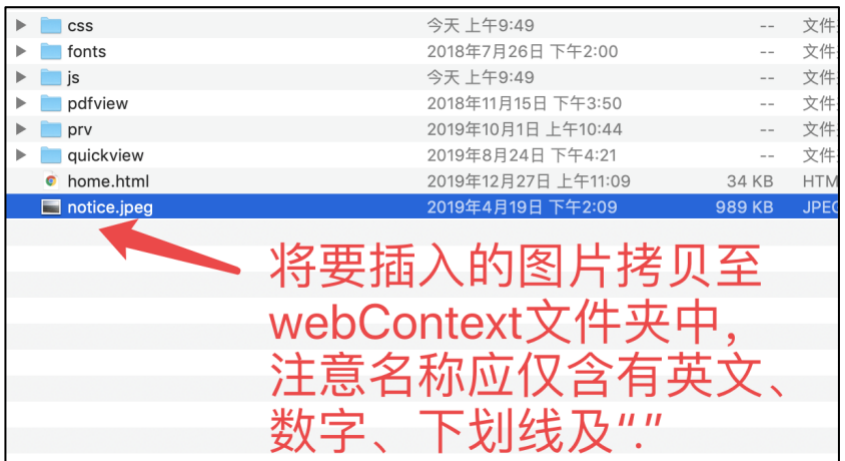

,在公告信息中插入图片:

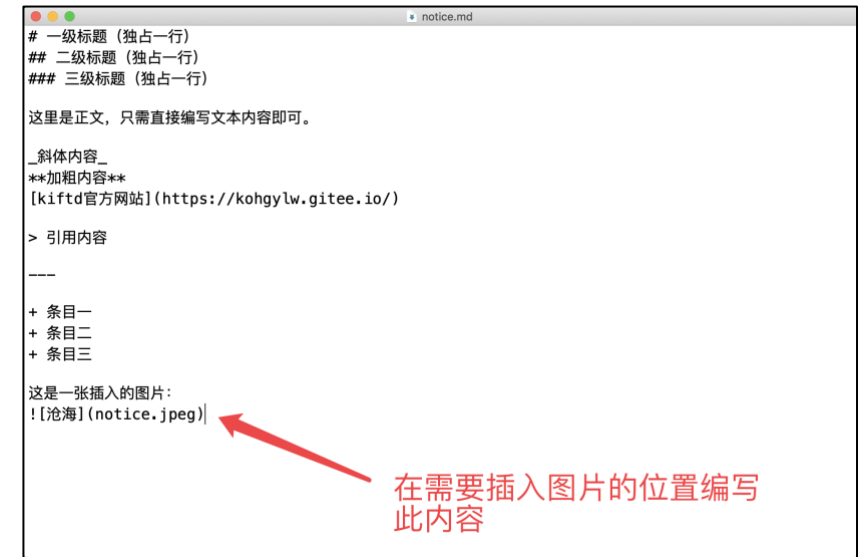

,插入效果(图片大小将自动适应公告栏的宽度):

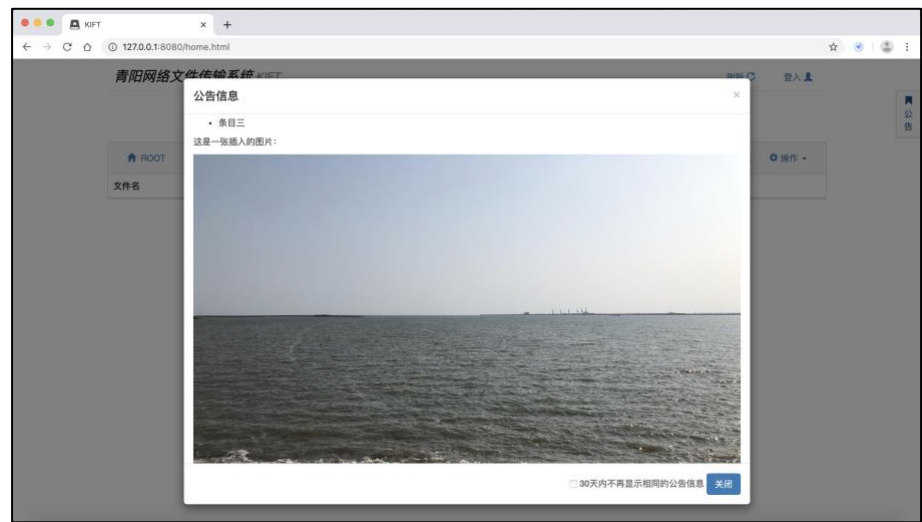

## **动态更新公告信息及关闭该功能**

当您需要更新公告信息时,只需修改"notice.md"文档即可(可以在服务器运 行时操作), kiftd 将会自动加载最新的公告信息并显示给访问者。

当您将 kiftd 程序主目录下的"notice.md"文档删除或是将其命名为其他名称 后,kiftd 将自动关闭主页的"公告栏"功能。

## 设定 IP 访问限制

## **禁止特定 IP 进行访问**

如过您需要 **禁止使用特定 IP 的访问者** 访问您的 kiftd,可以在账户配置文 件(打开方法请参阅 [找到账户配置文件](#page-44-0) 一节)的空行处添加如下设置项:

IP.banned={IP 地址 1};{IP 地址 2};……

该设置中所有被列出的 IP 都将被 kiftd 禁止访问(包括使用永久资源链接 或下载链接)。

## **仅允许特定 IP 进行访问**

如果您希望 **仅允许使用特定 IP 的访问者** 访问您的 kiftd,也可以添加如下 配置项:

IP.allow={IP 地址 1};{IP 地址 2};……

kiftd 将仅允许该设置中列出的 IP 进行访问, 除此以外的 IP 都会被禁止访 问(包括使用永久资源链接或下载链接)。

### **设置示例**

**示例 1:**

禁止 IP 为"192.168.0.102"和"192.168.0.103"的访问者访问您的 kiftd:

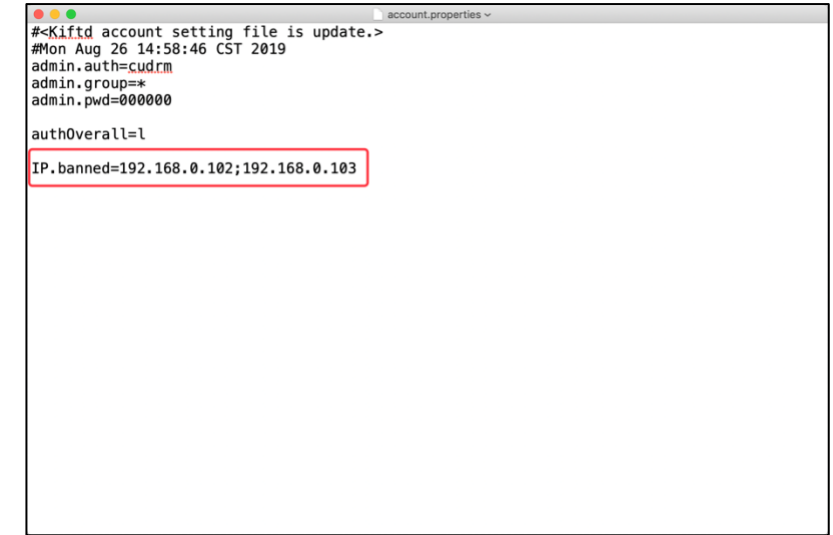

#### **示例 2:**

仅允许 IP 为"127.0.0.1" (本机) 和"192.168.0.101"的访问者访问您的 kiftd:

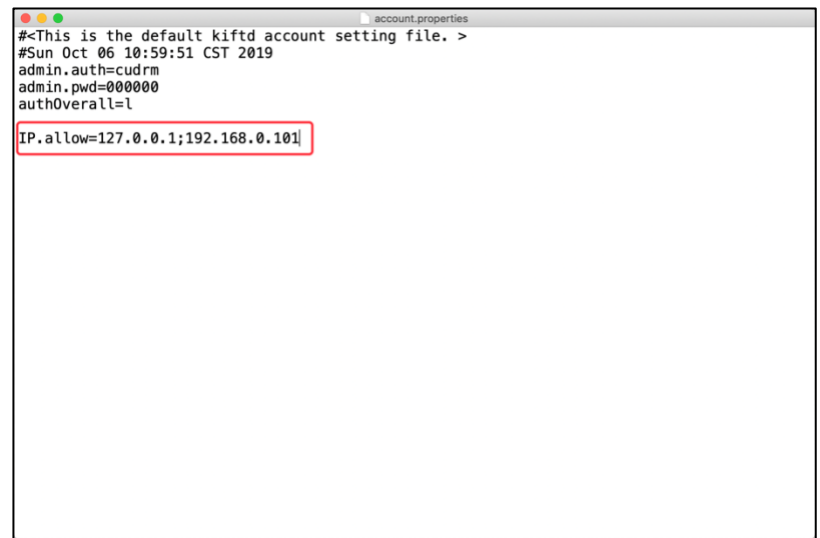

**特别提示:上述两项设置不可共存。如果账户配置文件中同时存在两项设置,那么仅 有"IP.allow"一项设置会生效。**

## **关闭 IP 地址的 XFF 解析功能**

为了确保 kiftd 服务器在反向代理的环境下能够正确获取访问者的实际 IP 地 址,程序会默认开启 IP 地址的 XFF 解析功能——这可能会让试图伪造 IP 地址的 访问者有机可乘。因此,**如果您未使用反向代理技术,可以关闭 kiftd 服务器的 IP 地址的 XFF 解析功能以确保"IP 访问限制"识别的准确性。**

关闭 XFF 解析功能的方法如下:

- 1, 使用文本编辑器(例如"记事本")打开位于程序主目录内的 conf 文件 夹下的 server.properties 文件。
- 2, 在该文件的空白行处添加如下设置:

#### **IP.xff=disable**

3, 请保存并关闭该文件,然后重新启动 kiftd 令该设置生效。

**特别提示:如果您使用了反向代理技术,则必须开启 XFF 解析功能,否则将会导致 kiftd 无法获取到访问者的实际 IP 地址。此时,您需要在反向代理服务器中增加相关的安全设置 来确保反向代理服务器能够自动清除访问者伪造的 XFF 信息,并将真实的 XFF 信息发送至**  $k$ **iftd**  $\#$ <sub>s</sub>

### 开启"自由注册新账户"功能

如果您希望访问者能够在您的 kiftd 中自由注册新账户, 那么可以启用 kiftd 的"自由注册新账户"功能。

要启用该功能, 请打开账户配置文件(详情请见 [找到账户配置文件](#page-44-0) 一 节),并在该文件的空白行处添加如下设置:

#### ⚫ **为新注册的账户指定权限**

authSignup={新账户的默认权限}

其中, {新账户的默认权限} 部分用于指定新账户具备的权限,其设置规 则与设置账户权限的规则完全相同(相关规则可参阅 [创建一个新账户](#page-45-0) 一节)。

#### ⚫ **为新注册的账户指定小组**

groupSignup={新账户的默认小组名}

其中, {新账户的默认小组名} 部分用于指定新账户归属的小组, 其设置 规则与[为账户设置小组](#page-48-0)的规则完全相同(相关规则可参阅 为账户设置小组 一 节)。

您可以根据实际需求选择将上述两项设置全部添加至账户配置文件中或是 只添加其中的一项——无论如何,当账户配置文件中 **存在上述任意一项设置** 时,kiftd 服务器都将会开启"自由注册新账户"功能。

设置完成后,只需关闭并保存账户配置文件即可令设置立即生效。此时, kiftd 的登录页面以及主页上都将会额外显示"立即注册"按钮, **所有访问者** 均 可以通过点击该按钮进入"账户注册页面",并通过填写必要的账户信息来完成

新账户的注册。

\* 注册页面如下图所示:

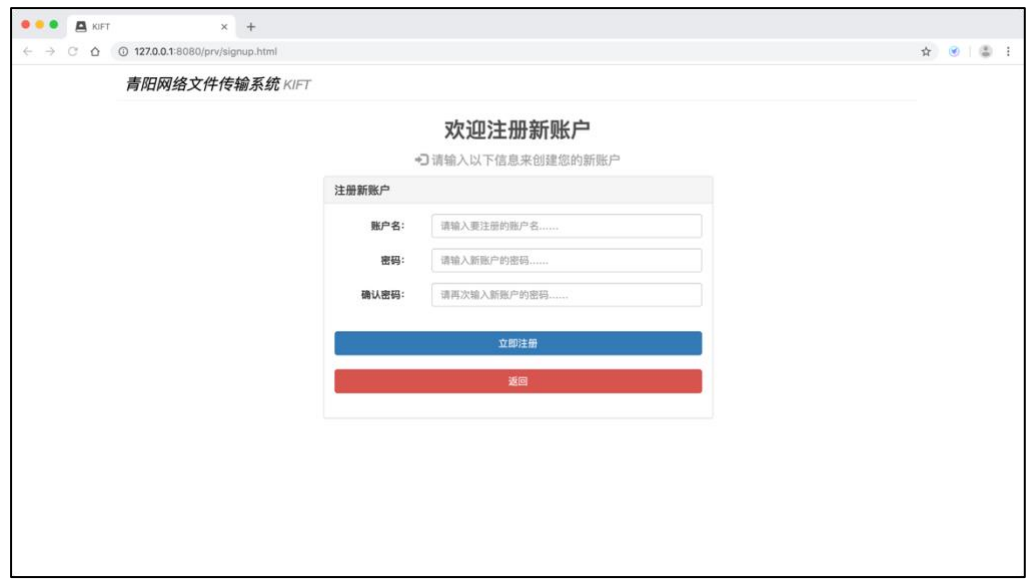

#### **示例:**

开启"自由注册新账户"功能,并为所有新注册的账户自动授予"上传文件" (u) 的操作权限:

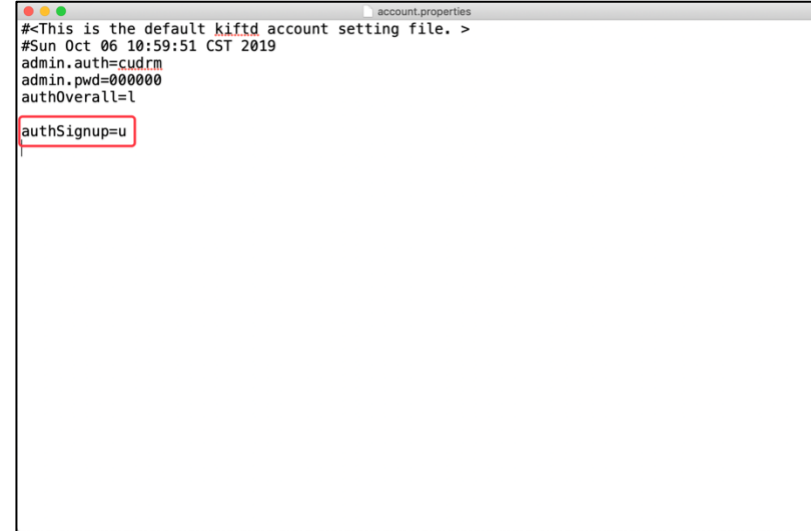

**特别提示:如果您不希望为新账户授予任何权限的话,可以将该设置写为**

**"authSignup=n"——即使用一个没有权限指代意义的字母(推荐使用"n")作为该项设置 的值。此外,如果您不希望为新账户设置小组的话,便无需添加"groupSignup"设置项。**

## 禁用"打包下载"功能

如果您希望禁用 kiftd 服务器的"打包下载"功能, 请使用文本编辑器 (例如 Windows 中的"记事本")打开位于 程序主目录内 的 conf 文件夹 中的 "**server.properties**"文件,并在该文件的 **空白行处** 添加如下设置:

#### **download.zip=disable**

添加上述设置后, 请保存并关闭"server.properties"文件, 然后重新启动 kiftd 令该设置生效。如此一来,kiftd 服务器将不再为访问者提供"打包下载"功能。

如需重新启用"打包下载"功能,只需先将"server.properties"文件中的上述设 置 删 除 (或 是 将 设 置 中 的 " disable " 改 为 " enable " ), 之 后 保 存 并 关 闭 "server.properties"文件,最后再重新启动 kiftd 应用即可。

## 禁用"在线解码"功能

如果您希望禁用 kiftd 服务器的"在线解码"功能,请使用文本编辑器(例如 Windows 中的 "记事本 ")打开位于 **程序主目录内** 的 **conf 文件夹** 中的 "**server.properties**"文件,并在该文件的 **空白行处** 添加如下设置:

#### **video.ffmpeg=disable**

添加上述设置后, 请保存并关闭"server.properties"文件, 然后重新启动 kiftd 令该设置生效。如此一来,kiftd 服务器将 **只支持在线播放 MP4 格式的视频,而 不再提供其他格式视频的解码及播放服务。**

如需重新启用"在线解码"功能,只需先将"server.properties"文件中的上述设 置 删 除 ( 或 是 将 设 置 中的" disable " 改 为 " enable " ), 之 后 保 存 并 关 闭 "server.properties"文件,最后再重新启动 kiftd 即可。

### 替换 ffmpeg 视频解码引擎

kiftd 中内置了适用于 x32/x64 位 Windows、Linux 和 Max OS X 操作系统的 ffmpeg 视频解码引擎,这是实现 "在线解码"功能的基础。**如果您使用的操作系 统不是上述操作系统(例如 ARM Linux),则需要为 kiftd 提供一个适用于您操 作系统的 ffmpeg 可执行文件以确保"在线解码"功能能够正常使用。**

**操作方法:**

- 1. 将适用于您的操作系统的 ffmpeg 可执行文件拷贝至程序主目录下。
- 2. 将该可执行文件命名为"ffmpeg.exe"(Windows 系统)或"ffmpeg"(其他 操作系统)。

3. 重启 kiftd 令设置生效。

这样一来, kiftd 服务器将使用您提供的 ffmpeg 可执行文件作为解码引擎, 并为用户提供"在线解码"服务。

**特别提示:ffmpeg 是一款非常强大的开源视频解码工具,您可以从其官方网站 (http://ffmpeg.org/)上免费获取适用于各个操作系统的最新版 ffmpeg 可执行文件。**

### 将文件系统数据库替换为 MySQL

**提示:本章内容针对需要将 kiftd 文件系统数据库替换为 MySQL 数据库的专业用户。 涉及到的所有操作均要求您已经掌握 MySQL 数据库的基本操作方法。**

对于 **需要更灵活的数据管理** 和 **需要对 kiftd 进行二次开发** 的专业用户而 言,可以选择将 kiftd 的文件系统数据库更换为自用的 MySQL 数据库。为此, kiftd 额外集成了对 MySQL 数据库的支持,方便您使用 **MySQL(MySQL Community Edition)**数据库替换 kiftd 内置的 H2 数据库。

本章将向您详细介绍如何将您的 MySQL 设置为 kiftd 的数据库并开始使用 它。

## **1. 准备 MySQL**

首先,您需要先确保您的计算机或远程服务器中已经正确安装并开启了 MySQL(MySQL Community Edition),您可以前往 MySQL 官方网站进行获得安 装程序(<https://www.mysql.com/>)。

其次,您还需要确保您安装的 MySQL 版本是被 kiftd 支持的。kiftd 支持的 MySQL 版本有:

#### **5.5.\*、5.6.\*、5.7.\*、8.0.\* (\*代表可以使用任意子版本)**

最后,您必须确保您的 MySQL 数据库能够被其他应用正常访问(如果您的 系统中开启了防火墙,则需要先开放 MySQL 的端口,MySQL 使用的默认端口为 3306)。

### **2. 为 kiftd 创建一个空的数据库并准备一个账户**

首先,您需要在您的 MySQL 中创建一个新的数据库供 kiftd 存储信息,**该数 据库的编码格式必须设置为"utf8"**。您可以在 MySQL 中执行下列 SQL 语句来创 建一个新的数据库:

create database {您希望的数据库名称} charset = utf8;

例如,创建一个名为"kift"的数据库:

create database kift charset = utf8;

上述语句执行完成后,可以使用如下命令查看所有数据库并进行确认:

show databases;

如果该 SOL 语句返回的数据库列表中包含了您刚刚创建的数据库名称,则 表示该数据库已经创建成功。

同时, 您还需要为 kiftd 准备一个 MySQL 账户, 该账户必须具备新建数据库 的所有操作权限以确保程序功能正常执行(不建议您直接使用 MySQL 的 root 账 户)。

### **3. 为 kiftd 配置 MySQL 数据库信息**

接下来,您需要准备好 kiftd。**注意,请确保该 kiftd 中尚未存有任何文件!** 如果您的 kiftd 中存放有文件,您应该先将这些文件导出至本地再执行接下来的 操作。

为 kiftd 设置 MySQL 数据库需在服务器配置文件(位于 conf 文件夹中的 server.properties 文件) 中进行, 请使用任意文本编辑器打它(更多信息可阅读 [直接修改配置文件](#page-41-0) 一章),之后在空白行新增如下配置:

1:启用 MySQL 链接模式,当该配置存在且值为"true"时,开启 MySQL 数据 库支持, 设置方式如下:

#### **mysql.enable=true**

2. 指定您希望使用的 MySOL 数据库 URL, 如果不设置该项, 则默认使用 "127.0.0.1/kift"作为您的数据库访问路径。注意:该路径中必须同时包含 **地址** 和 **数据库名称** 缺一不可。设置方式如下:

#### **mysql.url={您的 MySQL 部署地址}/{专用数据库名称}**

提示: 如果您的 MySQL 未使用默认端口 (3306), 需用如下形式声明 URL:

{您的 MySQL 部署地址}:{您的 MySQL 端口号}/{专用数据库名称}。

3,配置用于链接您的 MySQL 的账户凭证。若不设置该项,则 kiftd 默认使 用"root"账户登入数据库。设置格式如下:

**mysql.user={MySQL 账户名}**

```
mysql.password={该账户的密码}
```
#### **配置示例:**

现在, 假设您在本机 (IP 地址为 127.0.0.1) 中安装了 MySQL (使用默认端 口),并为 kiftd 创建了新的数据库"kift"。您希望 kiftd 使用"root"账户(密码为 12345678) 连接 MySQL 数据库, 那么正确的配置应如下所示:

**mysql.enable=true**

**mysql.url=127.0.0.1/kift**

**mysql.user=root**

#### **mysql.password=12345678**

由此,完整的配置文件示例:

```
server.properties
#<<u>Kiftd</u> server setting file is update.><br>#Wed Dec 26 17:28:28 CST 2018<br>buff.size=1048576
port=9001<br>log=E
rog-L<br>FS.path=DEFAULT<br>mustLogin=0
mysql.enable=true
mysql.url=127.0.0.1/kift
mysgl.user=root
mysql.password=12345678
```
配置编辑完成后,请保存并关闭配置文件,再次启动 kiftd 以令所有设置生 效。

**注意:当您的【数据库时区设置】与 kiftd 内置驱动不一致时,您需要额外添加一项时 区设置。设置方式为——完成 MySQL 的基本配置后,继续追加一项"mysql.timezone={您 的数据库时区标识}"设置项。**

**示例,将 kiftd 内置 MySQL 数据库驱动时区指定为"亚洲/上海,东八区":**

**……**

**mysql.timezone=GMT%2B8**

**……**

**有关"数据库时区"设置的更多内容,请访问并参阅 MySQL 官方说明文档。**

## **4. 测试并开始使用**

现在,请启动您的 kiftd。如果您的配置正确,那么接下来您就应该可以正常 使用 kiftd 了, 其所有功能均完全相同。

如果程序提示错误信息,则可能是由于 **相关配置存在错误** 或 **指定的 MySQL 数据库无法访问** 导致的。此时,您需要退出 kiftd 并修正配置信息。您 可以根据错误示提示进行下列检查:

- 1. MySQL 是否已经启动且能够被其他应用访问。
- 2. URL 地址是否正确、是否包含了数据库名称。
- 3. 账户名及密码是否正确。
- 4. 账户是否具备操指定数据库的全部操作权限。

修改完成后,您可以再次尝试启动 kiftd 并进行测试。

**警告:当您为 kiftd 设置好 MySQL 数据库并开始使用后,不应随意更改数据库的相关 设置,也不应随意修改数据库中存放的内容,否则可能会导致 kiftd 中的文件丢失。**

# **运行要求**

Kiftd 是一款十分轻量的网盘系统,其硬件要求很低——尤其是在仅限于个 人使用情况下。而对于需要远程部署及支持大规模访问量的使用者,可参照本章 的提示对硬件环境进行升级调优。

#### **运行要求及建议:**

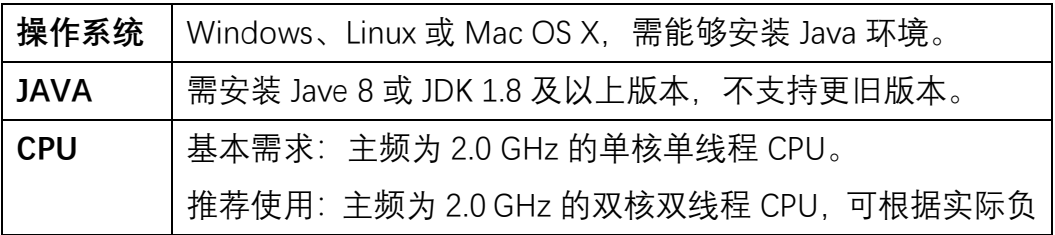

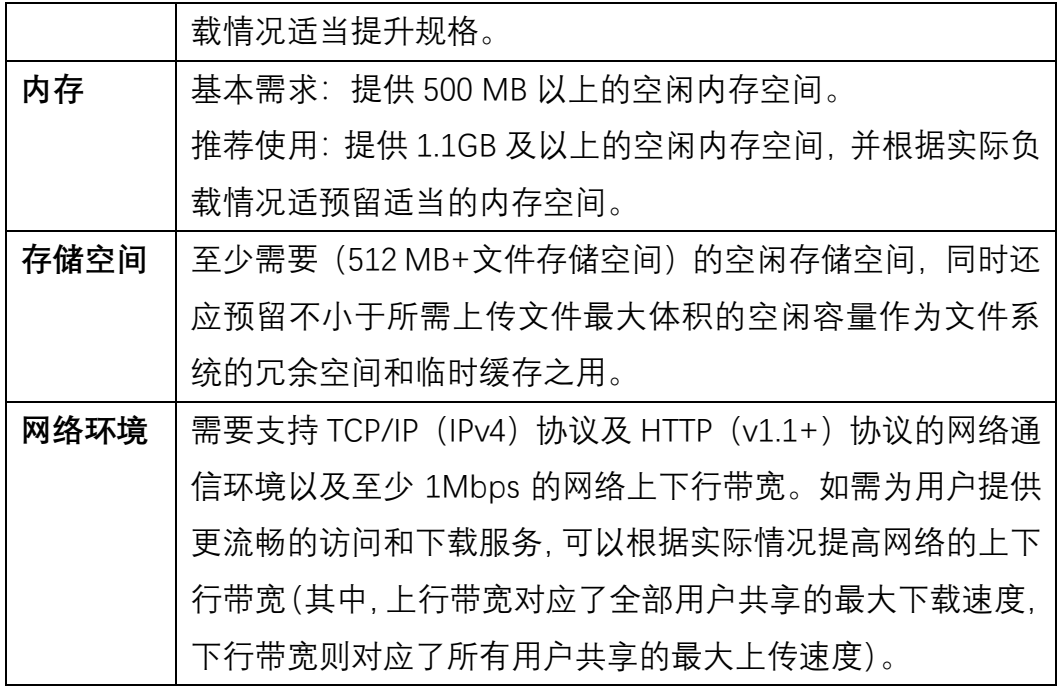

# **安全性与系统维护**

- 1. kiftd 的安全保护措施均针对 **来自外部的远程破坏** ,这意味着,**您在使 用的过程中必须先确保运行 kiftd 的计算机或远程服务器本身足够安 全、可靠。**如果您将 kiftd 运行在一个不可靠的服务器运营商提供的平 台上,可能出现诸如其工作人员擅自查看您网盘上的文件并进行盗用的 风险。因此,**最为安全的做法是将其运行在一个管理足够规范化的计算 机或远程服务器上,并定期做好杀毒工作**。
- 2. **在任何情况下,请勿随意修改或删除文件系统存储路径文件夹中的数据 内容,否则可能会导致其中存储的文件数据损坏丢失。**(关于文件系统存 储路径文件夹的相关介绍可以参阅 [管理文件系统存放路径](#page-36-0) 一节)。
- 3. **在任何情况下,请 勿随 意修 改、 删 除 或 是 移 动应用主目录内的 "mybatisResource"文件夹、"libs"文件夹、"fonts"文件夹以及 jar 主程 序,否则可能会导致 kiftd 无法正常使用。**
- 4. 在程序启动前和使用过程中,请务必确保 kiftd 主程序对其主目录和所 有子目录均具备 **读写** 和 **运行** 权限(尤其是对于使用 Linux 或 Unix 系 统的用户而言), 避免因操作权限问题而导致程序中某些功能无法正常 运行。
- 5. 对于 kiftd 而言,每个文件夹中最多允许存放 2147483647 个文件和文件 夹。**在实际使用中,为了确保页面的响应性能能够保持在最佳状态,单 一文件夹内存放的文件和文件夹数量建议不要超过 3000 个。**这是因为 一个文件夹中存放的文件和文件夹数量越多,那么打开它的耗时也就越 长,同时打开后页面占用的内存也会越多。
- 6. kiftd 能够存放的文件和文件夹的最大总数为 9223372036854775807 个 (如果使用体积为 1 字节的文件对其进行填充,则需要 8388607 TB 这 样的文件才能将其完全存满)。**在实际使用中,为了确保 kiftd 的总体响 应性能能够保持在最佳状态,整个服务器内存放的文件和文件夹的总数 量建议不要超过 20 万个(该阈值与运行平台的实际硬件性能相关,此 处仅为参考值)。**当一个 kiftd 内存放的文件或文件夹数量过多且已经开 始影响系统响应速度时,您可以部署一个新的 kiftd 来存放更多的文件。
- 7. **在绝大多数情况下,推荐您将 kiftd 运行在 NTFS、Ext4、APFS 等高性 能文件系统上。**如果您需要将 kiftd 运行在一个较旧的文件系统上(例如 使用 FAT32 格式的文件系统),请根据该文件系统所支持的单文件夹最 大存放文件数量来适当增加 kiftd 的扩展存储区,以便 kiftd 能够将大量 的文件数据(文件块)分开存放至更多的文件夹中,从而提高 kiftd 文件 系统的存储能力。设置扩展存储区的方法可以参阅 [管理文件系统存放](#page-36-0) [路径](#page-36-0) 一节中关于"设置扩展存储区"的内容。

# **在线查看 kiftd 服务器的版本号**

您可以通过 kiftd 主页源代码中的"版本标识"来快速查看当前正在运行的 kiftd 服务器版本号。

以 Chrome 浏览器为例:

第一步,进入 kiftd 主页并点击右键菜单中的"查看网页源代码"选项:

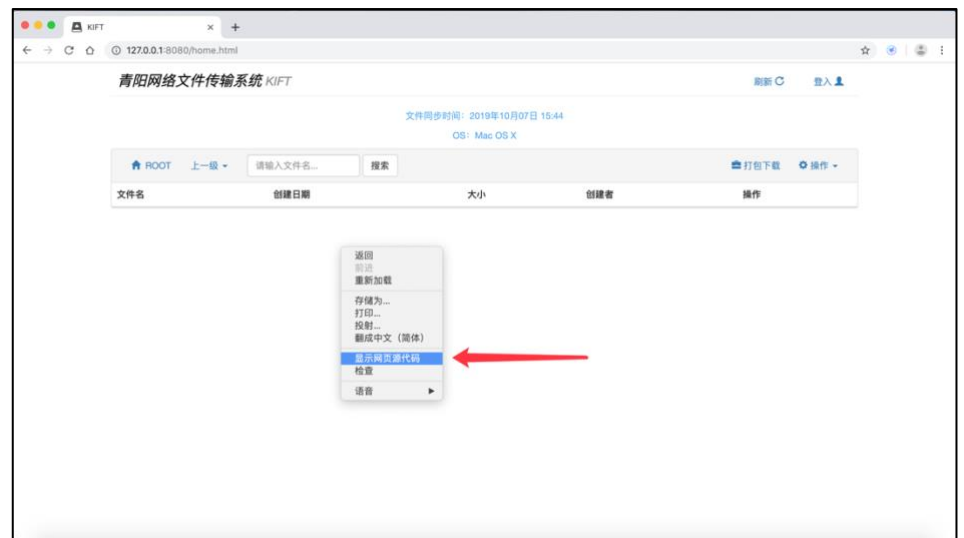

第二步, 在网页源代码的头部便可以看版本标识(其中显示的版本可能因 您下载的版本不同而不同):

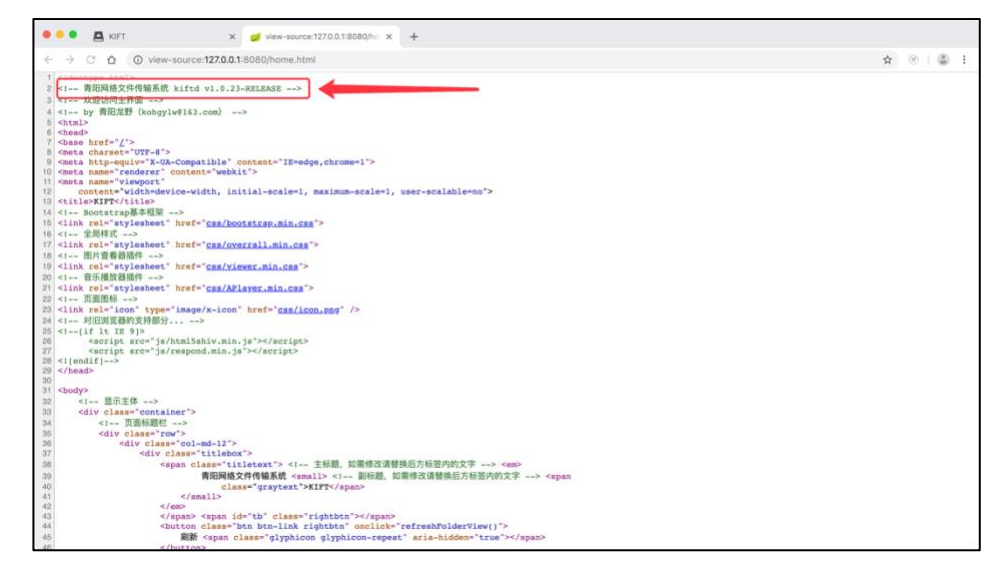

其它浏览器也同样可以通过类似的方法查看当前运行的 kiftd 服务器的版本 号。

# **如何升级到最新版本**

# 操作方法

将 kiftd 升级为新版本非常简单,只需进行以下三步操作:

1. 将新版本的 kiftd 下载并解压至本地。

2. 进入新版本的程序主目录(即解压目录),分别将其中的:**jar 主程序** 、 **WebContext 文件夹** 、 **mybatisResource 文件夹** 、 **libs 文件夹** 以及 **fonts 文件夹** 共 **五项** 内容复制并覆盖旧版本中 **相应的内容** (由于旧 版本的 jar 主程序与新版本的名称不同, 因此并不会被覆盖, 您可以手 动删除它)。

3. 全部覆盖完成后, 启动 jar 主程序并开始体验新版本。

使用上述方法完成升级后,旧版本中原有的设置和数据都将被保留。

**警告:在进行升级操作前,非常建议您先对旧版本的数据进行备份——包括旧版本中的 conf 文件夹、文件系统存储路径文件夹(默认为程序主目录内的 filesystem 文件夹)以及 扩展存储区文件夹,从而避免因错误操作而导致的数据丢失。**

**特别提示:您也可以选择将旧版本内除上述五项内容以外的其他全部内容复制到您下 载并解压好的新版本中并对对应的内容进行替换,从而令新版本直接继承旧版本中的全部 设置与数据并开始使用。**

### 升级须知

**每次版本升级后**,您和其他使用者均需要 **手动清理浏览器的浏览缓存数据** 并刷新 kiftd 相关页面,以确保新功能能够正常使用。

**特别提示: 如何清理浏览器的浏览缓存数据?以 Chrome 浏览器为例,您可以点击右**

**上方的 图标,之后选择"更多工具"中的"清除浏览数据…",在弹出的确认对话框中勾** 选"缓存的图片和文件"(时间范围可以选为"时间不限"),如图所示:

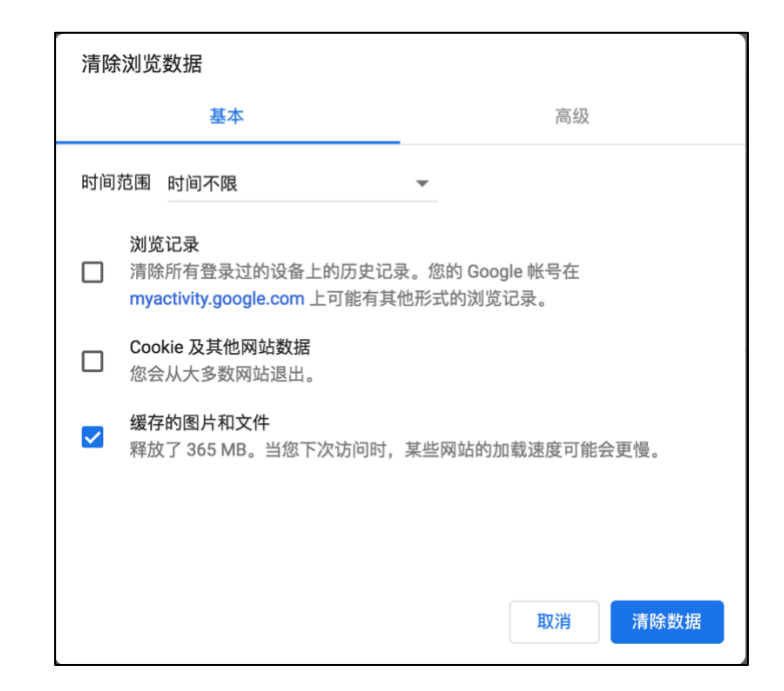

**之后,您便可以访问新版本的 kiftd 主页并体验全部新功能了。**

# **卸载 kiftd**

需要卸载 kiftd 时,您仅需将 kiftd 的主目录删除即可(如果您将文件系统放 置在其他位置,则也需要一并删除)。kiftd 不会在其他位置存储文件,也不会在 您的操作系统中增加设置,因此,仅需将 kiftd 的主目录删除即可将 kiftd 从您的 操作系统中**完全清除**。

提示: 卸载前请务必确保已将 kiftd 内存储的所有重要文件进行存档, 否则 您将永久丢失它们。

# **许可声明**

**Copyright © 2018-2020 青阳龙野 <kohgylw@163.com> 使用、分发或修改 kiftd 及其程序的源代码均代表您接受如下条款:**

1,任何组织或个人均能够自由、无偿地获得 kiftd 发行版及其源代码的原版 拷贝,并对其享有无限制使用的权利——无论是商业性的还是非商业性的。

2,任何组织或个人均能够自由复制、分发或修改 kiftd 发行版及其源代码, 并将其用于任何用途。修改后的作品版权由修改者自身享有。

3. kiftd 的作者无需为使用该软件及其源代码所造成的任何直接或间接后果 承担责任。

4, kiftd 的作者对 kiftd 中的全部 java 源代码、页面文件、js 及 css 文件、jar 程序、mybatisResource 文件夹内的资源、README.md 文件以及随发行版程序附 带的原版《kiftd 说明文档》享有版权,并作为 kiftd 软件的版权人。

5. kiftd 软件中涉及的所有第三方软件、工具、图片、插件及其代码, 其权 利由该资源之作者享有并授予 kiftd 使用许可。任何单位和个人认为 kiftd 包含的 上述内容可能涉嫌侵犯其合法权益时,应及时向 kiftd 作者进行书面反馈,并提 供其身份证明、权属证明及详细侵权情况的说明,kiftd 将会立即移除被控侵权的 内容。

#### **版权人信息:**

地址:河北省唐山市路北区兴源里玫瑰庄园 6 单元 602 号

电话:15928143814(此为个人电话,如需对 kiftd 提出建议或获取支持请发 送电子邮件)

电子邮箱: kohgylw@163.com

# **需要联系作者?**

⚫ **如果您在使用中发现的任何 Bug,请马上提交到:**

<https://github.com/KOHGYLW/kiftd/issues>

您可以点击该页面上的 Newissue 按钮编并写您遇到 Bug 的经历。作者会定期 浏览这里并尽快解决该问题。

#### ⚫ **需要直接联系作者?请发送电子邮件至:**

[Kohgylw@163.com](mailto:Kohgylw@163.com)

# **特别鸣谢**

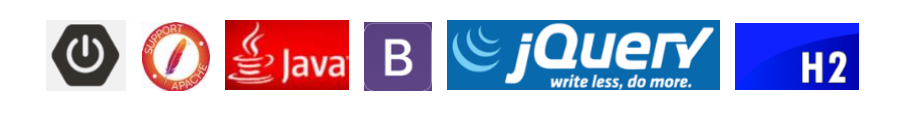

**以及:Aplayer、ZT-zip、viewer.js、iText、apache POI**

**OVIDEOJS THE X X RESPECTED LIKE STARF** 

**\* 另附 服务器源代码中涉及的第三方框架、插件、工具及资源详情列表:**

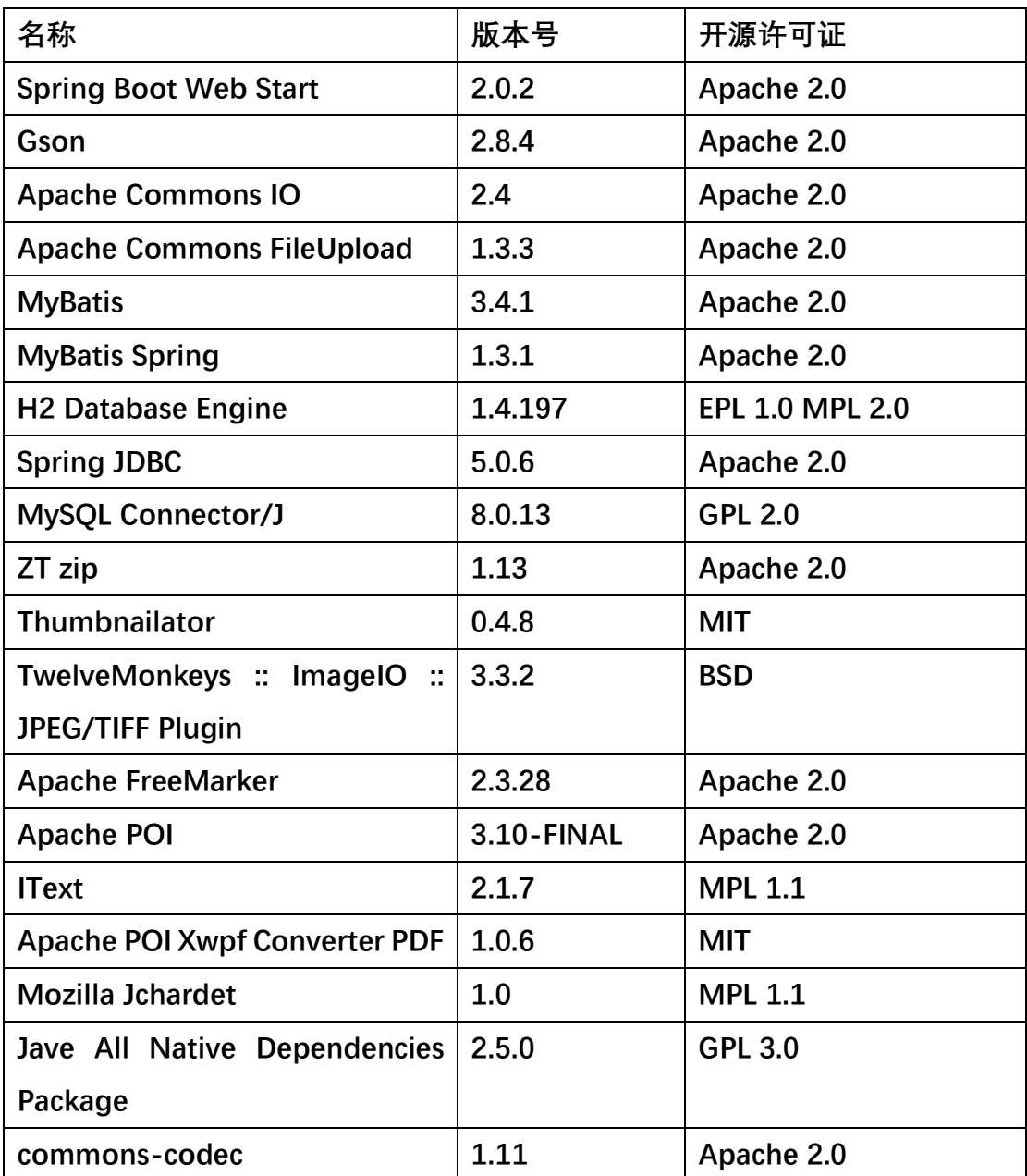

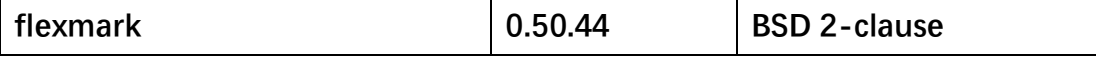

# **获取源代码**

关于**源代码的使用声明**: kiftd 的发行版是由同时公布的源代码进行编译的, 二者具有统一性。

如需获取最新版本的 kiftd 的源代码, 请访问源代码托管仓库: <https://github.com/KOHGYLW/kiftd-source>

您可以自由下载它,并进行阅读、编译或重构。

如果您的计算机中已经安装了 Maven, 您还可以先将源代码下载并解压, 之 后进入解压目录,再执行如下命令:

#### mvn install

执行完毕后, 在 target 文件夹中将生成一个 Java 可执行程序 (jar), 将其拷 贝到程序主目录(即源代码解压目录)后,您就可以开始使用它了。

此外,您还可以使用您熟悉的 IDE 以项目方式导入该源代码,从而更加方便 地进行阅读和修改。

# **希望帮助 kiftd 做的更好?**

如果您觉得 kiftd 做的足够好(或不够好),您可以通过以下几种形式支持 kiftd 项目:

如果您在使用过程中对 kiftd 的设计和功能有什么建议,请发送邮件至 kohgylw@163.com,您的建议十分重要,例如"自由选取文件存储位置"、"必须登 录"、"小组设置"等功能均来自于使用者提出的建议,作者会认真对待每一个建议 并进行回复。

如果您希望更多人使用 kiftd, 欢迎将其介绍给更多的人——您也可以将您 的使用心得、安装体验或是对某个问题的解决方法进行分享,从而帮助其他使用 者,或是让更多需要的人了解 kiftd。这也是对 kiftd 项目最大的支持。

# 最后, 祝您使用愉快~

@青阳龙野

文档编写 2020-02-01